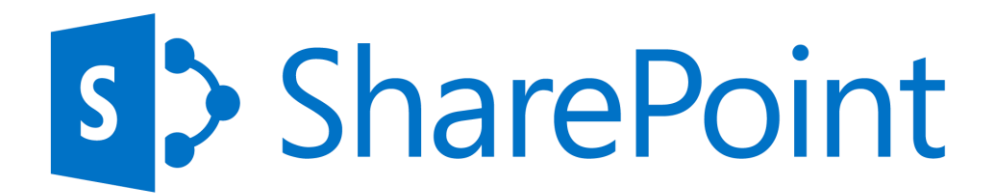

Microsoft SharePoint Server 2013 新機能評価ガイド

#### 著作権

このドキュメントに記載されている情報 (URL 等のインターネット Web サイトに関する情報を含む) は、将来 予告なしに変更することがあります。別途記載されていない場合、このソフトウェアおよび関連するドキュメントで使 用している会社、組織、製品、ドメイン名、電子メール アドレス、ロゴ、人物、場所、出来事などの名称は架空の ものです。実在する名称とは一切関係ありません。お客様ご自身の責任において、適用されるすべての著作権関 連法規に従ったご使用を願います。マイクロソフトは、このドキュメントに記載されている内容に関し、特許、特許申 請、商標、著作権、またはその他の無体財産権を有する場合があります。別途マイクロソフトのライセンス契約上に 明示の規定のない限り、このドキュメントはこれらの特許、商標、著作権、またはその他の無体財産権に関する権 利をお客様に許諾するものではありません。

2012 Microsoft Corporation. All rights reserved. SharePoint、Internet Explorer は、米国 Microsoft Corporation の米国およびその他の国における登 録商標または商標です。記載されている会社名、製品名には、各社の商標のものもあります。

目次

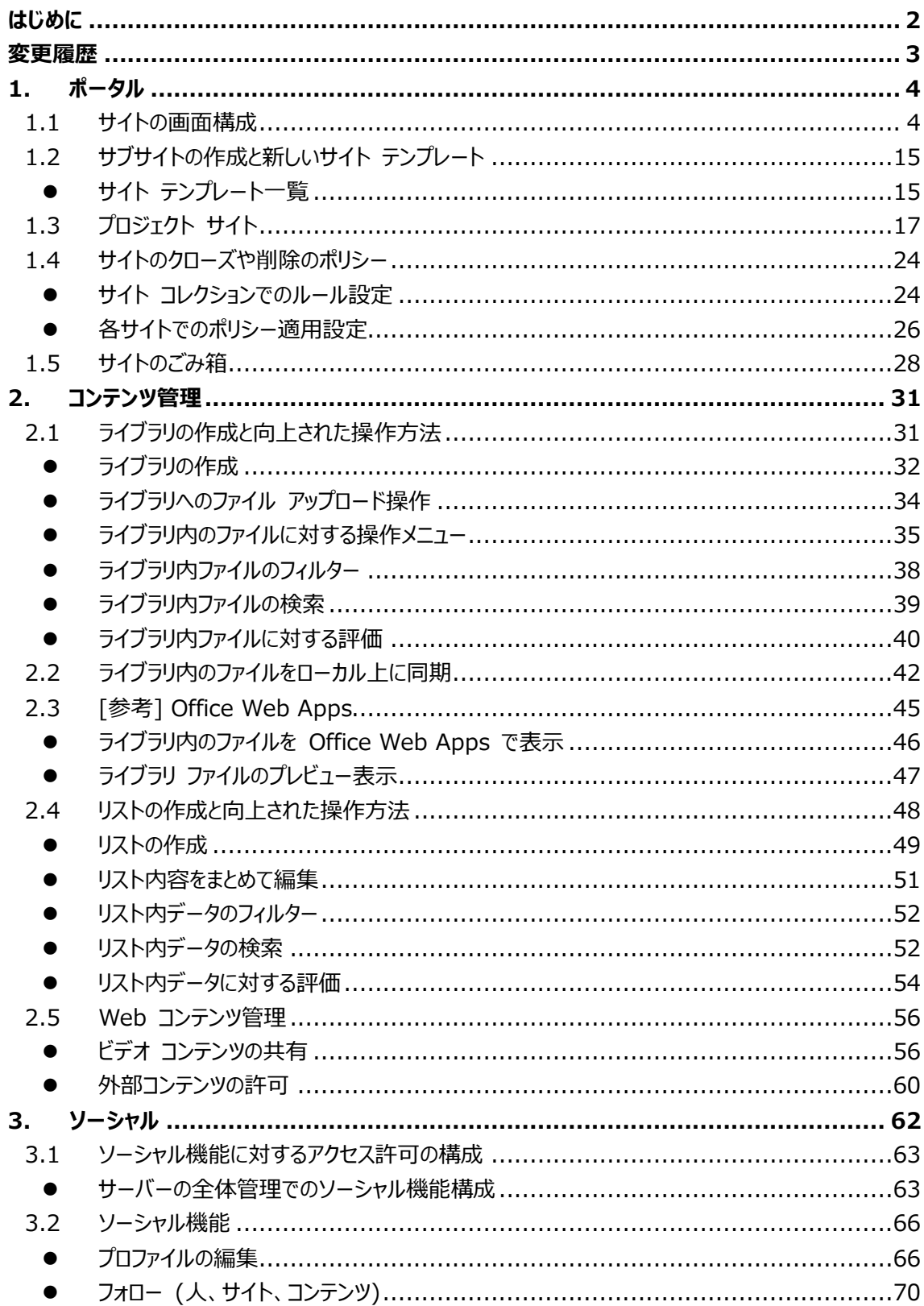

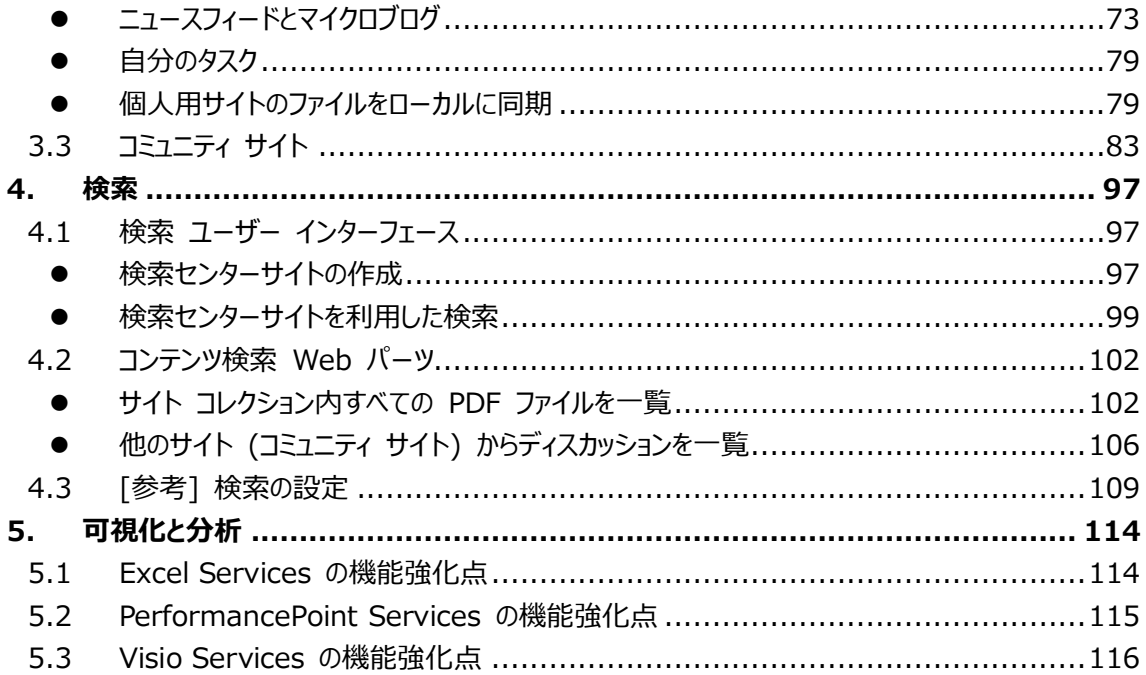

## <span id="page-4-0"></span>**はじめに**

Microsoft SharePoint 製品を利用すると、組織内のイントラネットで共有するポータル Web サ イト、部門内やプロジェクト単位の情報共有 Web サイト、エクストラネットやインターネット上の Web サイトなど、さまざまな情報共有目的に応じた機能をもつサイトを構築できます。ファイル共有や管理、 データ共有、検索など多彩でさまざまな機能を備えています。

Microsoft SharePoint 2013 では、情報の共有や検索ばかりでなく、情報や人の最新動向のト ラッキング、外部データとの連携といった、効率的なコラボレーションが可能になります。本ドキュメントでは、 手順に従って実際に操作しながら、Microsoft SharePoint 2013 の新機能を体験できるステップ バイ ステップ形式の自習書です。

本ドキュメントの手順を行っていただくためには、SharePoint 2013 を利用し、サイトが構成されて いることを前提としています。またほとんどの操作にはサイト管理者権限が必要です (特に記載がない 場合サイト管理者権限での操作手順となります)。

# <span id="page-5-0"></span>**変更履歴**

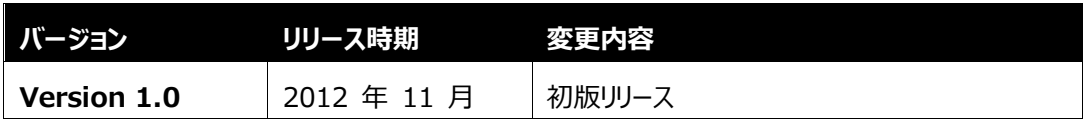

## <span id="page-6-0"></span>1. **ポータル**

SharePoint 2013 の基本的なサイトの画面構成やサイトの作成方法についてご紹介します。

#### <span id="page-6-1"></span>1.1 **サイトの画面構成**

SharePoint 2013 では、アイテムの追加やページの編集などのさまざまな操作メニューが用意されて います。画面の基本構成は次のようになっており、ユーザーのアクセス権により必要ないメニューは非表 示もしくは利用できないよう無効状態となります。

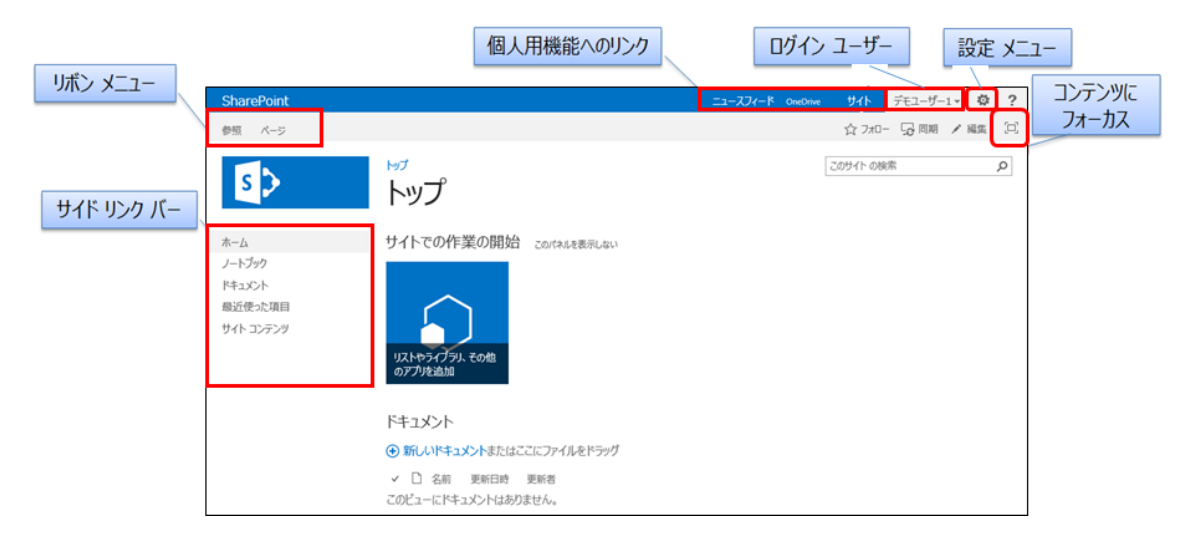

サーバー リボンと主なメニュー

SharePoint 2010 と同様に主な操作メニューはサーバー リボン内に用意されています。

● [参照] タブ

サイト ロゴやサイト名やナビゲーションが表示されます。

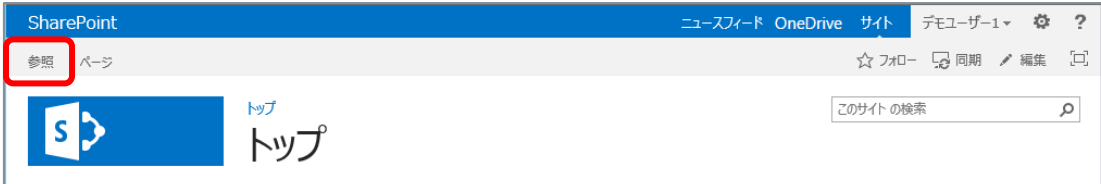

● [ページ] タブ

開いているページを編集するためのメニューが表示されます (権限により利用できないメニュ ーがある場合があります)。

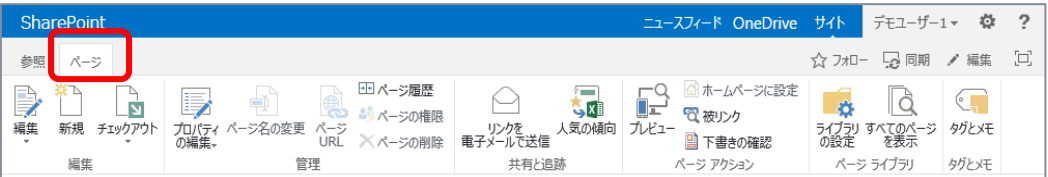

トップ リンク バー

[参照] タブ内に表示される、横に並べてリンクを表示できるエリアです。他サイトへのリンク が自動的に表示されるよう設定したり、任意のサイトやページへのリンクを追加することもで きます。

またサイトの管理者権限を持つユーザーには [リンクの編集] メニューが表示され、クリック することで、設定画面にアクセスしなくても直接リンク内容の編集が行えるようになっていま す。

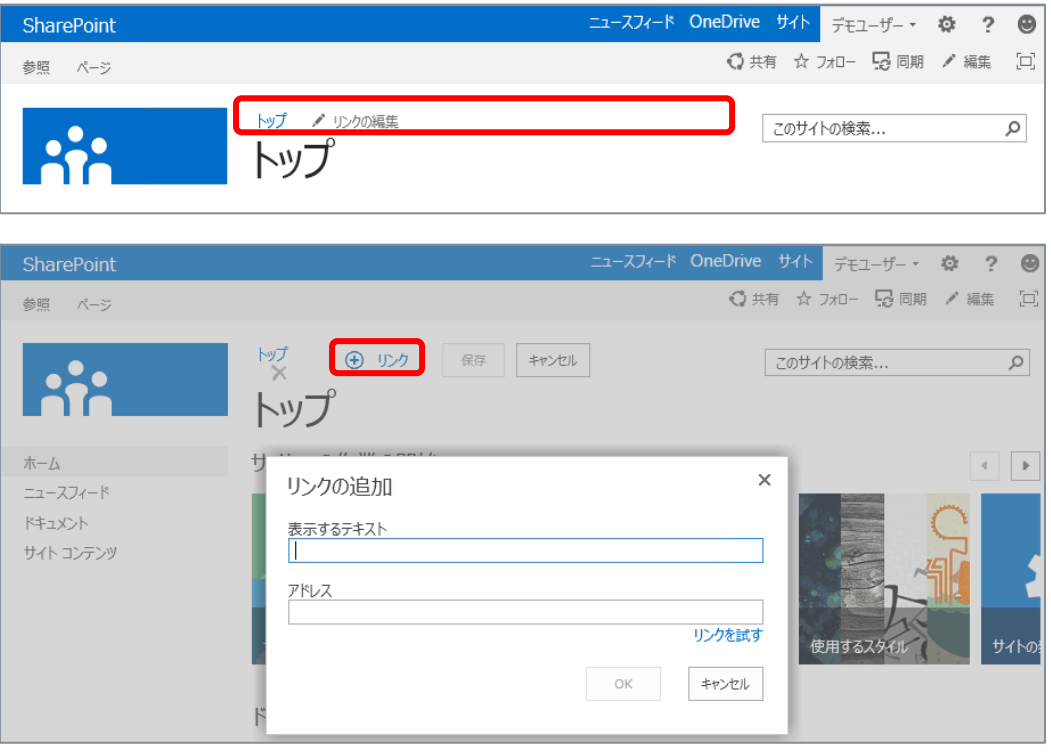

サイド リンク バー

左サイドに縦に並べてリンクを表示できるエリアです。ユーザーにすばやいアクセスを提供した いサイト内のリストやライブラリへのリンクを配置できます。

またサイトの管理者権限を持つユーザーには [リンクの編集] メニューが表示され、クリック することで、設定画面にアクセスしなくても直接リンク内容の編集が行えるようになっていま す。

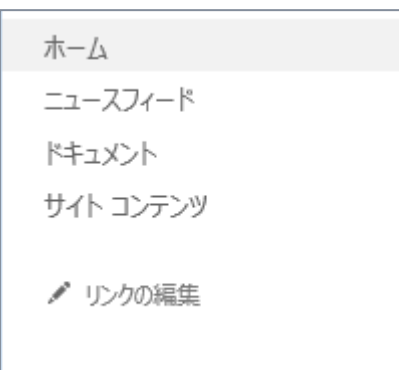

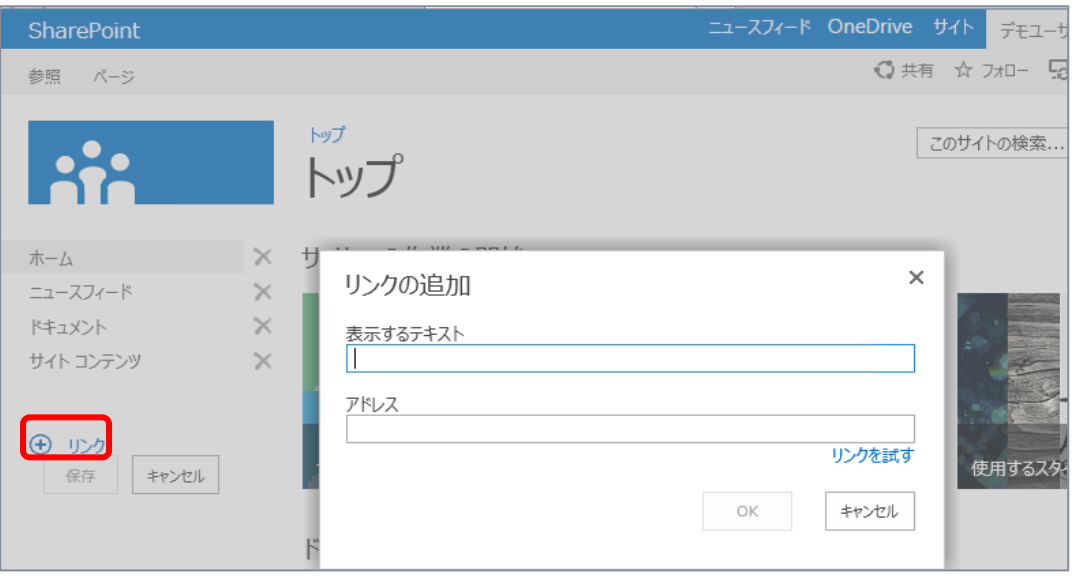

ソーシャル機能へのリンク

[ニュースフィード]、[OneDrive]、[サイト] とソーシャル機能を利用するため、また個人用 サイトにアクセスするためのリンクが表示されます。

SharePoint サーバー管理ツールである [サーバーの全体管理] にて個人用サイトをホ ストするための設定が行われている場合、ユーザーごとのポータル サイトとして個人用サイト が作成でき、ソーシャル機能が利用できます。ソーシャル機能は本ドキュメントの 3 章で解 説しています。

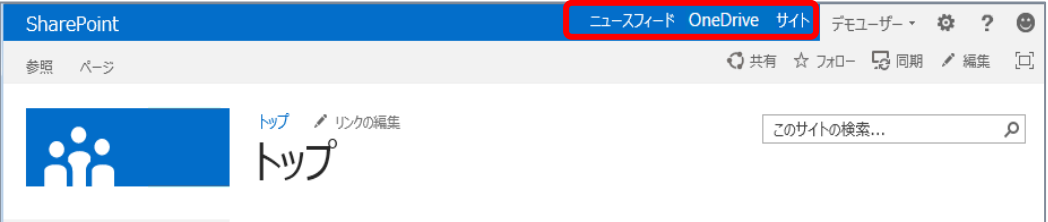

ログイン ユーザー名

SharePoint サイトにアクセスしているカレント ユーザー名が表示されます。クリックするとメ ニューが開き、自分のプロファイルが編集できる [自己紹介] へのアクセスや、[サインアウ ト] が行えます。

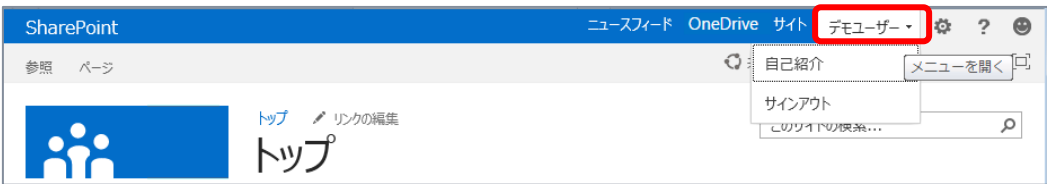

> 設定メニュー

サイト管理者ユーザーが主にサイトの設定変更やサイト内へのリスト/ライブラリ作成時に利 用できるメニューが備わっています。SharePoint 2010 の [サイトの操作] メニューに相 当するメニューです。

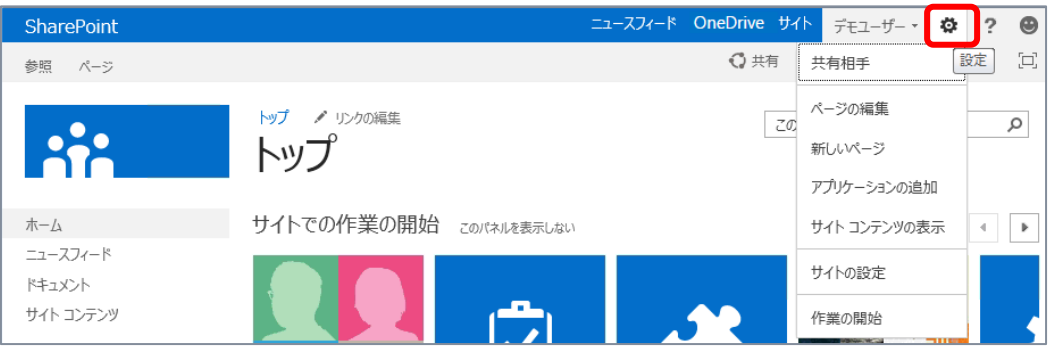

[共有相手]

サイトの管理者権限を持つユーザーが利用でき、サイトへのユーザー招待が行えます。サイ トの権限設定をよりわかりすく行うためのメニューです。

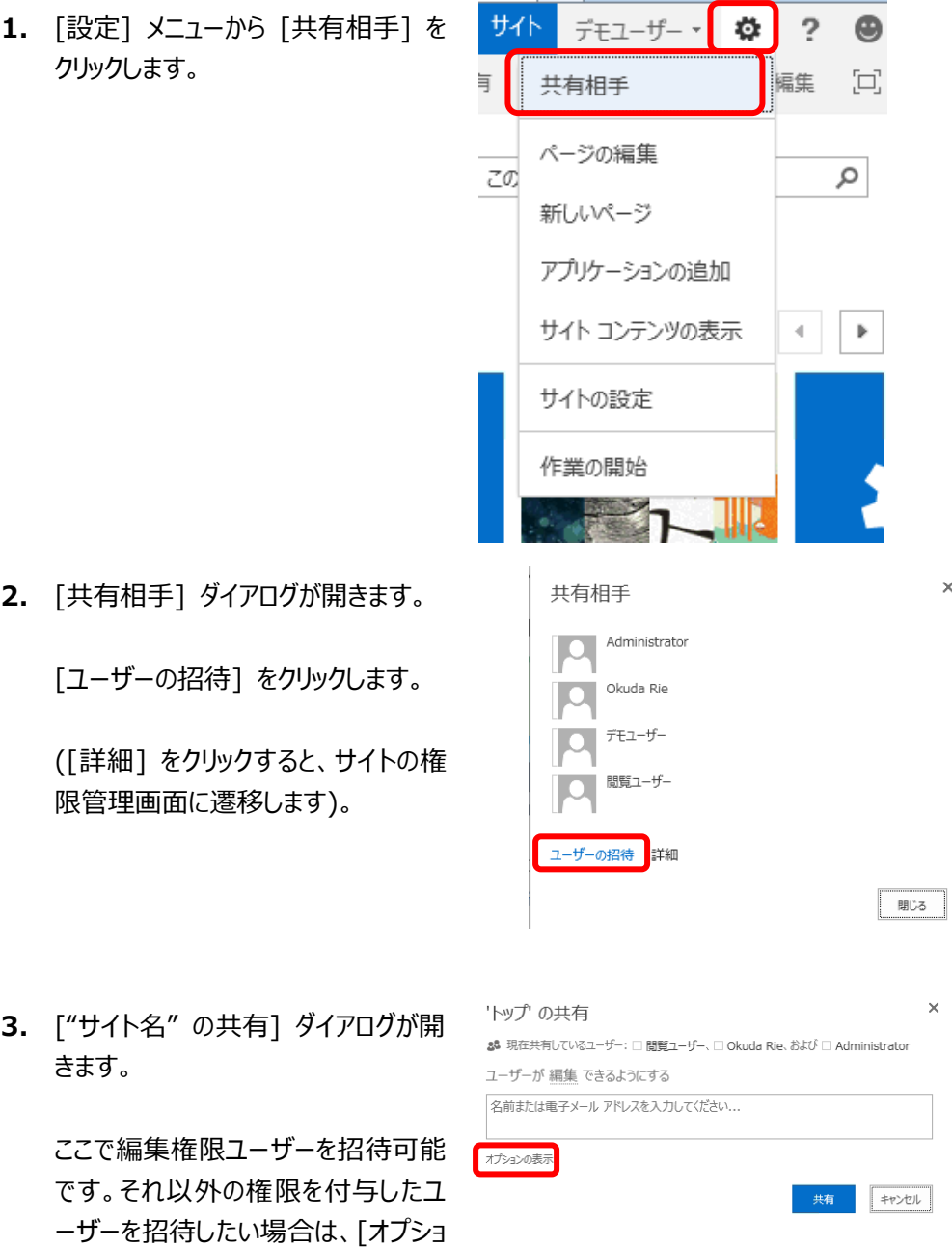

ンの表示] をクリックします。

**4.** ユーザー名 (アカウント or メールア ドレス) と付与したい権限レベルを指 定し、[共有] をクリックします。

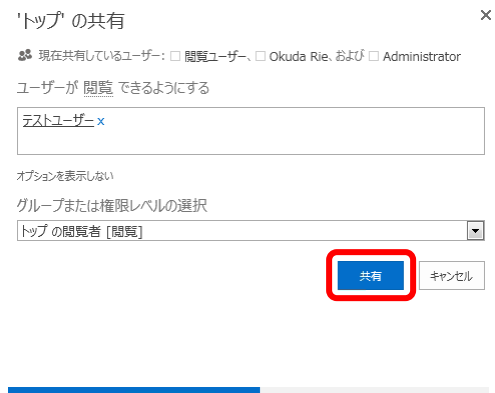

**5.** 設定結果が右上にポップアップ表示 されます。

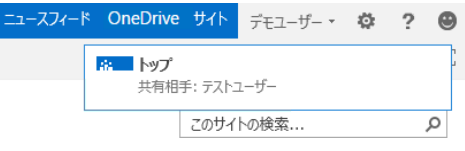

● [ページの編集]

現在のページを編集モードに切り替えるためのメニューです。ページ内容の編集を行う際に 利用します。

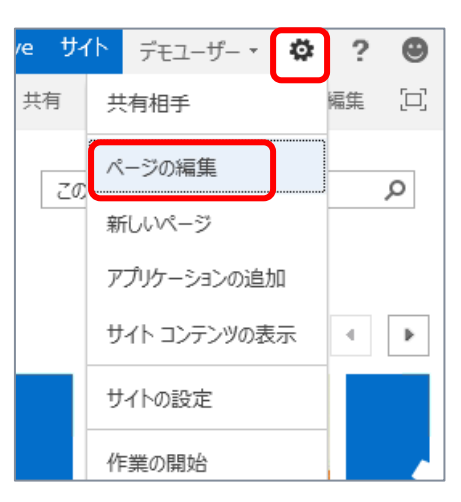

● [新しいページ]

サイト内に新しいページを作成するためのメニューです。[新しいページ] よりトップページと 同様に Wiki 編集が行えるページをサイト内に作成できます。

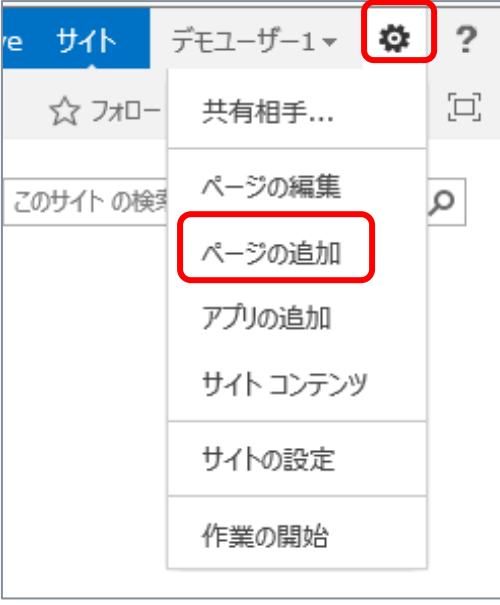

● [アプリの追加]

サイト内に新しいリスト/ライブラリを作成するためのメニューです (リスト/ライブラリの新機能 については 2 章で後述します)。

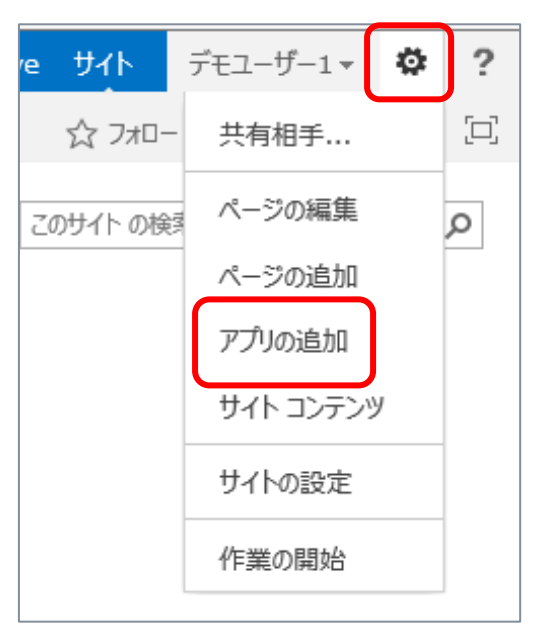

● [サイト コンテンツ]

サイト内に作成されたコンテンツ (リスト/ライブラリ) やサブ サイトの一覧を表示するメニュ ーです。

新しく作成されたリスト/ライブラリには <mark>新着!</mark> アイコンが表示されます。また [ごみ箱] へ のリンクも含まれています。

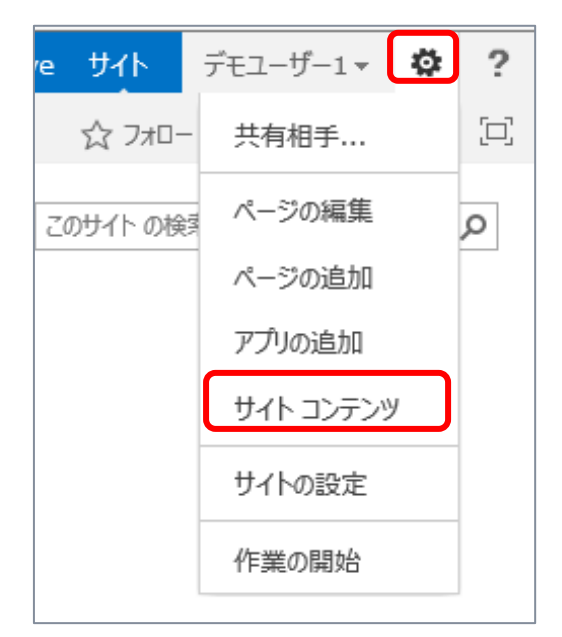

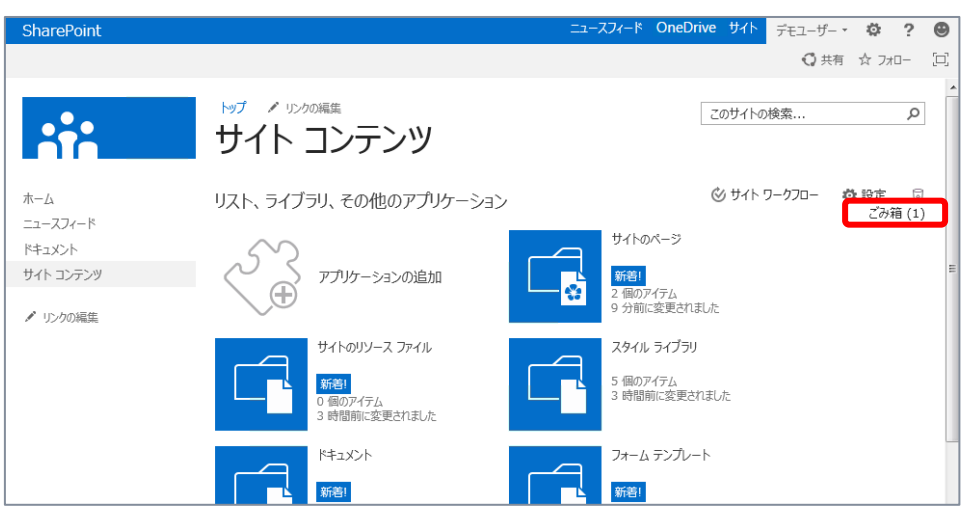

● [サイトの設定]

サイトの設定画面にアクセスするためのメニューです。

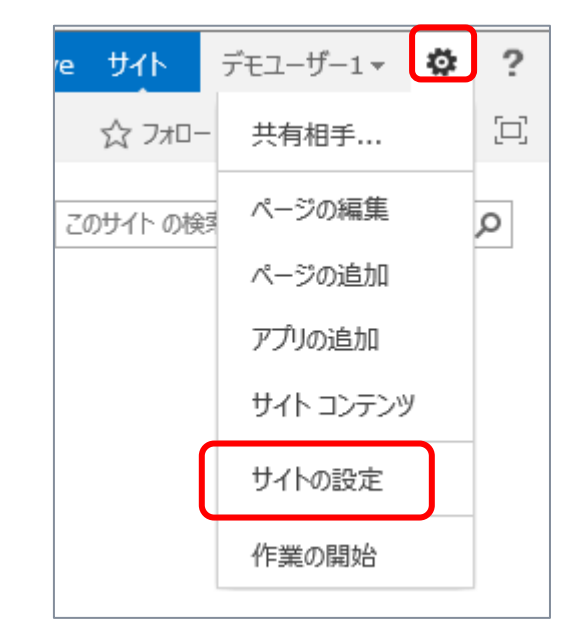

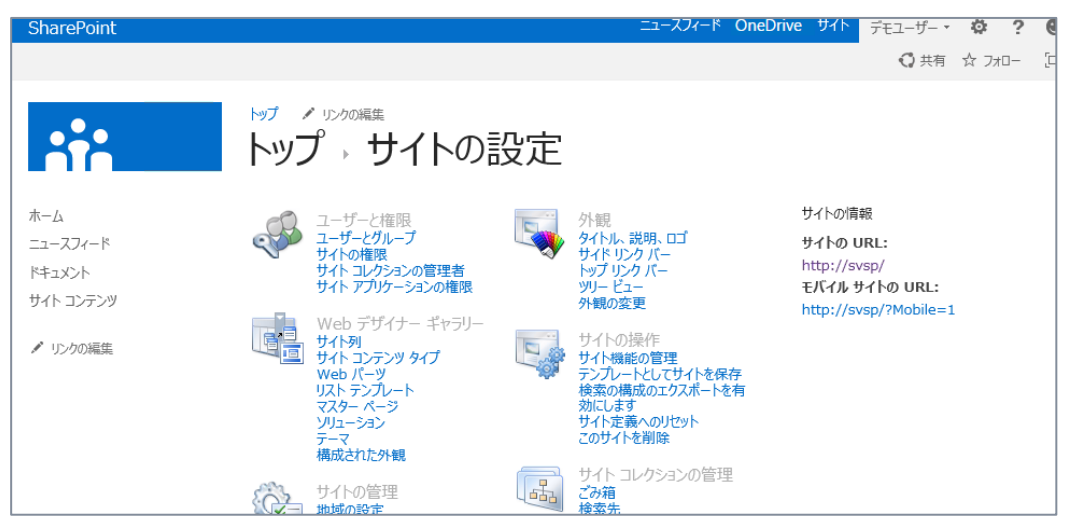

● [作業の開始]

SharePoint の一般的なサイト構築・管理タスクが並べて表示される [サイトでの作業の 開始] ページへ遷移するメニューです。[サイトでの作業の開始] 内容はトップページにも 既定で表示されており、Web パーツとして提供されています (チーム サイト テンプレート で作成されたサイトのトップページに既定で表示)。

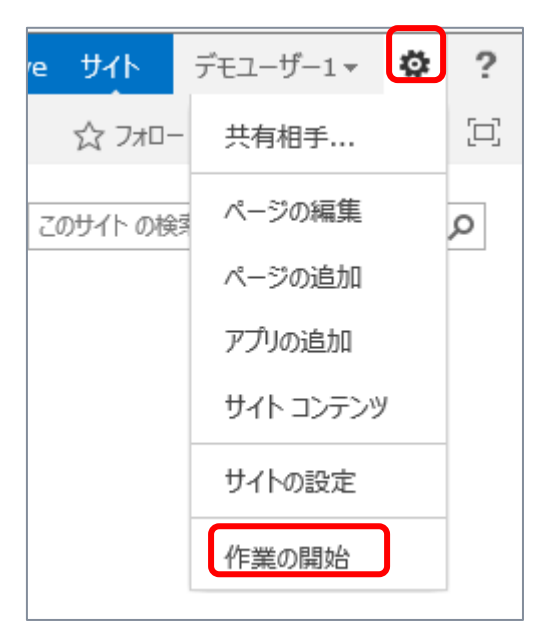

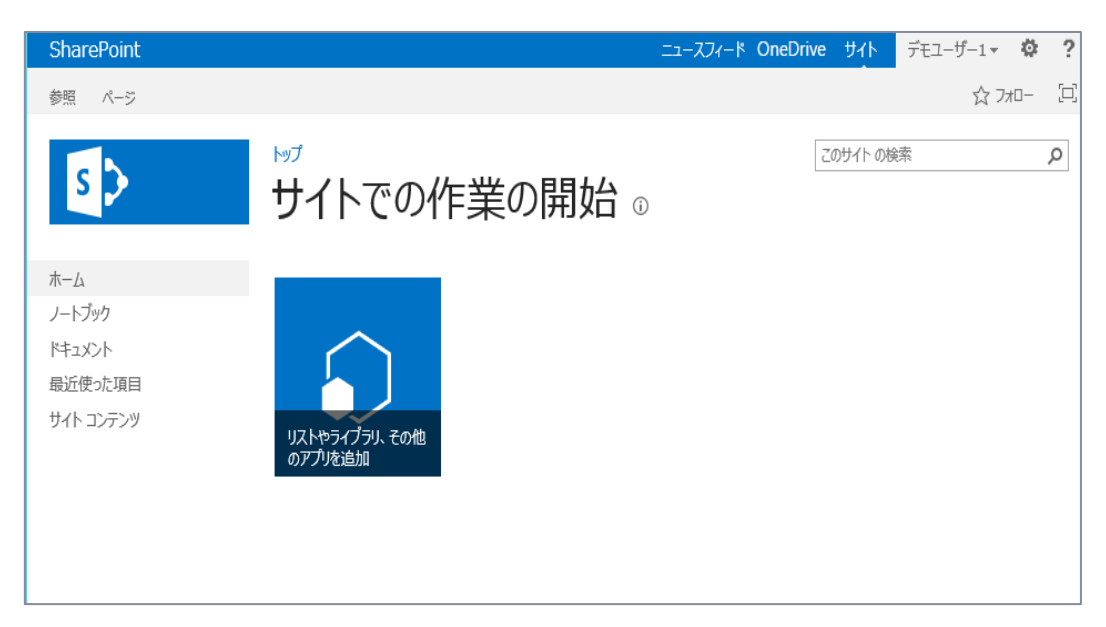

▶ 検索ボックス

サイト内コンテンツを検索する際に利用できます。検索ボックス内に検索キーワードを入力し、検索ボ タンをクリックします。

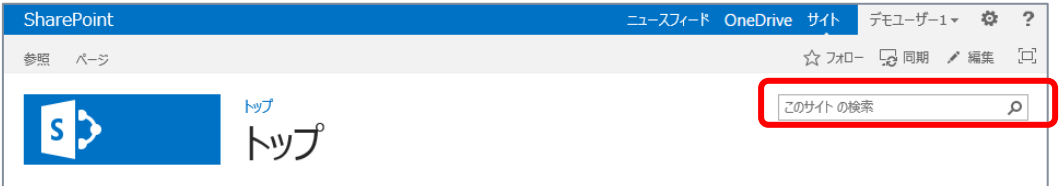

[コンテンツにフォーカス] ボタン

クリックすることで、リボン領域とサイド リンク バーが非表示となり、コンテンツ エリア内の内 容をより見やすく表示できます。再度クリックすると、もとの表示に戻ります。

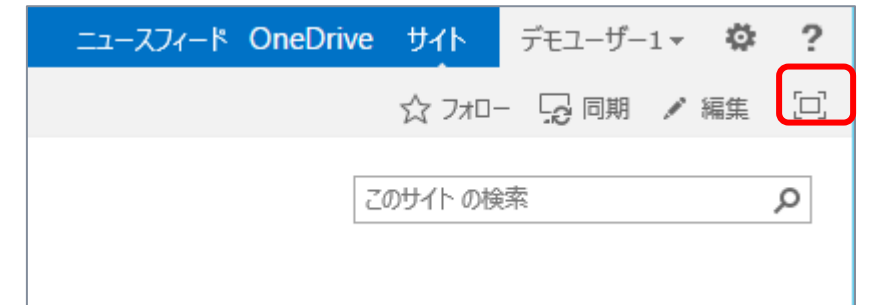

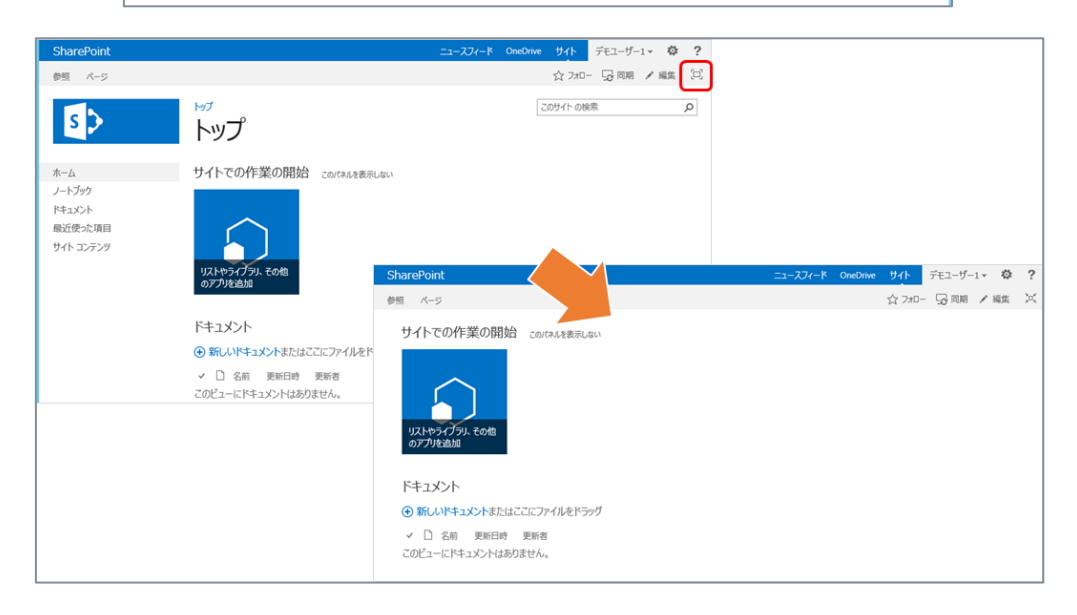

## <span id="page-17-0"></span>1.2 **サブサイトの作成と新しいサイト テンプレート**

SharePoint のサイトはサイト テンプレートから容易に作成可能です。サイト テンプレートは既定で 複数用意されており、SharePoint 2013 では新しいサイト テンプレートが追加されています。

## <span id="page-17-1"></span>**サイト テンプレート一覧**

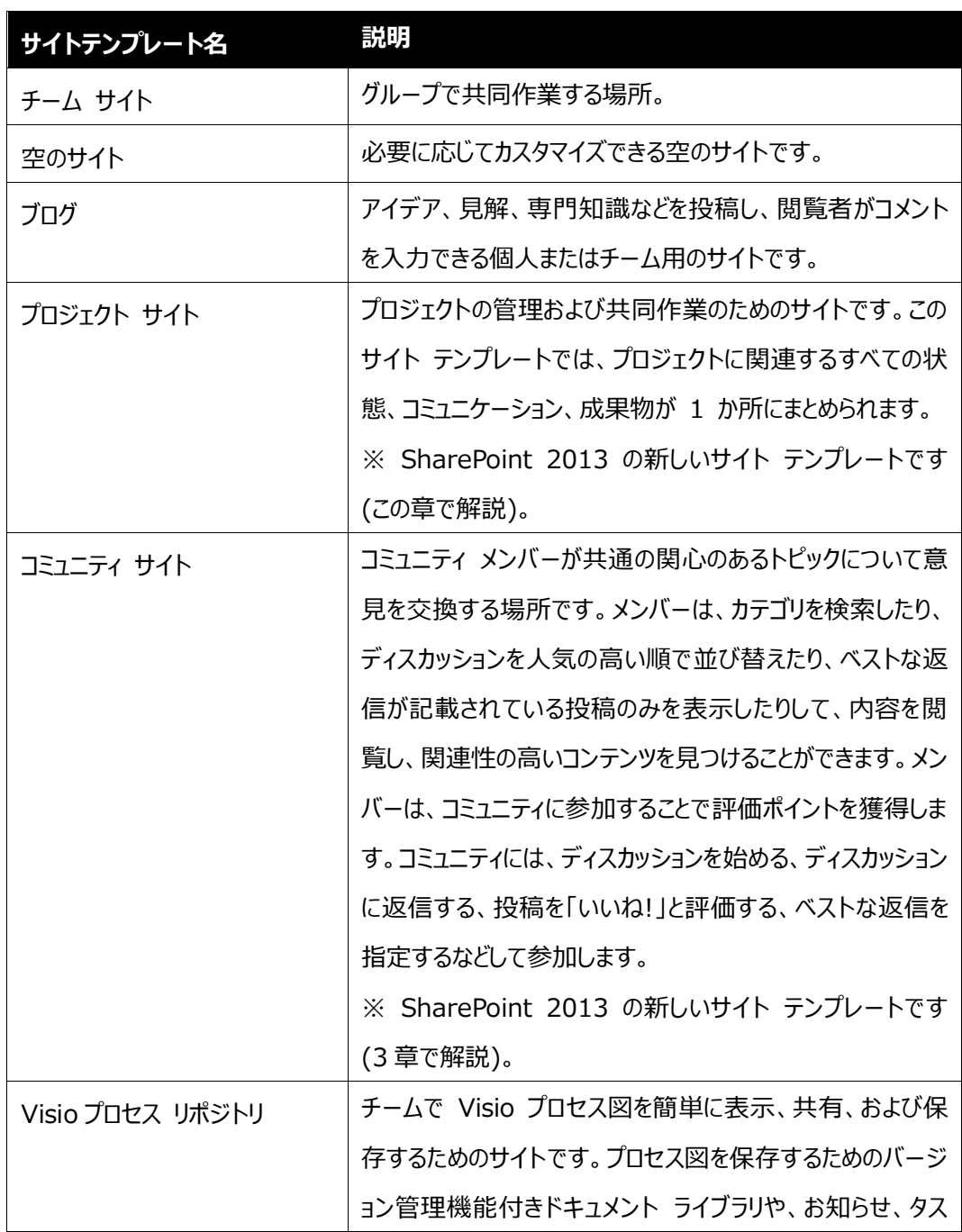

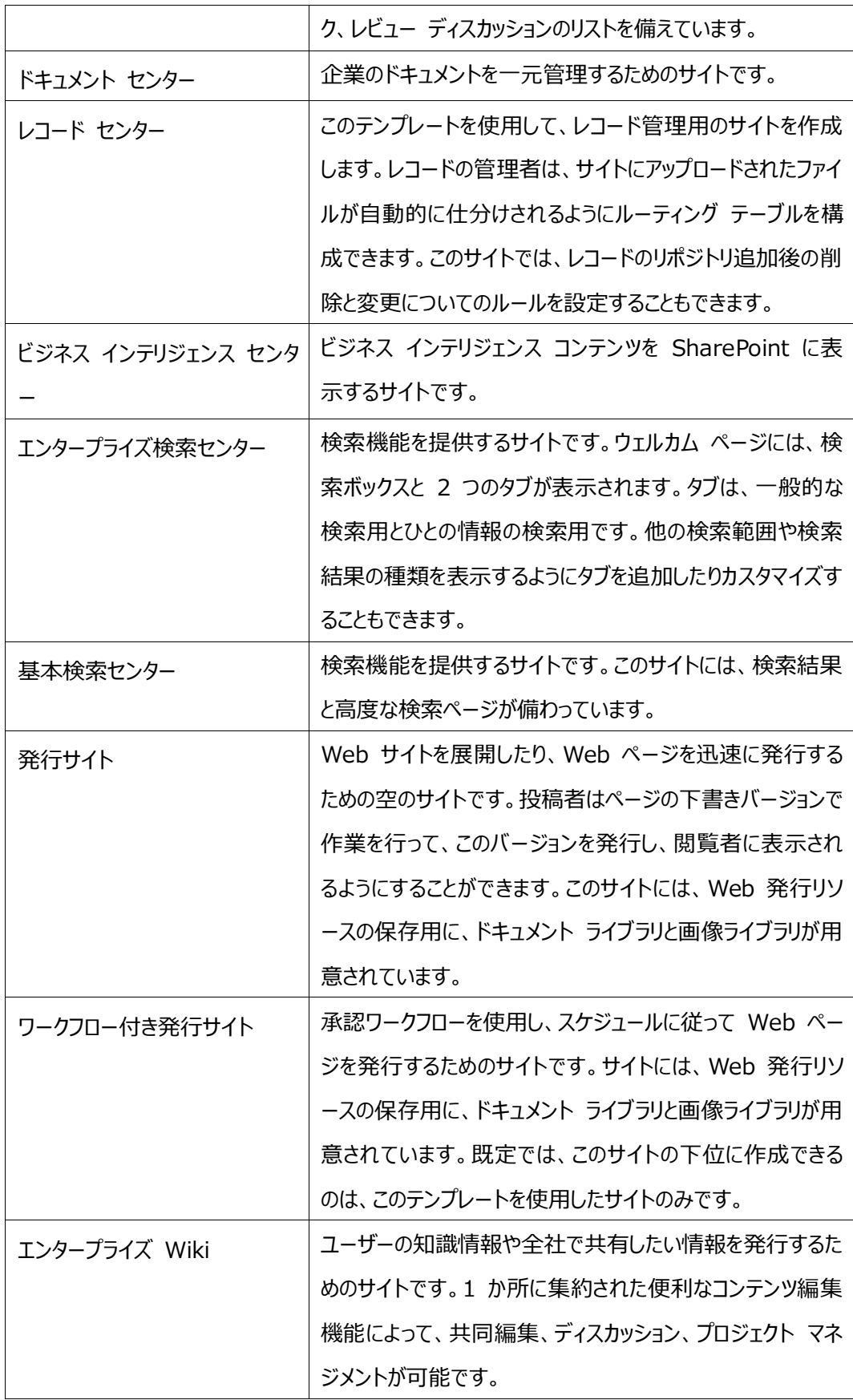

#### <span id="page-19-0"></span>1.3 **プロジェクト サイト**

SharePoint 2013 では [プロジェクト サイト] サイト テンプレートが提供されます。プロジェクト サ イトを使用することで、組織のユーザーは効率的に共同作業を行うことができます。またプロジェクトの管 理者は、プロジェクトで何が行われているかをすばやく把握でき、チーム メンバーはそれぞれの作業がプ ロジェクト全体でどのような位置付けにあるかを確認できます。

プロジェクト サイトは、既定で以下の内容を提供します。

- プロジェクトの概要 Web パーツ
- プロジェクトのタスクの視覚的なタイムライン
- プロジェクトの完全なタスク スケジュール
- 関連するプロジェクトのドキュメントを保管するためのライブラリ
- スケジュールを記載する共有の予定表

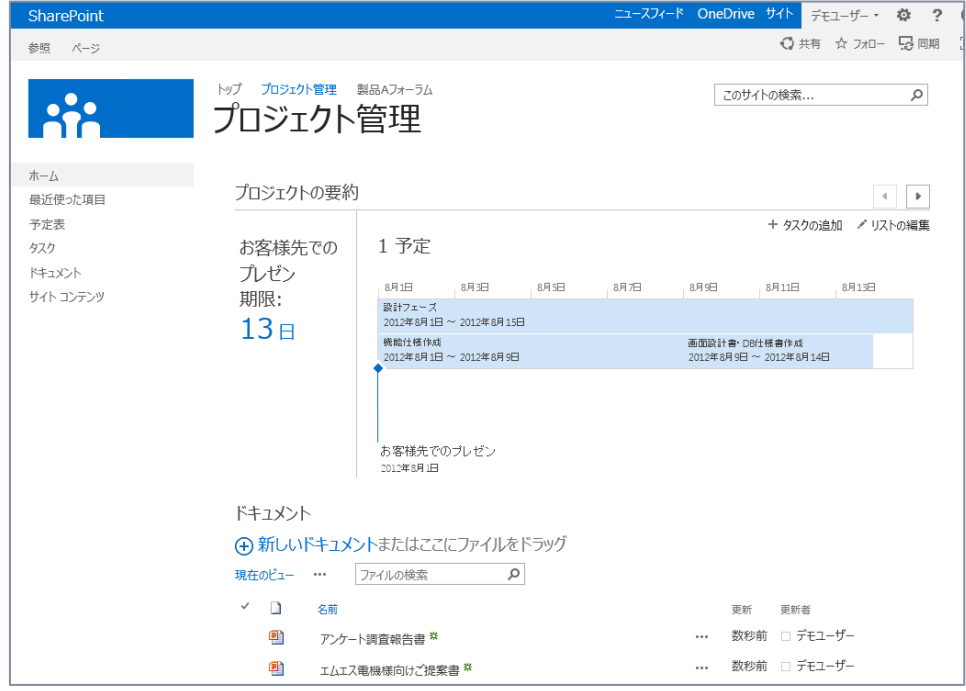

ここでは新しく追加されたサイト テンプレートである [プロジェクト サイト] を利用しながら、サイトで 利用できる新機能を確認します。

### **■ プロジェクト サイトの作成**

[プロジェクト サイト] サイト テンプレートを利用して、サブサイトを作成します。

**1.** [設定] メニューから [サイト コンテンツ] をクリックします。

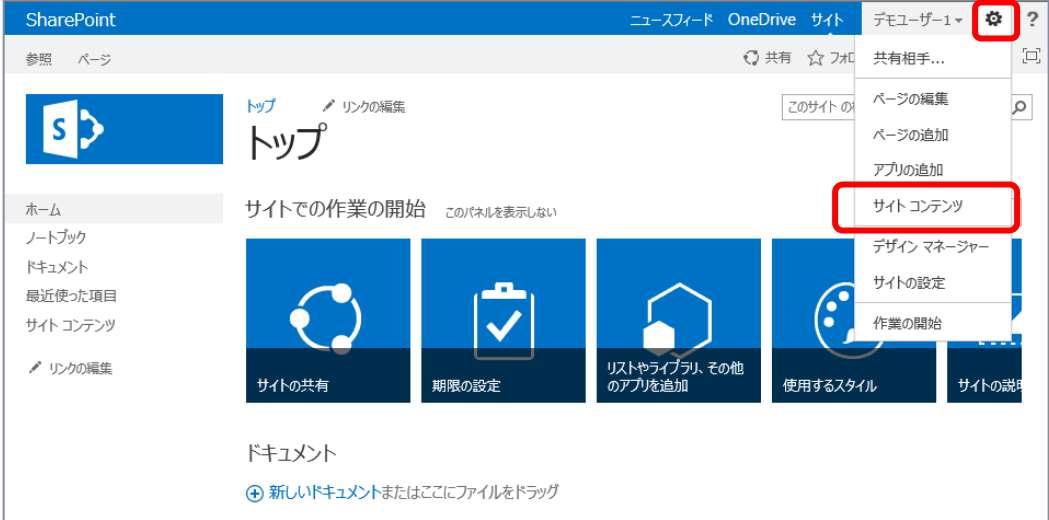

**2.** 下へスクロールし、[新しいサブサイト] をクリックします。

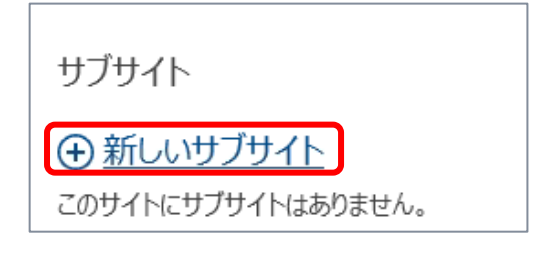

**3.** [新しい SharePoint サイト] 画面が開きます。 次の設定を行い、[作成] をクリックします。

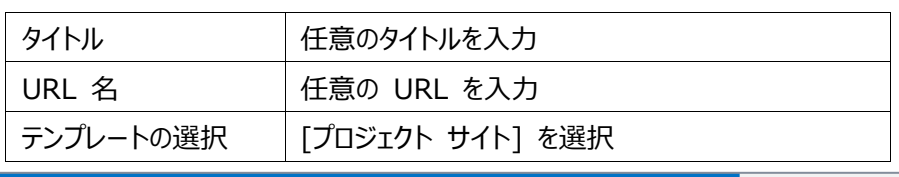

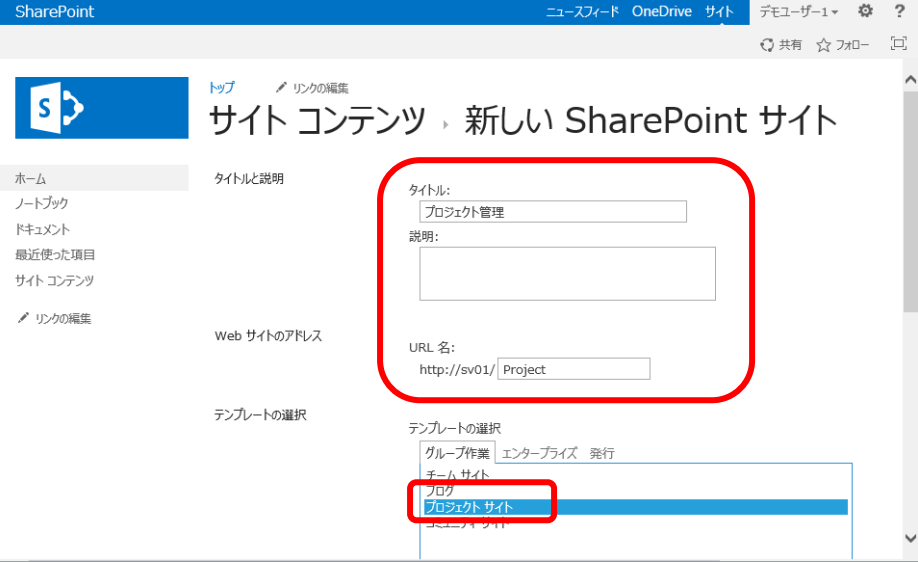

**4.** プロジェクト サイトが作成されます。

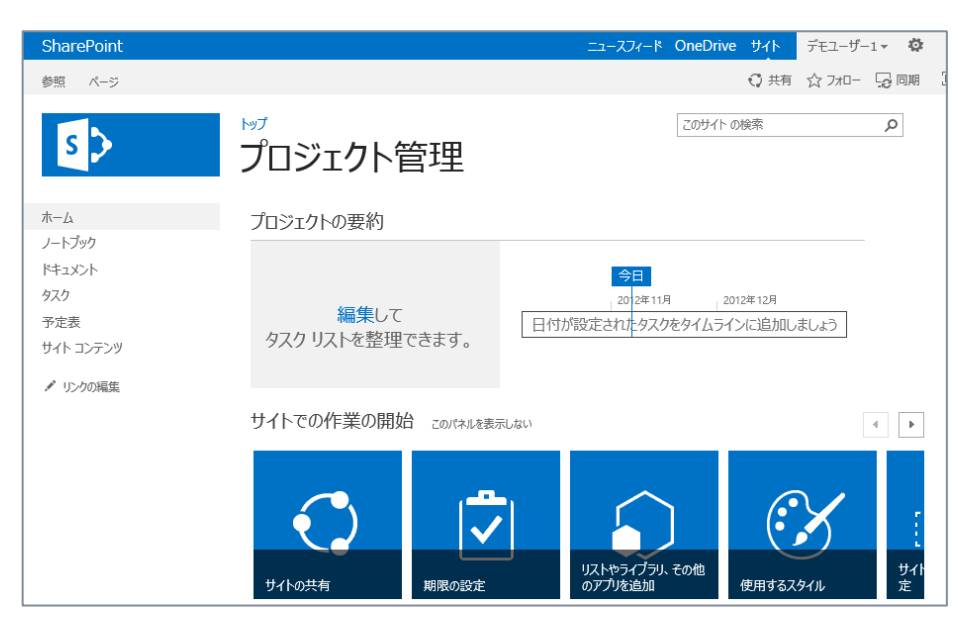

### ■ プロジェクト サイトの利用

作成したプロジェクト サイトの機能を確認します。

**1.** トップページの [プロジェクトの要約] Web パーツより、[編集] をクリックします。

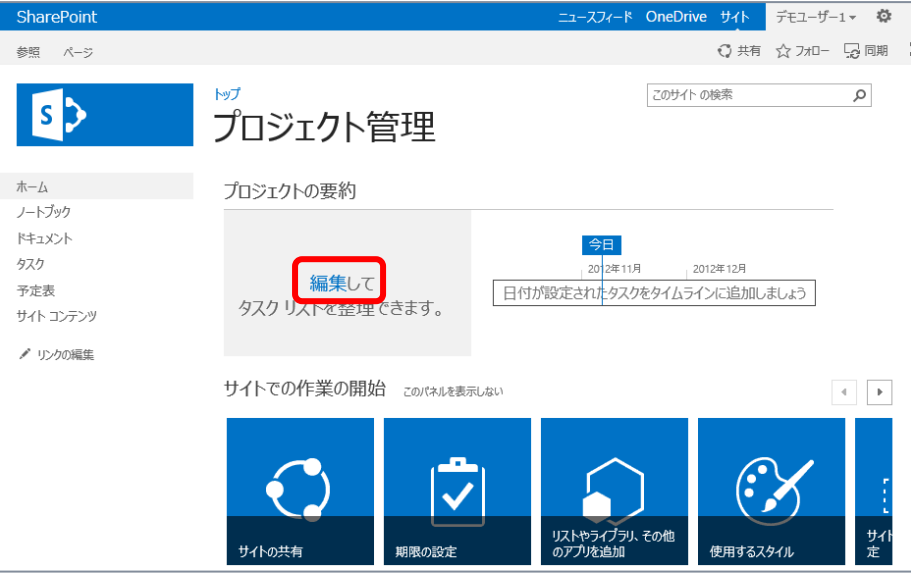

**2.** タスク リストが開きます。

[すべてのタスク] ビューで、インライン編集が行えるので、タスクデータを複数登録してみます。

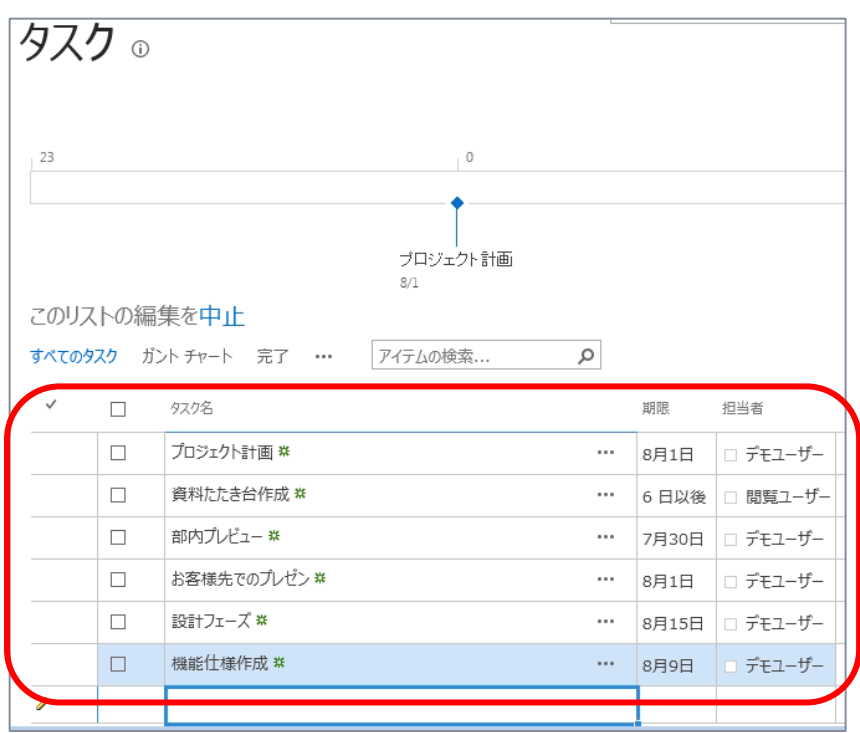

・ インライン編集は全リストで利用できる新機能です。

**3.** タスクのレベル下げが行えます。

サブタスクにしたいアイテムを選択し、[タスク] タブから [レベル下げ] をクリックします。

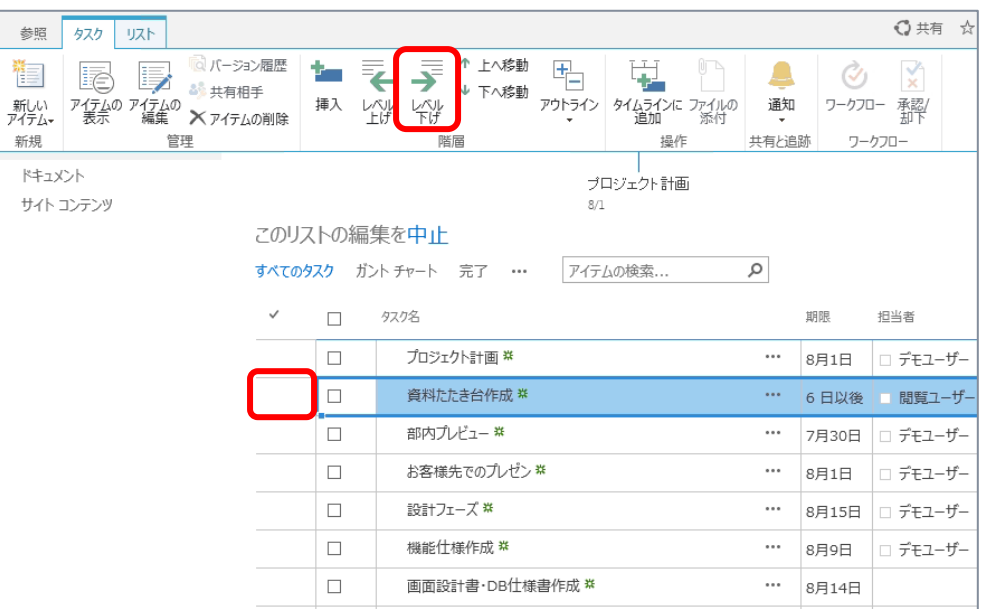

同様に [タスク] タブより、 [上へ移動]、[下へ移動] をクリックすることで、登録したタスクの上下移 動も可能です。この機能によりサブタスクの管理が行えます。

#### **4.** サブタスクとするため、登録されたタスクのレベルを下げました。

サブタスクを利用することで、タスクの詳細情報を管理できます。また画面上でサブタスクの表示/非 表示の切り替え (サブタスクの折りたたみ表示) もできます。

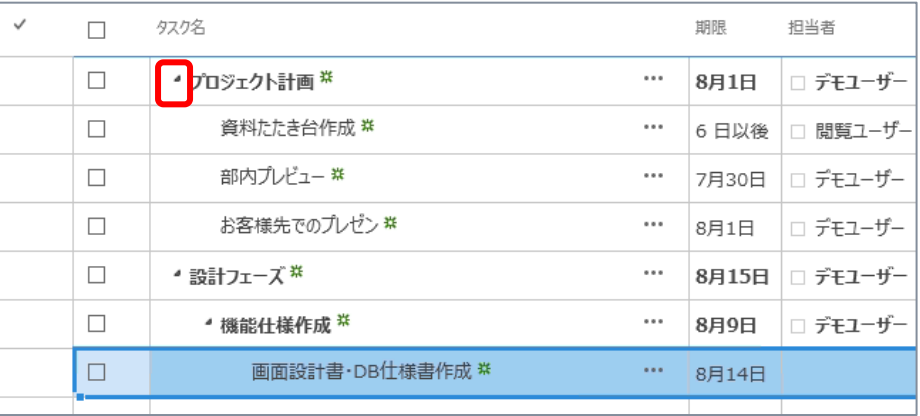

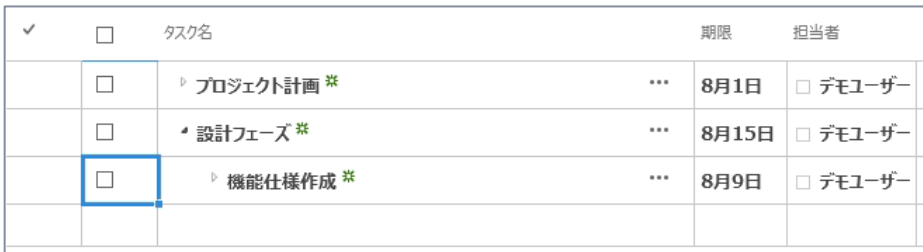

**5.** タスクをタイムラインに表示してみます。

タイムラインに表示したいタスクを選択し、[タスク] タブより [タイムラインに追加] をクリックします。

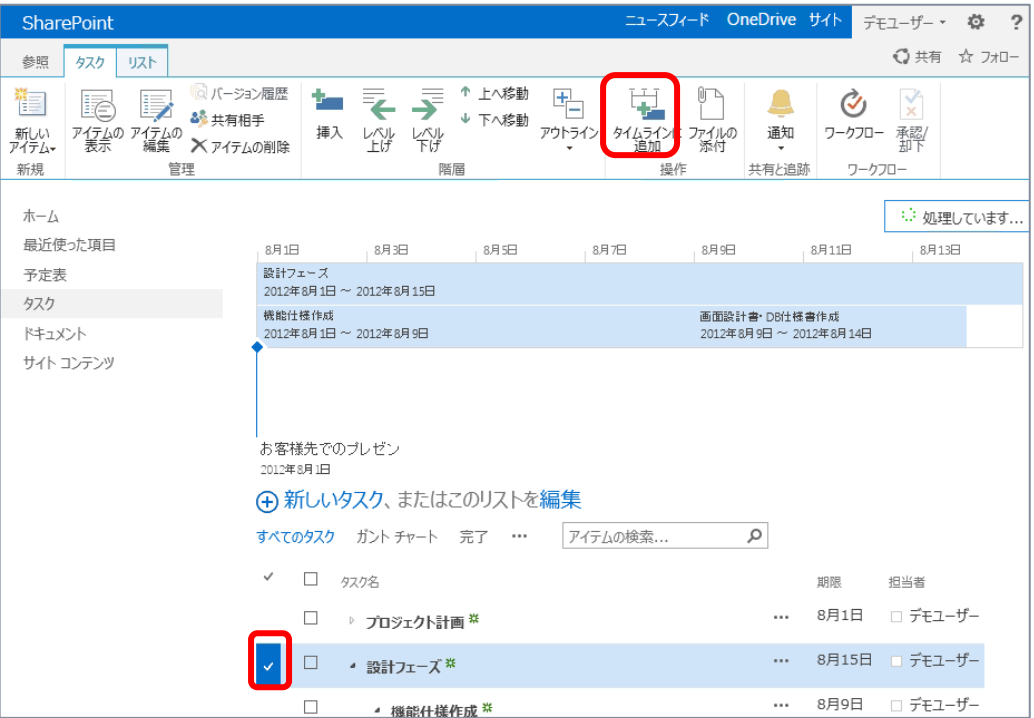

**6.** またタイムラインの表示は、[タイムライン] タブ内の各メニューより設定変更可能です。 日付の表示形式やタイムスケールなどの表示形式変更が行えます。

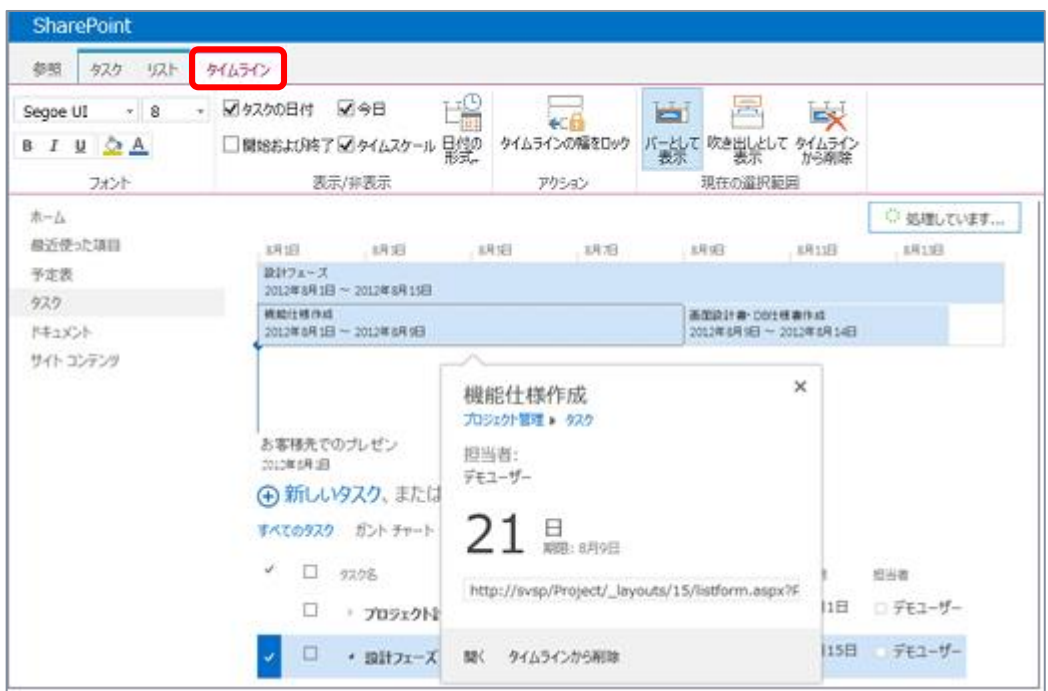

**7.** [すべてのタスク] ビューでは、タスク終了処理をチェックボックスで行えます。 終了したタスクは、タスク名に横線が表示されます。

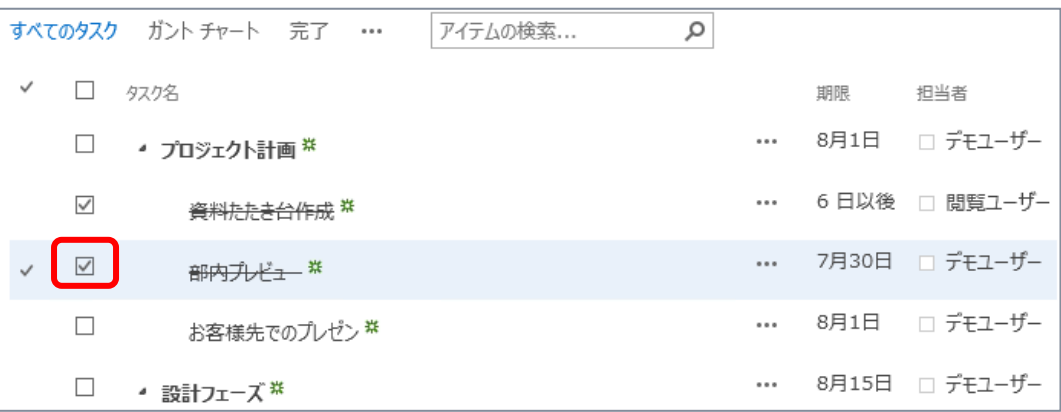

**8.** ビューを [ガント チャート] に切り替えると、ガント表示ビューが開きます。

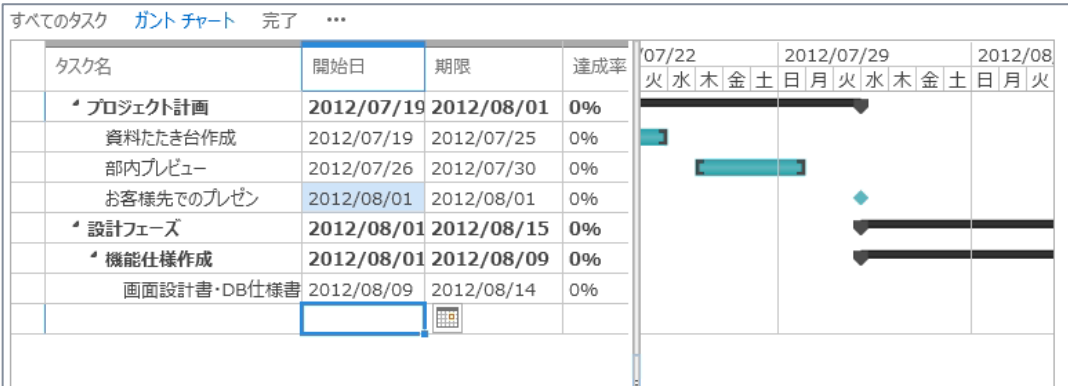

**9.** トップページの [プロジェクトの要約] Web パーツにどのように表示されるか合わせて確認します。 タイムラインと合わせて、次のタスク期限まで何日かが表示されています。

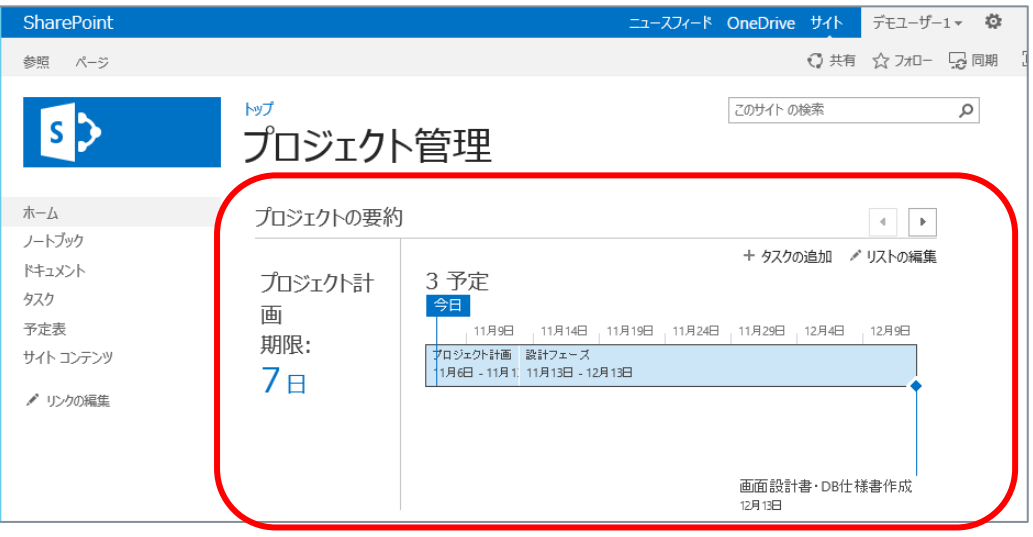

### <span id="page-26-0"></span>1.4 **サイトのクローズや削除のポリシー**

SharePoint 2013 ではサイトに対するリテンション ポリシーを設定できる新機能が追加されました。 ここではサイトに対するポリシー設定を確認します。

#### <span id="page-26-1"></span>**サイト コレクションでのルール設定**

サイトに対する自動削除などのリテンション ポリシーを利用するためには、あらかじめサイト コレクショ ン管理者によりルールを定義する必要があります。この手順を行っていただくためにはサイト コレクション 管理者権限が必要となります。

**1.** サイト コレクションのトップ レベル サイトで、[設定] – [サイトの設定] をクリックします。

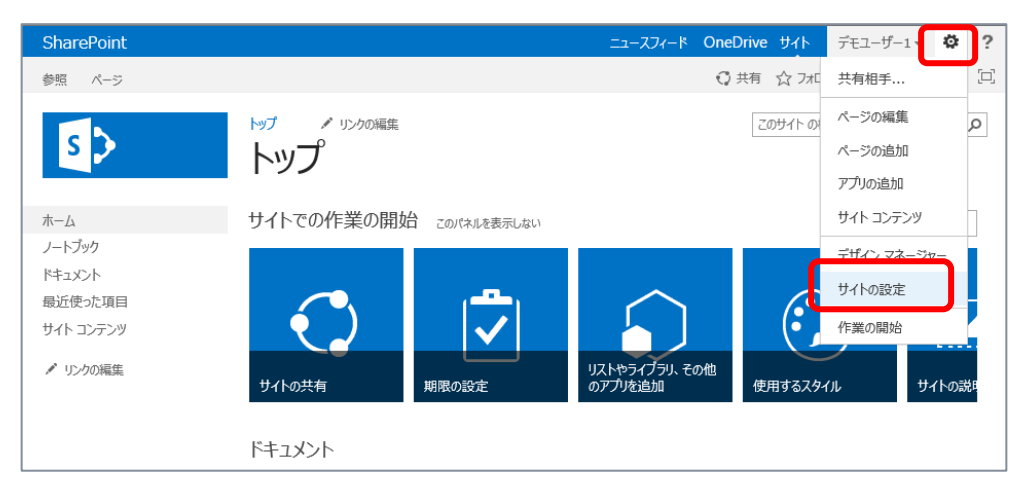

**2.** [サイトの設定] 画面が開きます。

[サイト コレクションの管理] の下にある [サイト ポリシー] をクリックします。

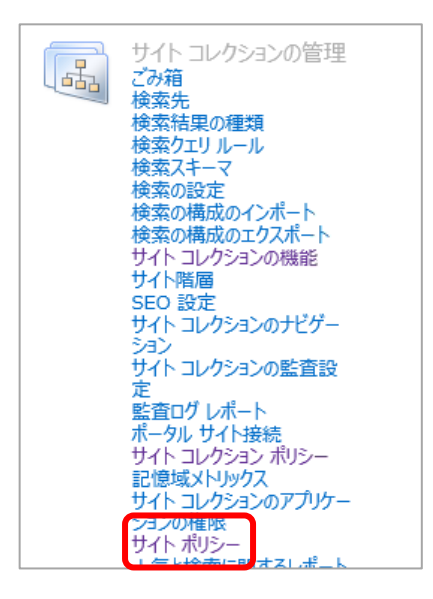

**3.** [サイト ポリシー] 画面が開きます。 [作成] をクリックします。

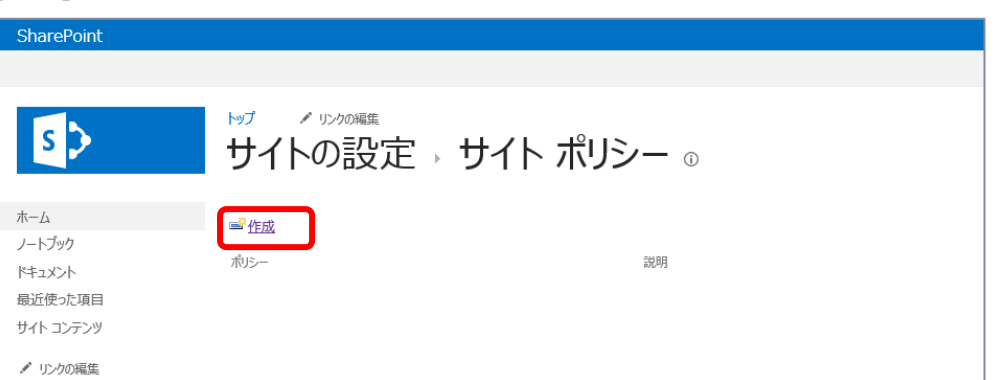

- **4.** 例として次のような設定を行います。 サイト作成日より 2 年後、サイトをクローズ処理、またクローズ日より 6 か月後にサイトを自動削除
	- [名前]:ルールに任意の名前を付けます。
	- [説明]: ルールに任意の説明を記載します。
	- [サイトのクローズと削除]:[サイトを自動的に閉じて削除する] を選択
		- > クローズイベント、削除イベントまでの日数 (月数・年数) を指定

<span id="page-27-0"></span>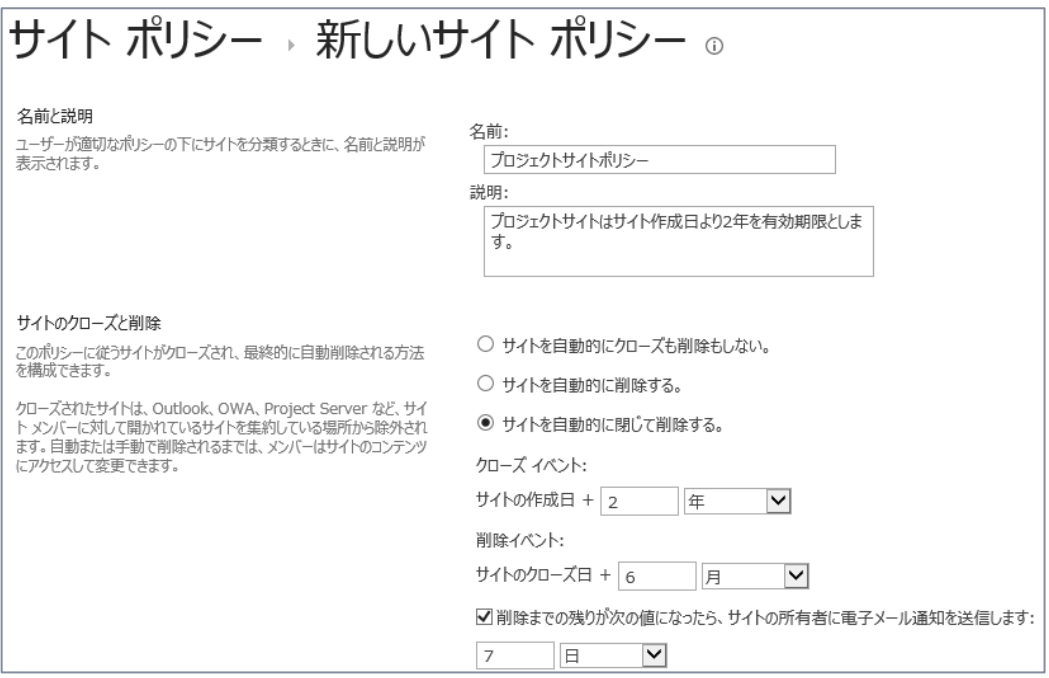

### **● 各サイトでのポリシー適用設定**

サイト コレクションで作成されているルールを各サイトに適用する設定を行います。この手順を行って いただく際には対象のサイトに対して、サイト管理者権限が必要です。

**1.** [設定] メニューから [サイトの設定] をクリックします。

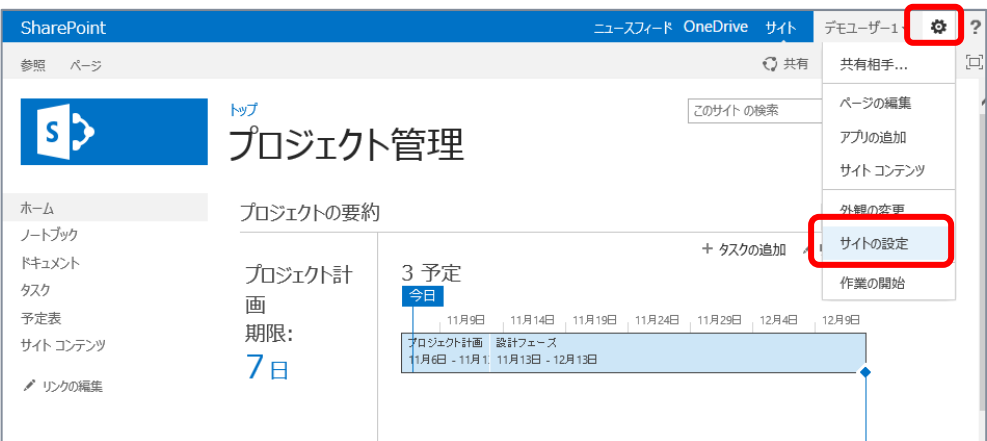

**2.** [サイトの設定] 画面が開きます。 [サイト管理] の下にある [サイトのクローズと削除] をクリックします。

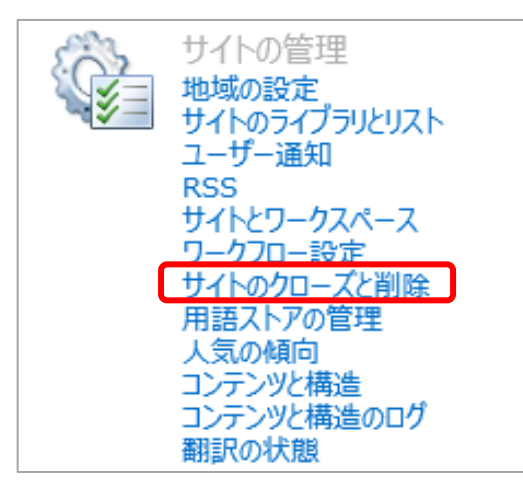

## **3.** [サイトのクローズと削除] 画面が開きます。 [サイト ポリシー] としてあらかじめ作成した内容を選択し、[OK] をクリックします。

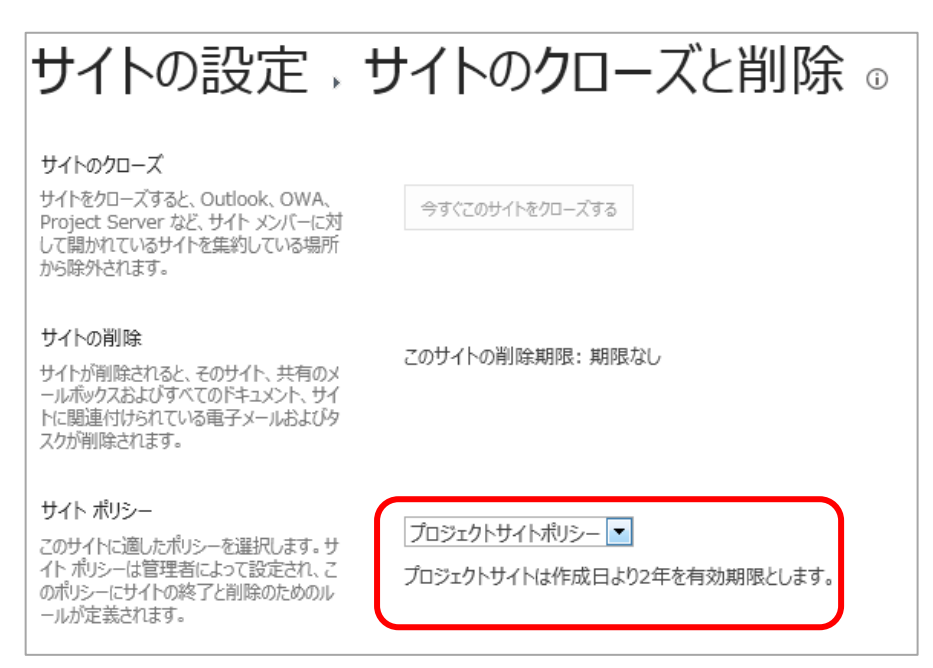

サイトのクローズと削除設定により、サイトのリテンション ポリシーを作成できます。またサイトの種類や 用途に応じて一貫したポリシー管理が行えます。

#### <span id="page-30-0"></span>1.5 **サイトのごみ箱**

SharePoint 2013 では削除したサイトはごみ箱に入ります (SharePoint 2010 では SP1 適 用後、同様に削除したサイトはごみ箱に入ります)。

ここではサイトのごみ箱の内容を確認します。この手順を確認いただくためにはサイト コレクション管理 者権限が必要です。

#### **■ サイトの削除**

**1.** 削除を行うサイトの [設定] メニューから [サイトの設定] をクリックします。

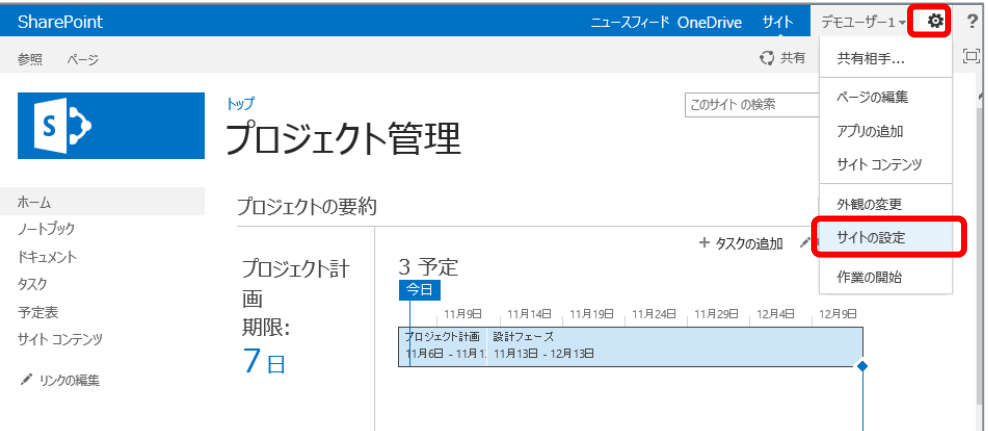

**2.** [サイトの設定] 画面が開きます。 [サイトの操作] の下にある [このサイトを削除] をクリックします。

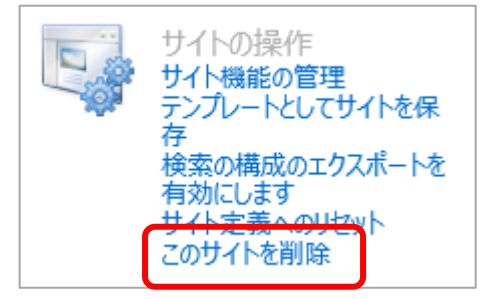

**3.** 削除を確認する画面が開くので、[削除] をクリックします。

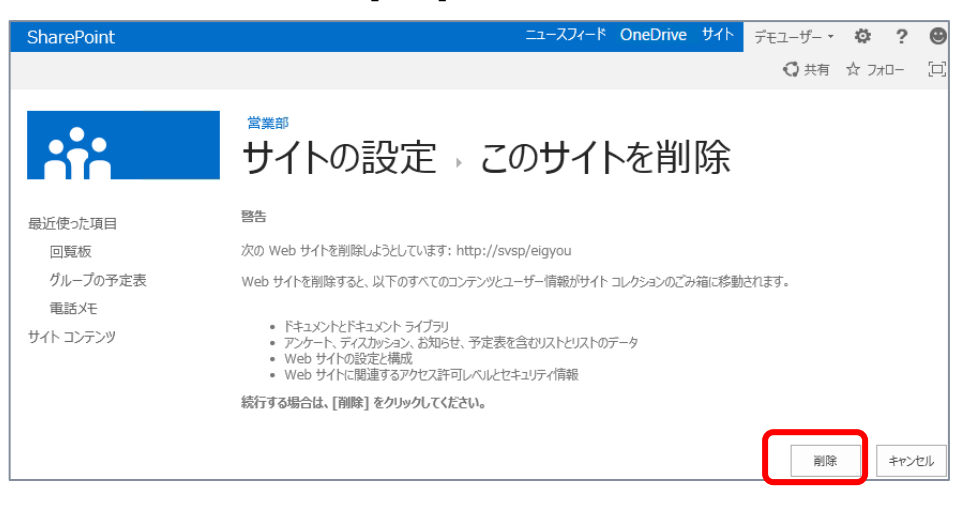

- **4.** サイトが削除されます。
	- **サイト コレクションのごみ箱の確認**
- **1.** サイト コレクションのトップ レベル サイトで、[設定] [サイトの設定] をクリックします。

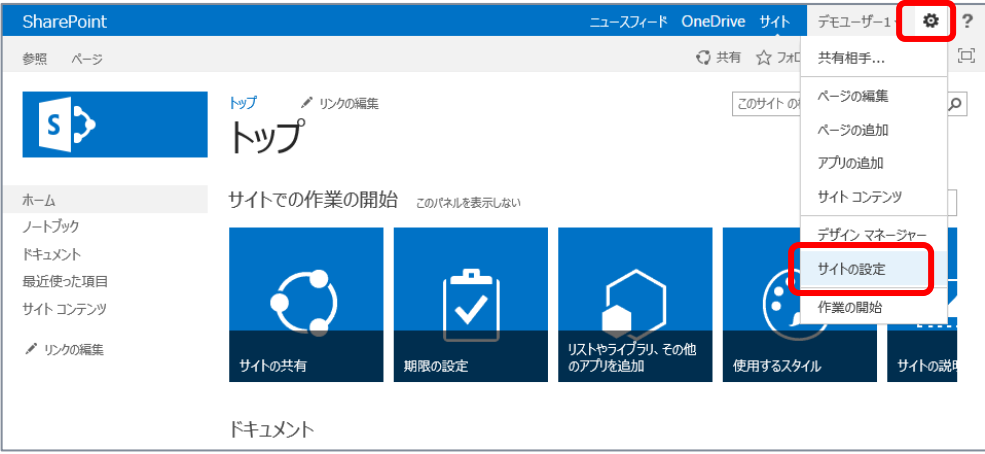

**2.** [サイトの設定] 画面が開きます。 [サイト コレクションの管理] の下にある [ごみ箱] をクリックします。

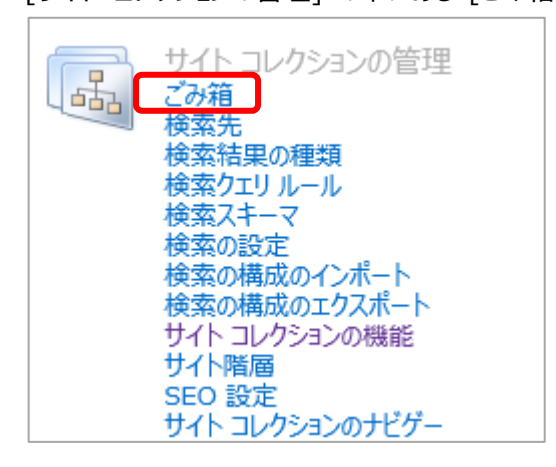

**3.** [サイト コレクションのごみ箱] が開きます。 サイド リンク バーより [エンド ユーザーのごみ箱から削除したアイテム] を開くと、削除したサイトが ごみ箱に格納されていることが確認できます。 こちらより誤って削除したごみ箱の復元作業を、ブラウザー上の操作で行えます。

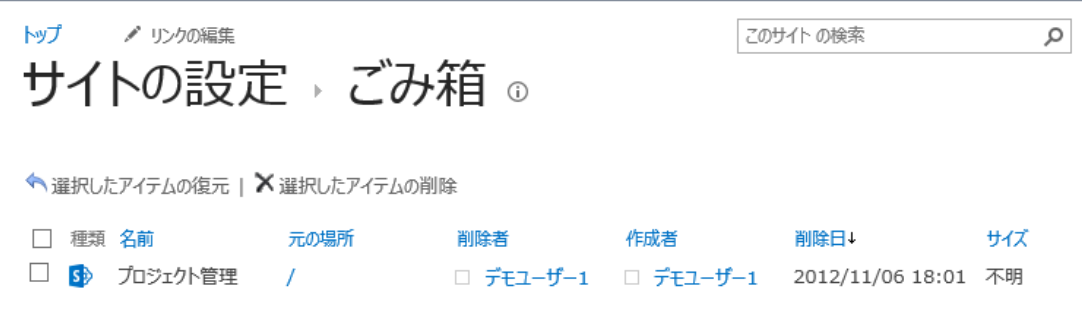

## <span id="page-33-0"></span>2. **コンテンツ管理**

リストやライブラリは SharePoint 2013 ではまとめて 「アプリ」 と呼びます。リストやライブラリの新 機能をこの章では解説します。

#### <span id="page-33-1"></span>2.1 **ライブラリの作成と向上された操作方法**

ライブラリはファイルの共有場所です。SharePoint 2013 ではライブラリの操作方法が大きく向上し ています。

- ドラッグ アンド ドロップ操作によるファイル アップロード
- ファイルに対する操作メニュー UI の変更
- ライブラリ内ファイルに対するアクセス権設定をより容易に
- ファイルのフィルター操作
- ライブラリ内ファイルの検索

### <span id="page-34-0"></span>**● ライブラリの作成**

**1.** [設定] メニューから [アプリの追加] をクリックします。

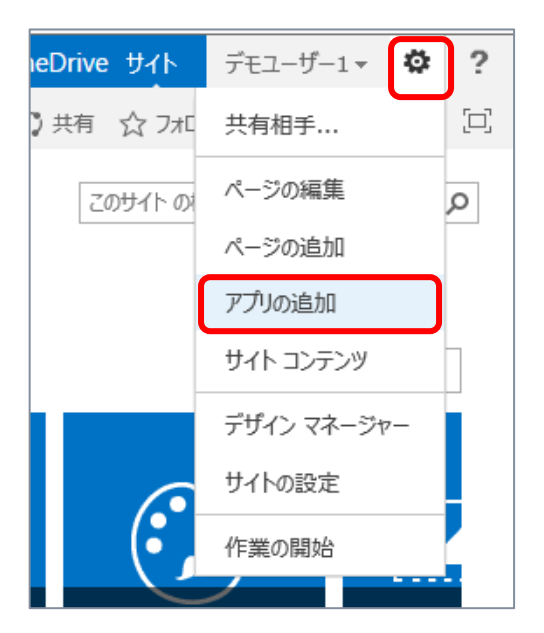

**2.** 一覧から [ドキュメント ライブラリ] をクリックします。

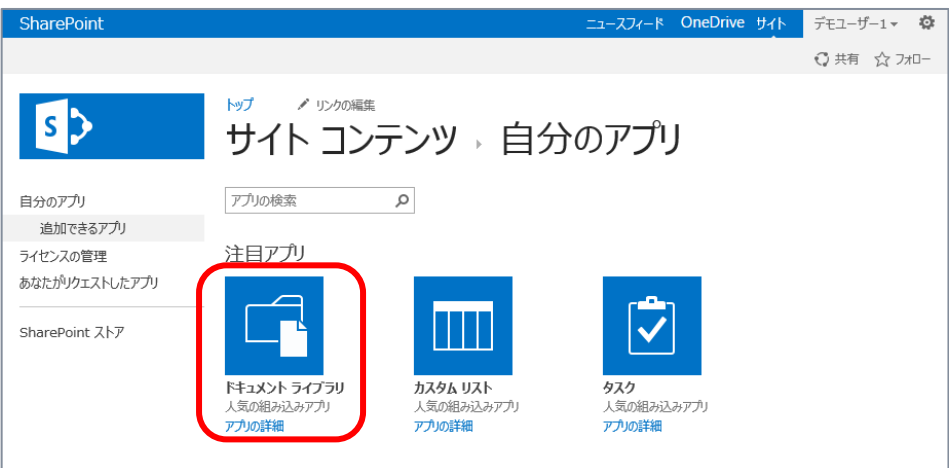

**3.** ライブラリに任意の名前を付けて、[作成] をクリックします。

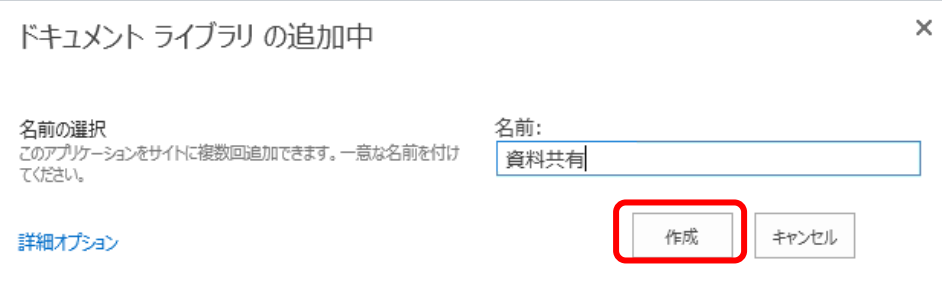

**4.** 新しいライブラリがサイト内に作成されます。 [サイト コンテンツ] 一覧に表示されます。

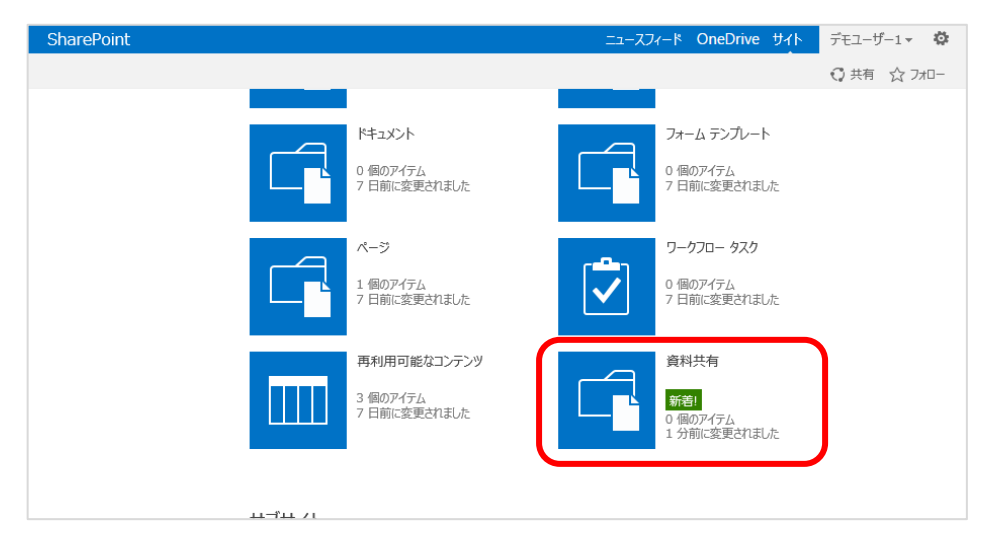
**● ライブラリへのファイル アップロード操作** 

**1.** サイド リンク バーから作成したライブラリ名をクリックして、ライブラリを開きます。

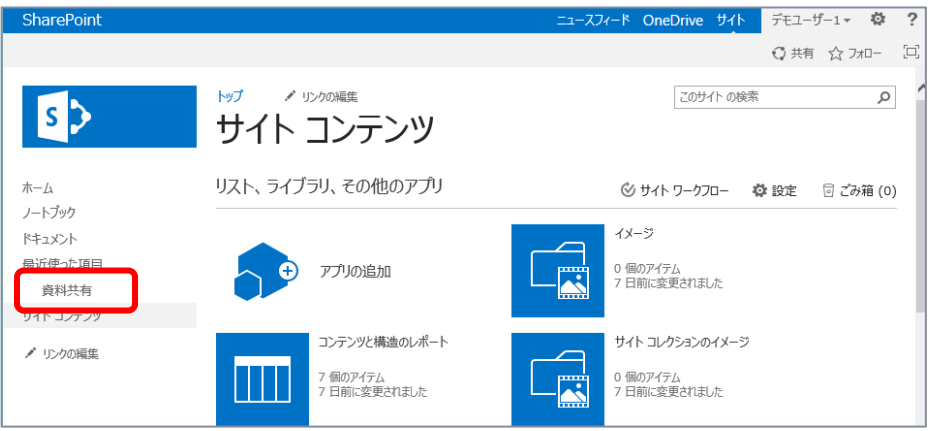

**2.** SharePoint 2013 ではライブラリに対して、ローカルからドラッグ アンド ドロップ操作でファイルのアッ プロードが行えるようになっています。

ローカルから 「ここにファイルをドラッグ」 と記載されている箇所にファイルをドラッグ アンド ドロップし、 ファイルをアップロードします。

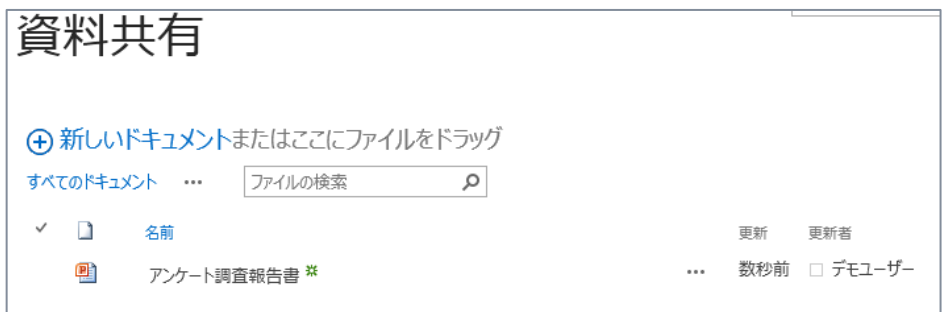

新機能であるドラッグ アンド ドロップでのファイル アップロード操作をここでは確認しましたが、 SharePoint 2010 と同様にローカルからファイルを参照によるアップロード、[名前を付けて保存] によ るファイルの直接保存などの操作はこれまでどおりにご利用いただけます。

**● ライブラリ内のファイルに対する操作メニュー** 

管理者によりファイルのプロパティ列作成やビューの作成、バージョン管理設定といったライブラリに対す る設定は SharePoint 2010 と同様に利用いただける内容です。

プロパティ列の編集やビューの切り替え、ファイルのダウンロードなどユーザーがファイルに対してよく行う 操作について、操作メニューが新しくなっているため内容を確認します。

**1.** ライブラリ内に保存されているファイルのメニューをクリックすると、ファイルの情報が表示されます。

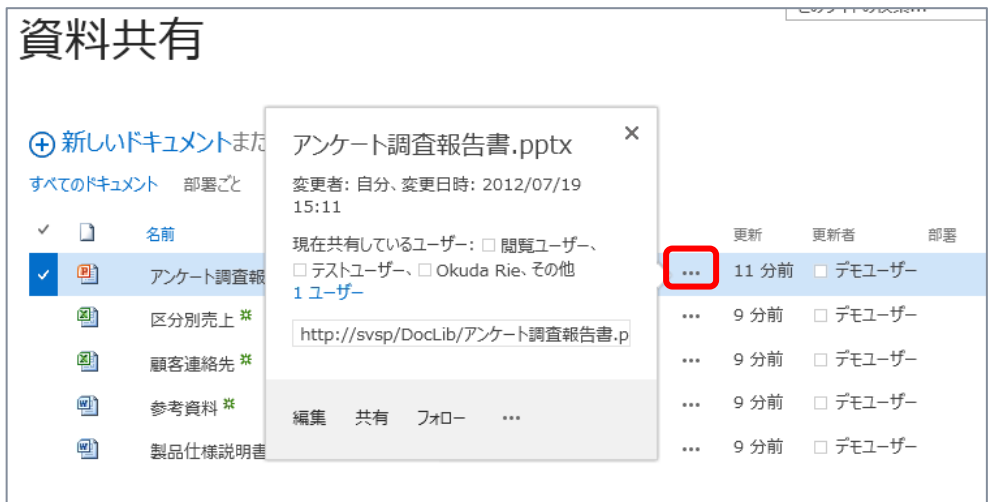

- **2.** ポップアップで表示されるファイルの情報からは、次の作業が行えます。
	- 編集: クリックするとファイルが開きます。
	- 共有: ファイルへのアクセス権設定を容易に行うためのメニューです。

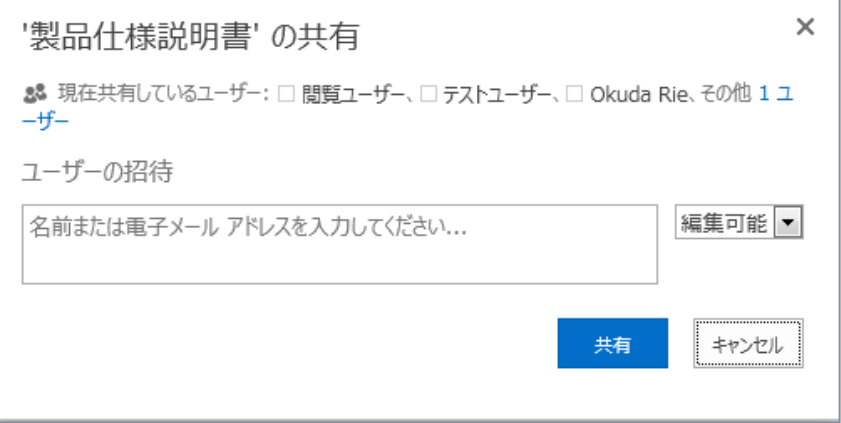

 フォロー: ファイルをフォローできます。フォローしたファイルは個人用サイトに自分がフォロー中のフ ァイルとして一覧されます。またフォローしているファイルに対して変更が行われた際は個人用サイ ト内にフィードとして表示されます。

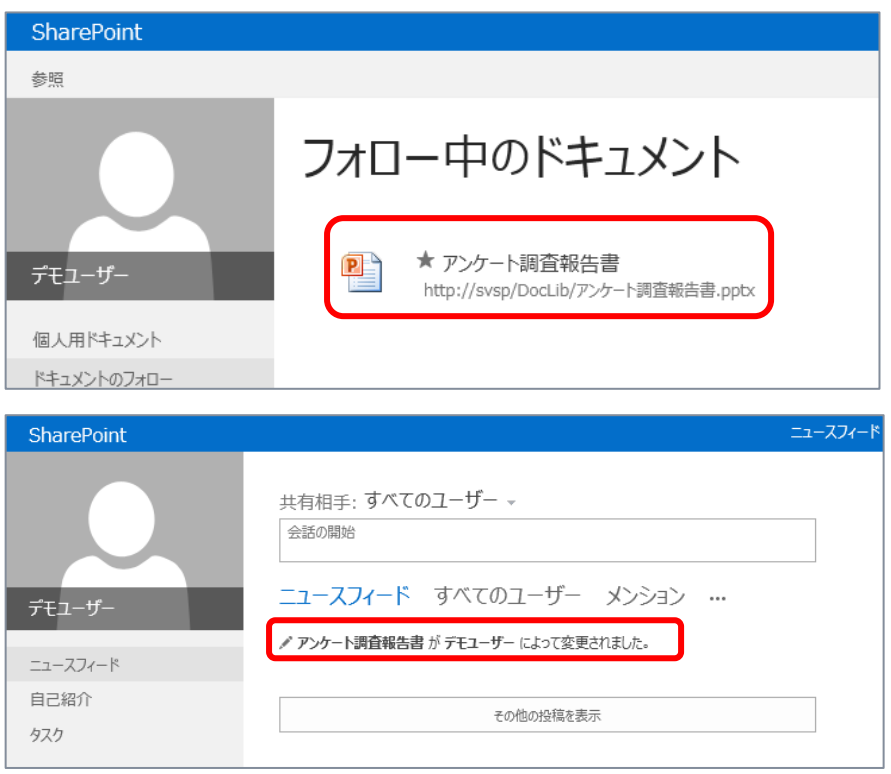

- $\times$ (+) 新しいドキュメントまた アンケート調査報告書.pptx すべてのドキュメント 部署ごと 変更者: 自分、変更日時: 2012/07/19 15:33  $\checkmark$  .  $\Box$ 名前 更新 更新 現在共有しているユーザー: □ 閲覧ユーザー、 □ テストユーザー、□ Okuda Rie、その他 5分前 口 V 團  $\cdots$ アンケート調査報 1ユーザー 쬄 •• メニューを開く 区分別売上 \*\* http://svsp/DocLib/アンケート調査報告書.p 쨻  $\cdots$ 25 分前 口 顧客連絡先 \* 靊 25 分前 参考資料 \*  $\cdots$ 編集 共有 フォロー … 喞 25 分前 製品仕様説明書  $\cdots$
- ファイルへのリンク取得:メール等でファイルへのリンクを扱いたい際に、コピーできます。

● プロパティの編集・表示:ファイルのプロパティ列をブラウザー上で表示、編集が行えます。

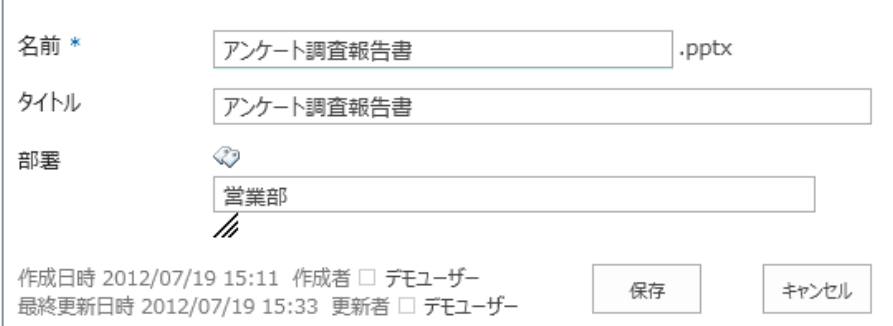

- コピーのダウンロード: ファイルのダウンロードが行えます。
- チェックイン・チェックアウト:編集競合を防ぐため、チェックアウト・チェックインが行えます。
- バージョン履歴の管理:管理者によりライブラリにバージョン管理設定が行われている際、バージ ョン履歴の確認や過去バージョンへの復元作業が行えます。
- 削除:ファイルの削除が行えます。削除したファイルはごみ箱に格納されます。
- **3.** ビューの切り替えは次のメニューから行えます (あらかじめ管理者によりビューが作成されている必要 があります)。

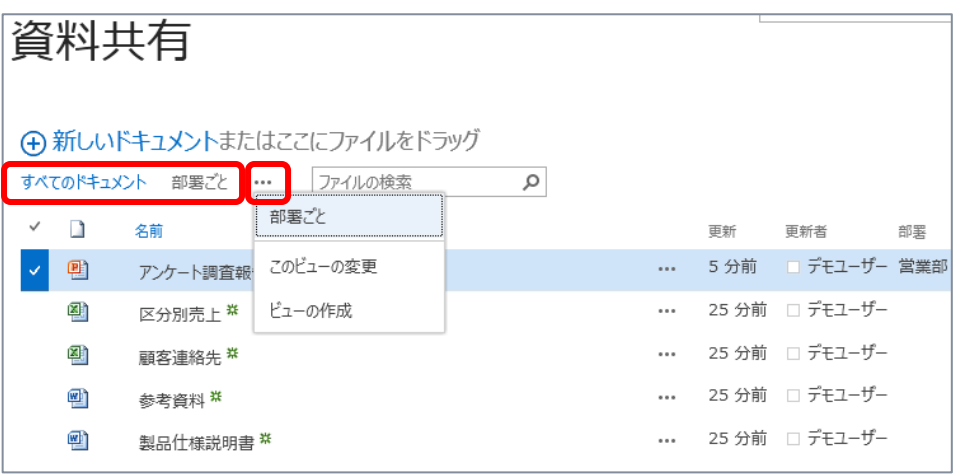

### **● ライブラリ内ファイルのフィルター**

ライブラリ内に保存されたファイルは、プロパティ列の値を利用してフィルター操作を行えます。 SharePoint 2010 でも同様の操作は行えましたが、フィルターで指定できるのは各プロパティ列ごとに 単一の値のみでした。SharePoint 2013 プレビュー では複数の値を指定した列フィルターが行えるよ うになっています。

**1.** フィルターを指定したい列のメニューを開き、フィルターの値を設定します。

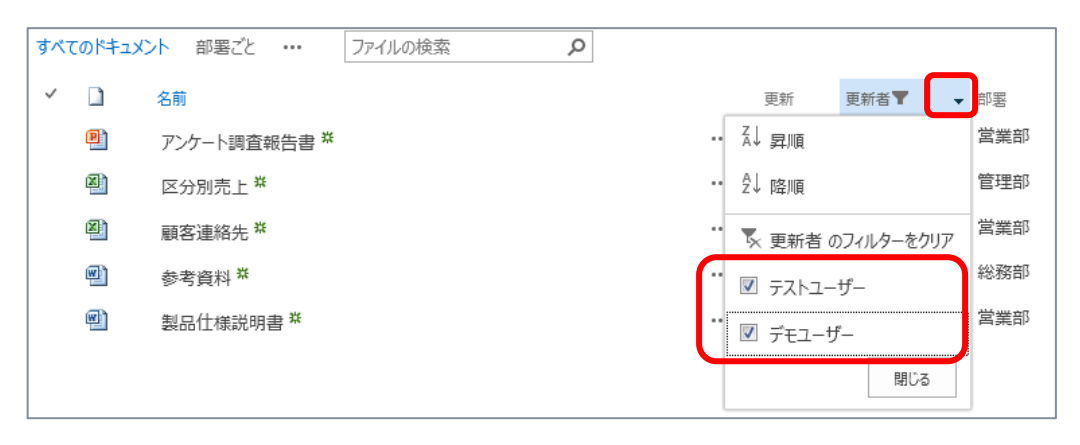

### **● ライブラリ内ファイルの検索**

SharePoint 2013 ではライブラリ内に検索ボックスが標準で用意され、ライブラリ内のファイル検索が 行いやすくなっています。SharePoint 2010 でもライブラリ内のファイル検索は行えましたが、検索画 面を利用する必要があり、ライブラリ内のビューに対してキーワード検索を行うことは標準ではできません でした。

フィルターを行っているのではなく、検索機能を利用しているため、ファイル名や列の値、また全文 が利用できます。検索機能を利用するため、この手順を試していただく際には SharePoint Service の構成が行われており、クロールされていることが前提となります。検索の構成について は、[0](#page-113-0)

[参考] [検索の設定](#page-113-0) を参照ください。

**1.** ライブラリ内の検索ボックスにキーワードを入力して、検索します。 検索結果がビュー内に表示されます。

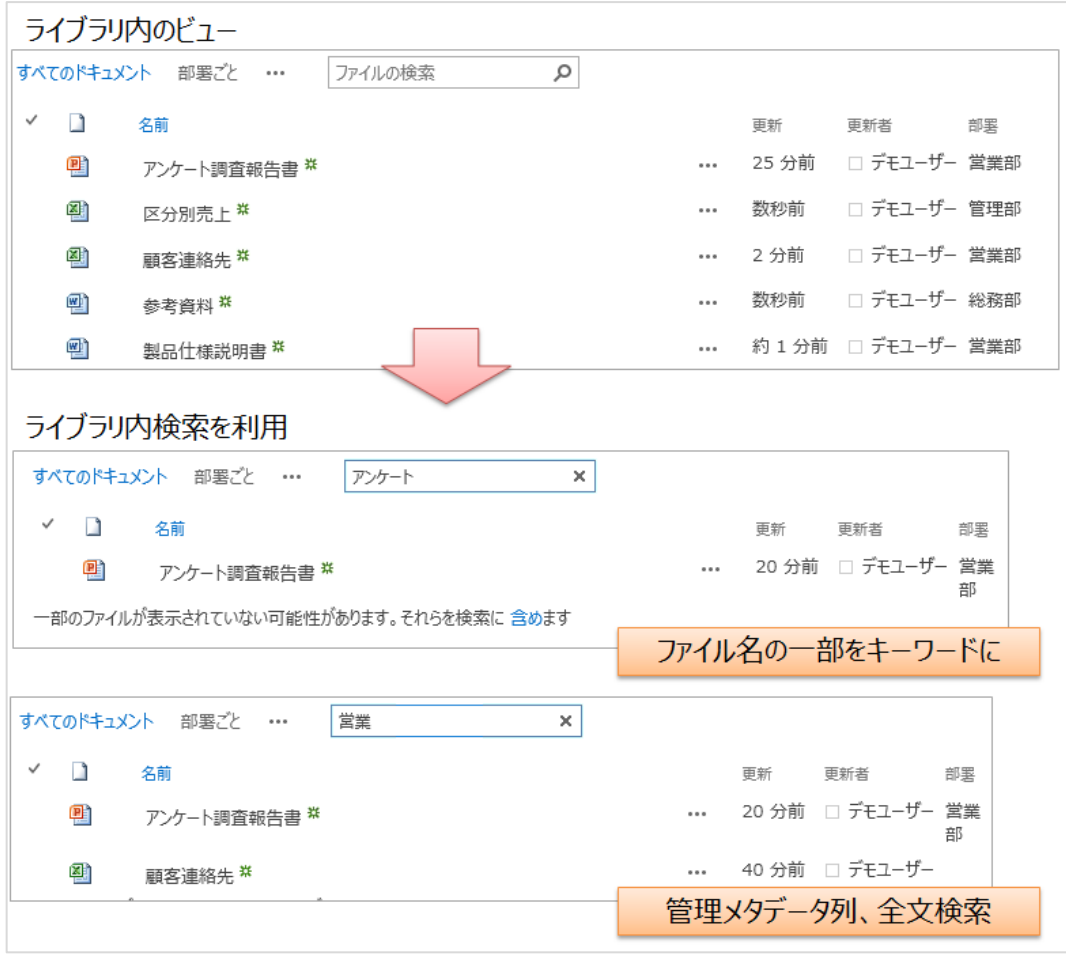

### **● ライブラリ内ファイルに対する評価**

ライブラリ内のファイルに対して [いいね] もしくは [星評価] が行えます。評価機能を利用するため にはあらかじめ管理者により、ライブラリの評価機能が有効にされている必要があります。またライブラリ 内ファイルに対する評価機能は SharePoint 2010 でも利用できましたが [星評価] のみでした。 SharePoint 2013 では [星評価] に加えて [いいね] が利用できるようになっています。

### **■ 管理者による評価の有効化**

#### **1.** ライブラリの設定画面を開きます。

[ライブラリ] タブより [ライブラリの設定] をクリックします。

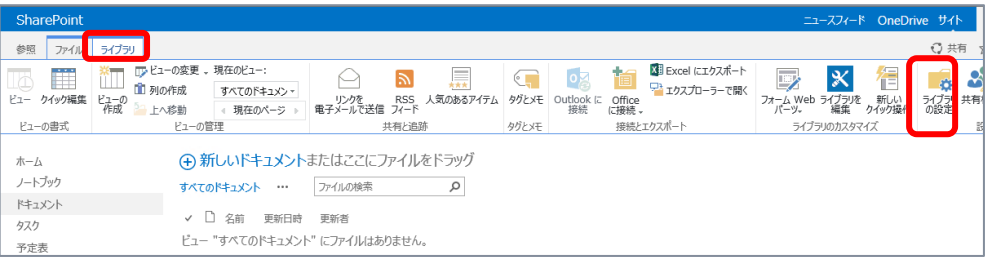

# **2.** ライブラリの設定画面が開きます。 [全般設定] にある [評価の設定] をクリックします。

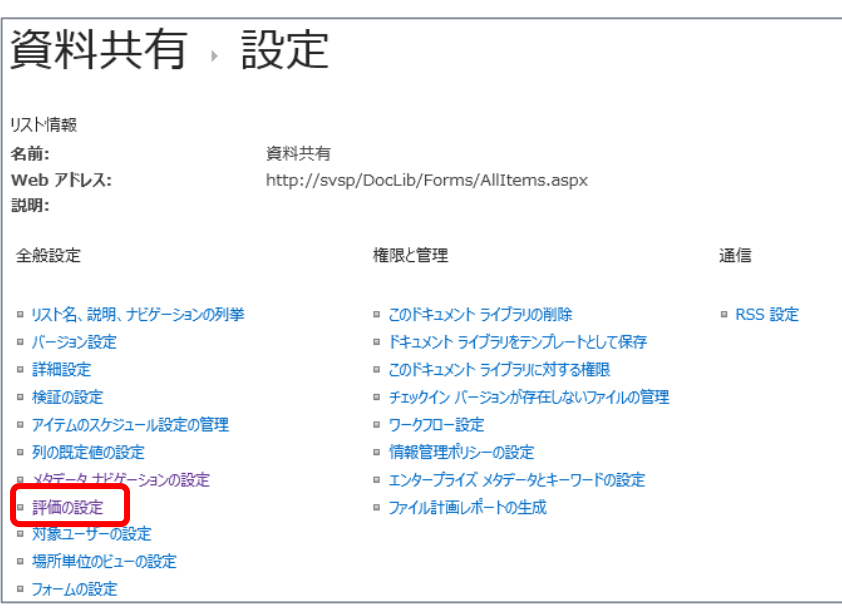

**3.** [評価の設定] 画面が開きます。

[このリストのアイテムを評価できるようにする] : はい、また [いいね!] を有効に設定し、[OK] をクリックします。

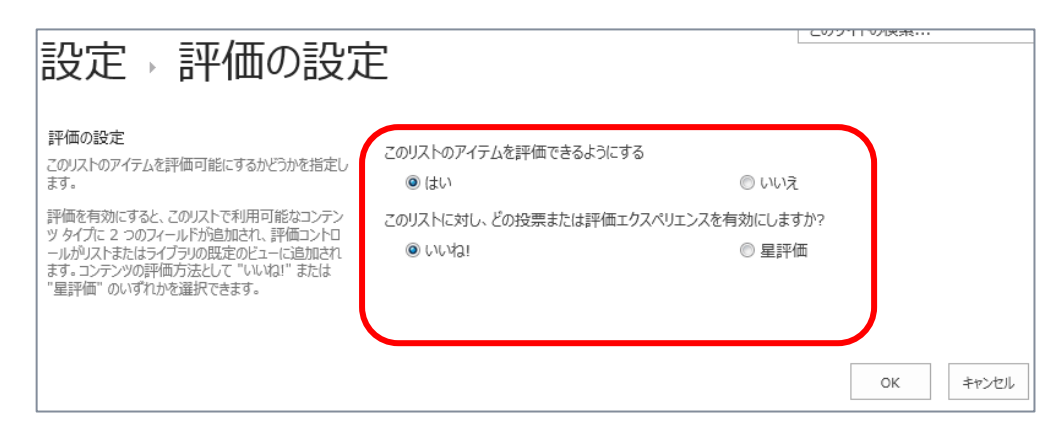

- 評価機能 [いいね] の利用
- **1.** ライブラリに [いいね] 列が表示され、機能が利用できるようになります。

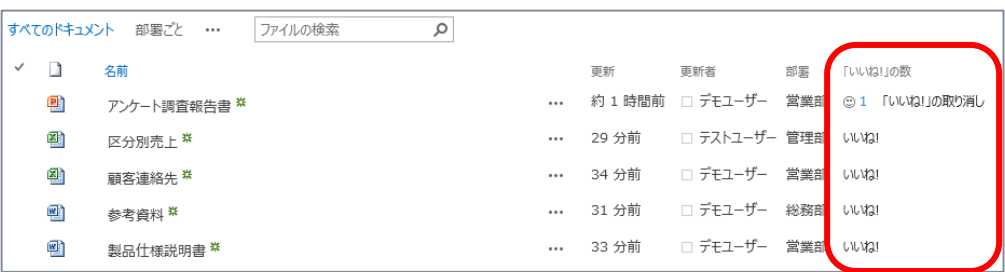

# 2.2 **ライブラリ内のファイルをローカル上に同期**

ライブラリ単位でローカル コンピューターと同期が行える機能が追加されています。

- **1.** ローカルに同期したいライブラリを開きます。
- **2.** 右上の [同期] ボタンをクリックします。

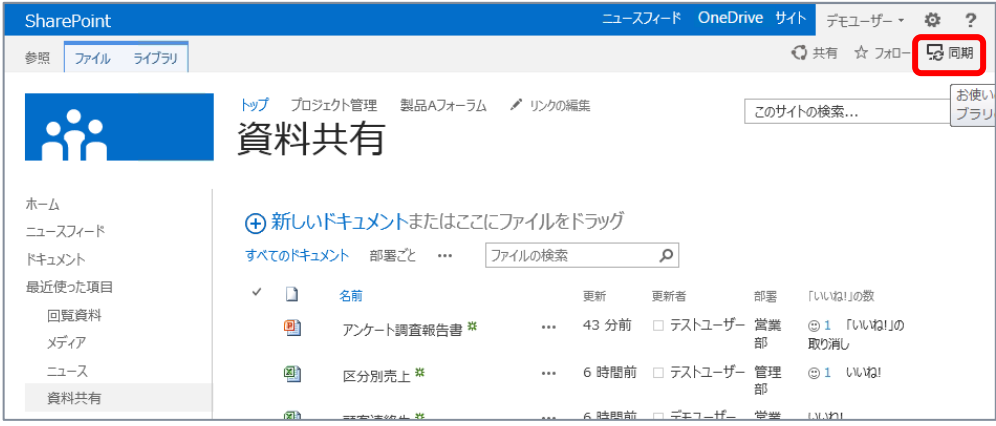

**3.** 次のダイアログ ボックス メッセージが表示された場合は、[許可] をクリックします。

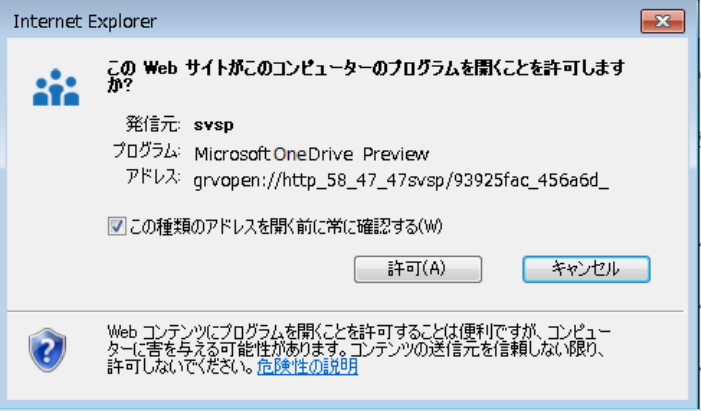

**4.** 同期設定を行うダイアログ ボックス メッセージが表示されます。 [今すぐ同期] をクリックします。

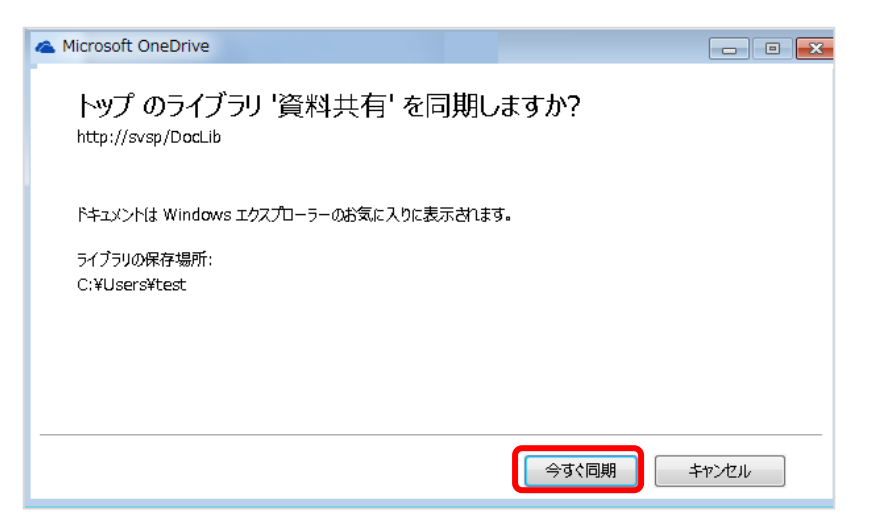

**5.** 同期が終わるまで、少し待ちます。

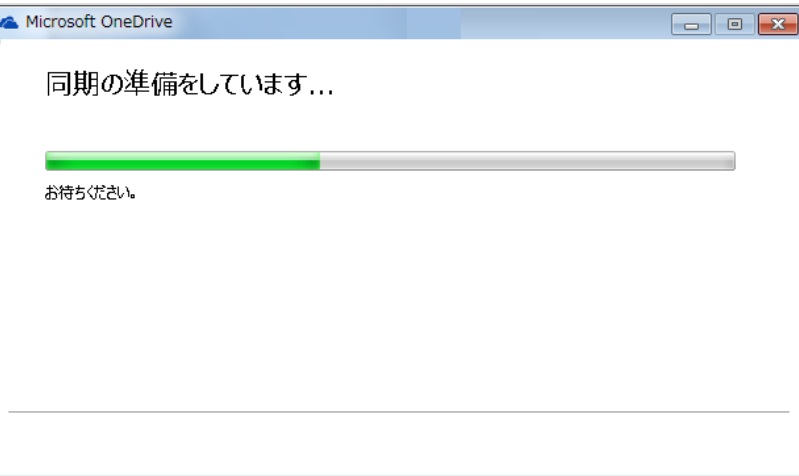

**6.** Windows エクスプローラーを開くと、[お気に入り] に [チーム用 SharePoint ドキュメント] が 表示され、同期設定を行ったライブラリ名が表示されていることが確認できます。

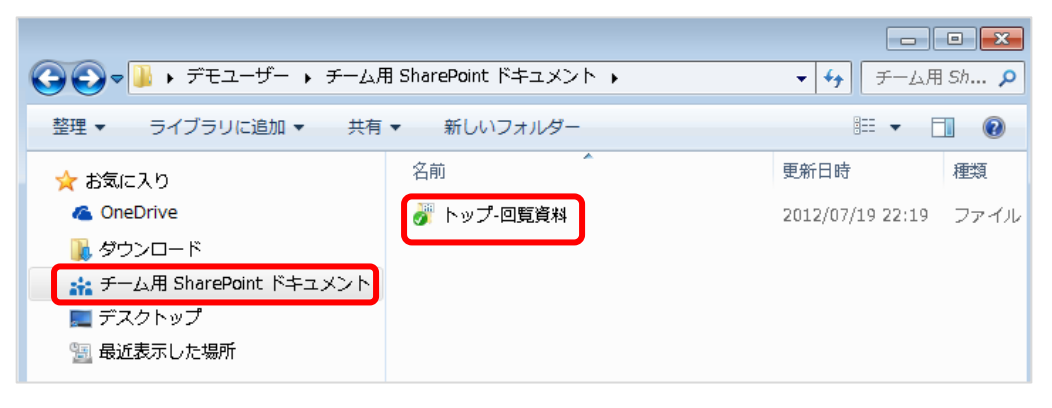

**7.** Windows エクスプローラー上で、ライブラリを開き、中にファイルを保存します。

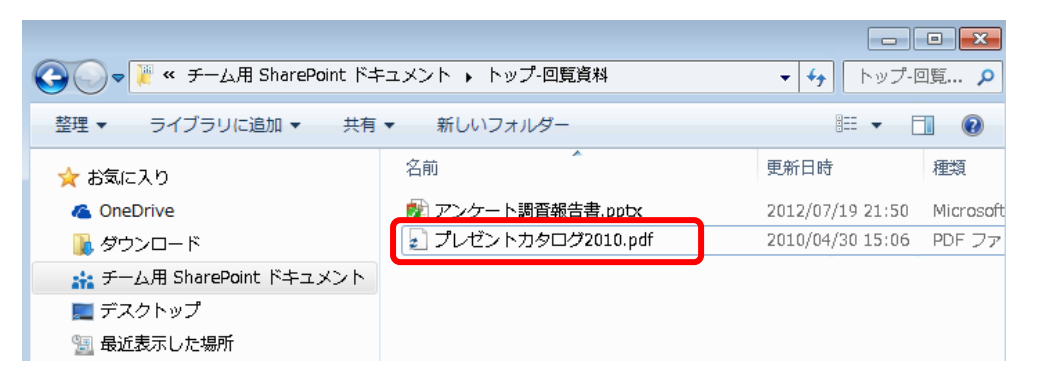

**8.** ブラウザーでライブラリを確認すると、ファイルがアップロードされていることが確認できます。

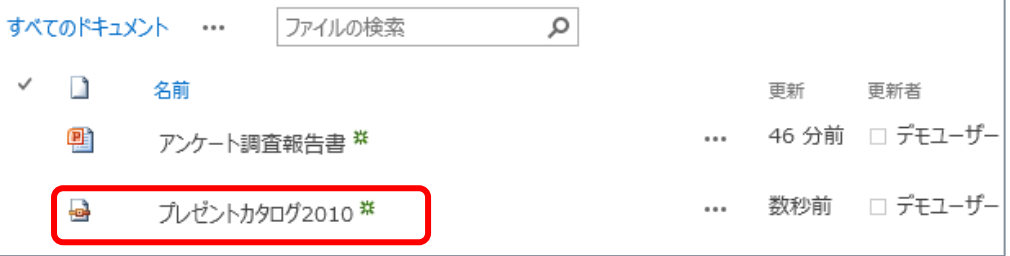

# 2.3 **[参考] Office Web Apps**

SharePoint 2010 では Office Web Apps との連携が行え、SharePoint サーバーに Office Web Apps をインストールすることで SharePoint ライブラリ内に保存した Excel、Word、 PowerPoint のファイルをブラウザーで開くことが可能でした。同様の機能は SharePoint 2013 で も利用できますが、Office Web Apps は独立したサーバー製品 Office Web Apps Server に変 わり、複数の SharePoint ファームにサービスを提供して、ドキュメントを表示および編集できるように なりました。また、Office Web Apps を実行するサーバーまたはファームを使用すると、次のような複数 のデータ ストアに保存されているファイルを表示できます。

- ・ SharePoint Server、Exchange Server、および Microsoft Lync。
- ・ ファイル サーバー (URL でアクセス可能)。

Office Web Apps を SharePoint ファームから切り離すことで大規模な組織の管理者は、 SharePoint 環境に関係なく Office Web Apps の拡張性とパフォーマンスを管理し、1 つの Office Web Apps Server 環境から、複数の SharePoint ファームだけでなく Exchange Server や Lync Server にもサービスを提供できるようになっています。

**■ Office Web Apps Server プレビューの展開 [http://technet.microsoft.com/ja-jp/library/jj219455\(v=office.15\)](http://technet.microsoft.com/ja-jp/library/jj219455(v=office.15))**

# **ライブラリ内のファイルを Office Web Apps で表示**

Office Web Apps が利用できる場合、ライブラリ内のファイルは次のようにブラウザー上で開けま す。

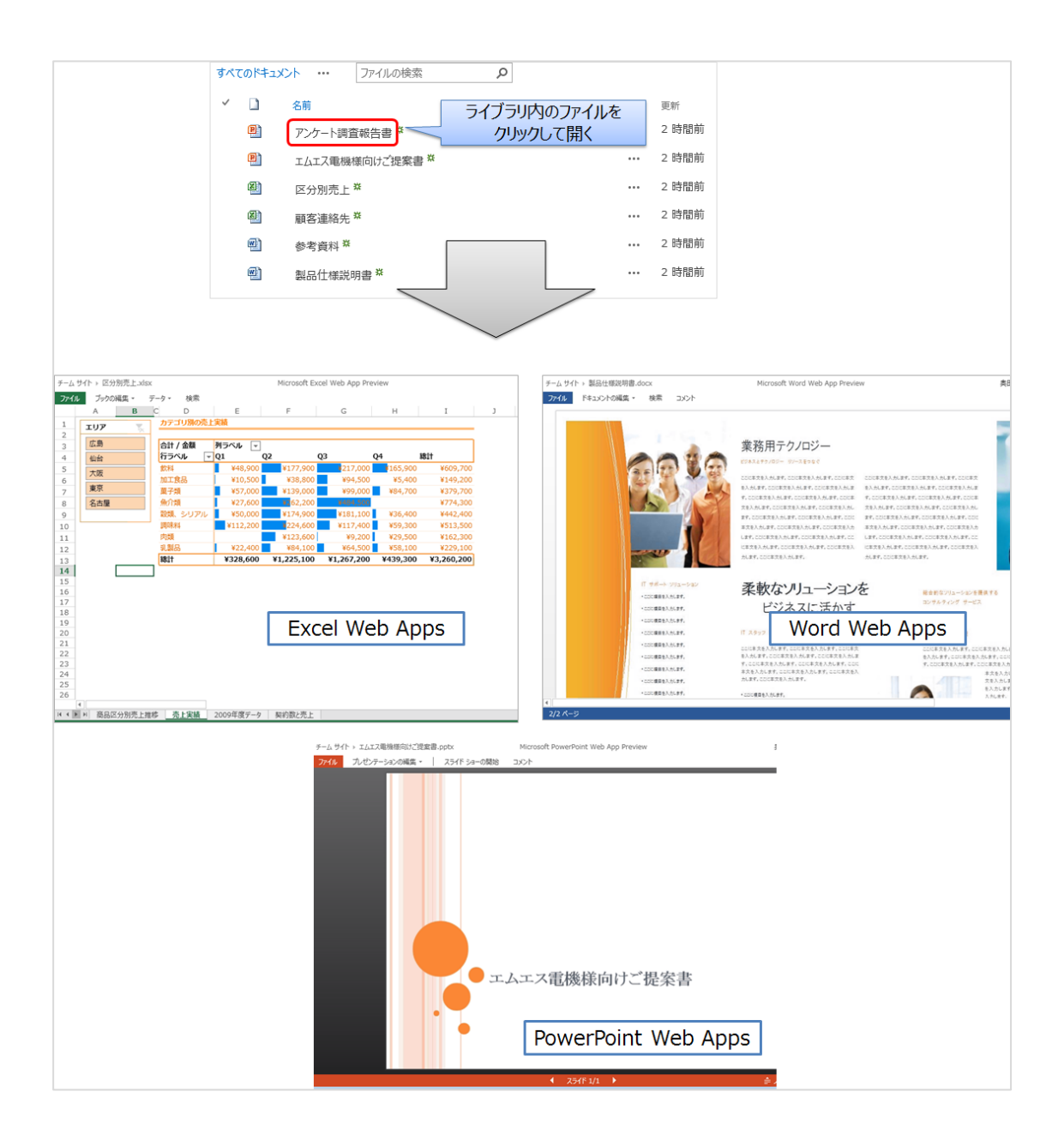

# **ライブラリ ファイルのプレビュー表示**

Office Web Apps が利用できる場合、ライブラリ内のファイル情報を表示する際にプレビューが表 示されます。

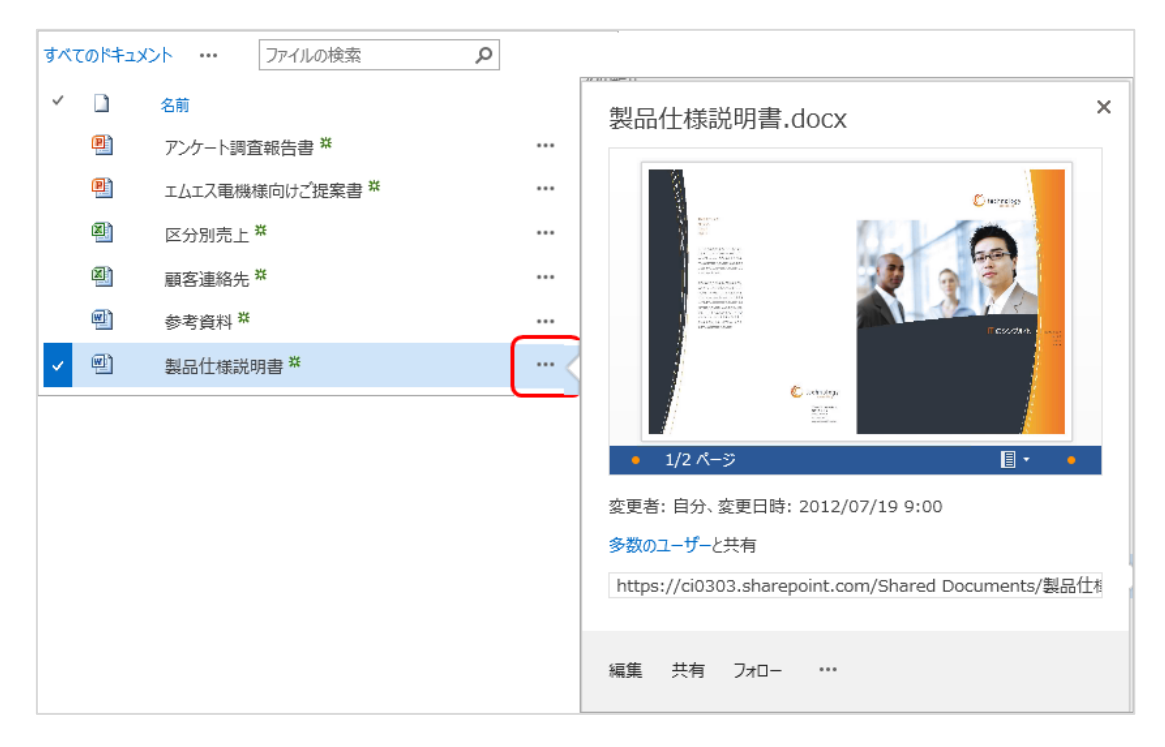

### 2.4 **リストの作成と向上された操作方法**

リストはデータの入力・共有が行えます。SharePoint 2013 ではリストの操作方法が大きく向上して います。

- ビュー内のアイテムの直接編集
- アイテムのフィルター操作
- アイテムの検索

またディスカッション掲示板やプロジェクト タスク リストの機能も大幅に強化されていますが、こちらの 内容については 1 章で [プロジェクト サイト]、[コミュニティ サイト] サイト テンプレートの機能とともに 解説しています。

### **● リストの作成**

**1.** [設定] メニューから [アプリの追加] をクリックします。

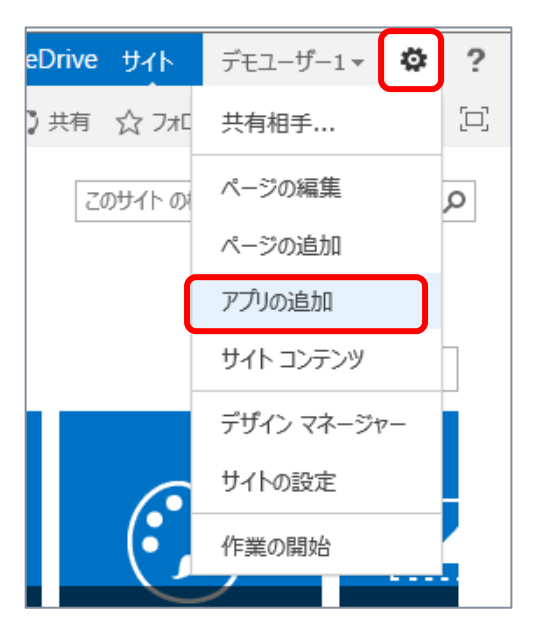

**2.** 一覧から [お知らせ] をクリックします。

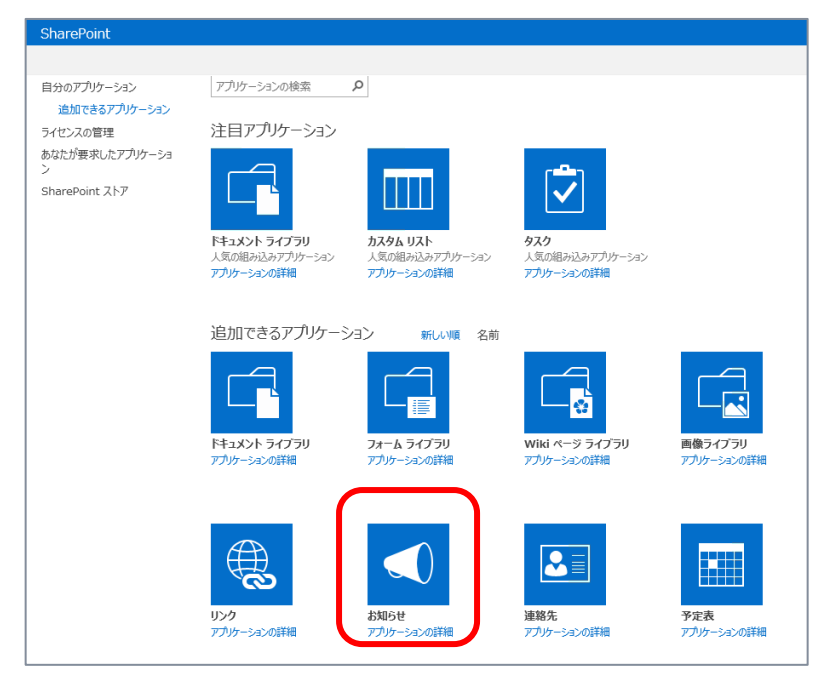

**3.** お知らせ リストに任意の名前を付けて、[作成] をクリックします。

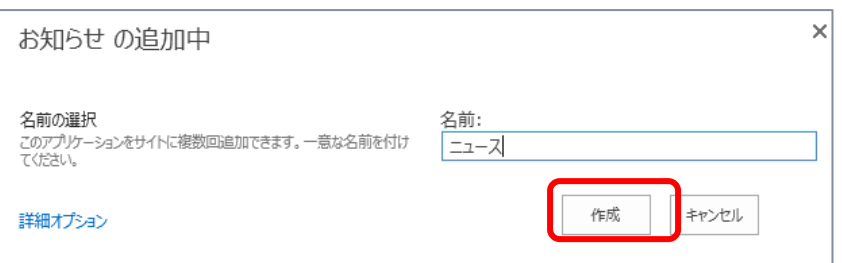

**4.** 新しいお知らせ リストがサイト内に作成されます。 [サイト コンテンツ] 一覧に表示されます。

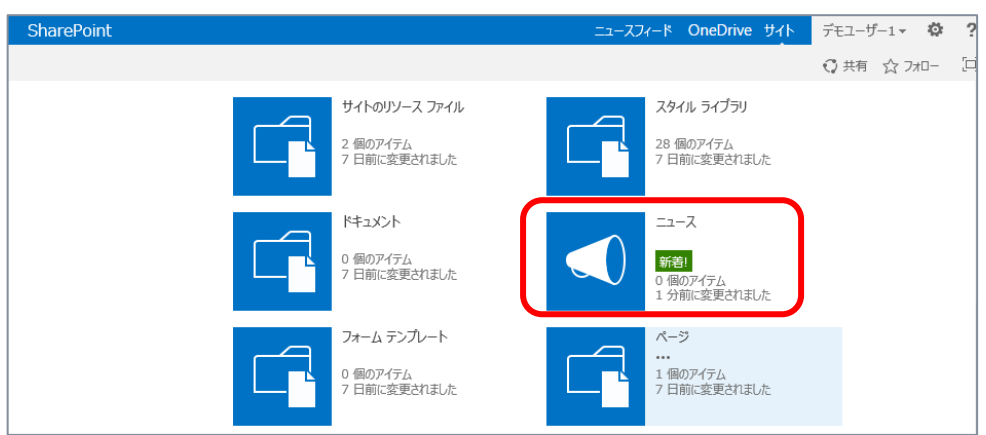

# **● リスト内容をまとめて編集**

リスト内にデータの新規登録、編集する際には、各リスト アイテムの編集画面を開いて入力可能で す。あわせて複数データをまとめて編集するためのメニューが用意されています。

ビューで表示されている列情報をまとめて編集できます。

**1.** サイド リンク バーから作成したリスト名をクリックして、ライブラリを開きます。

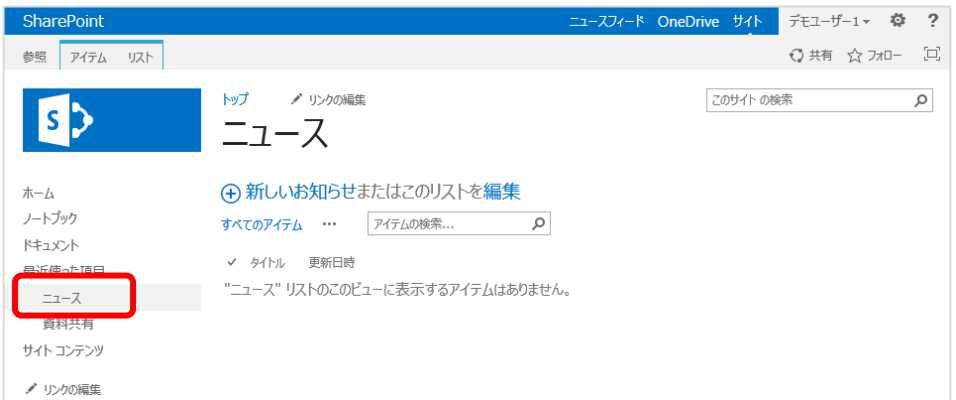

**2.** [編集] をクリックします。

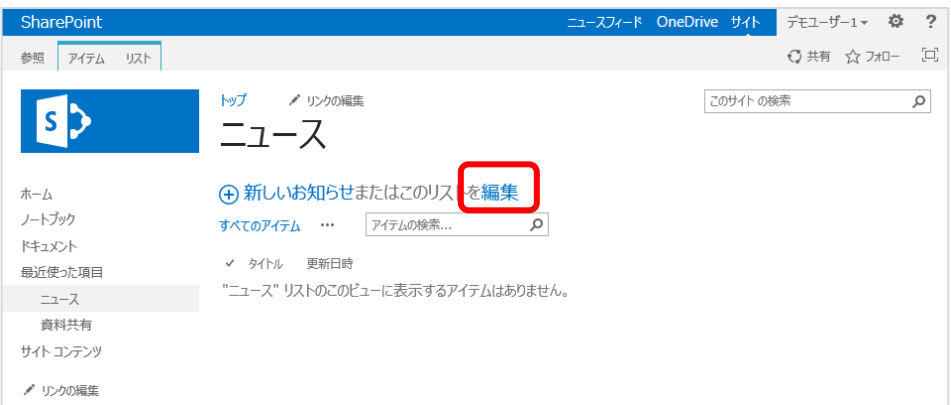

**3.** ビュー内で直接編集できることを確認できます。

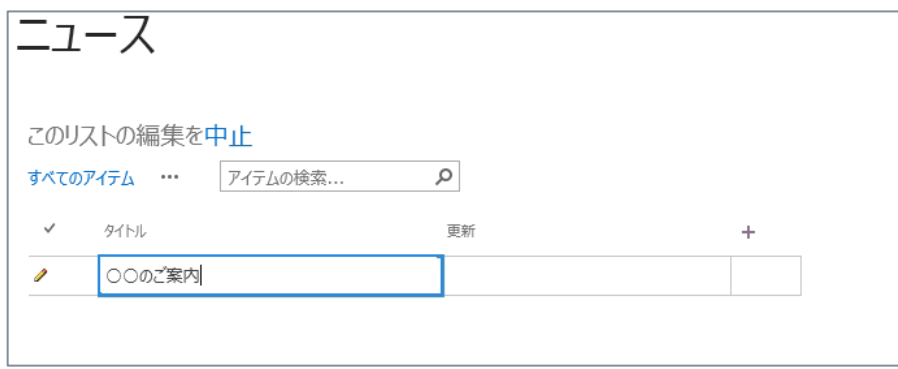

### **● リスト内データのフィルター**

リスト内に保存されたアイテム (データ) は、プロパティ列の値を利用してフィルター操作を行えます。 SharePoint 2010 でも同様の操作は行えましたが、フィルターで指定できるのは各列ごとに単一の 値のみでした。SharePoint 2013 では複数の値を指定した列フィルターが行えるようになっています (ライブラリでも同様の操作が行えます。)。

**1.** フィルターを指定したい列のメニューを開き、フィルターの値を設定します。 (次図では [カテゴリー] 列が管理者によって追加されていることを前提としています)。

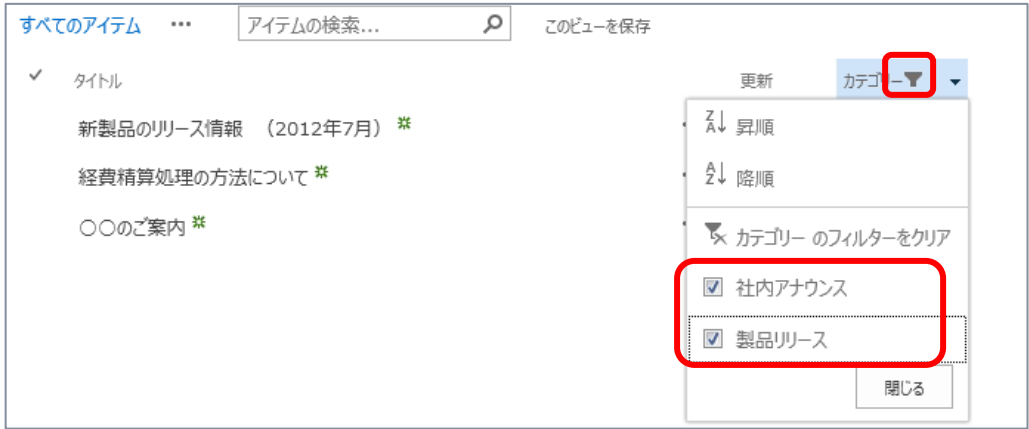

### **● リスト内データの検索**

SharePoint 2013 ではリスト内に検索ボックスが標準で用意され、リストに登録されたデータの検 索が行いやすくなっています (ライブラリでも同様に利用できる機能です)。

また検索結果は次回以降簡単に同じ結果にアクセスできるよう、ビューとして保存できます。 検索機能を利用するため、この手順を試していただく際には SharePoint Search Service の 成が行われており、クロールされていることが前提となります。検索の構成については、[0](#page-113-0)

**1.** リスト内の検索ボックスにキーワードを入力して、検索します。 検索結果がビュー内に表示されます。

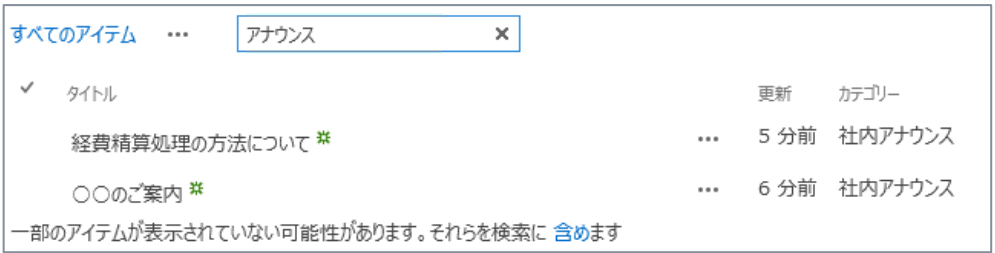

**2.** さらに検索結果を更新日時の降順で並べ替えます。

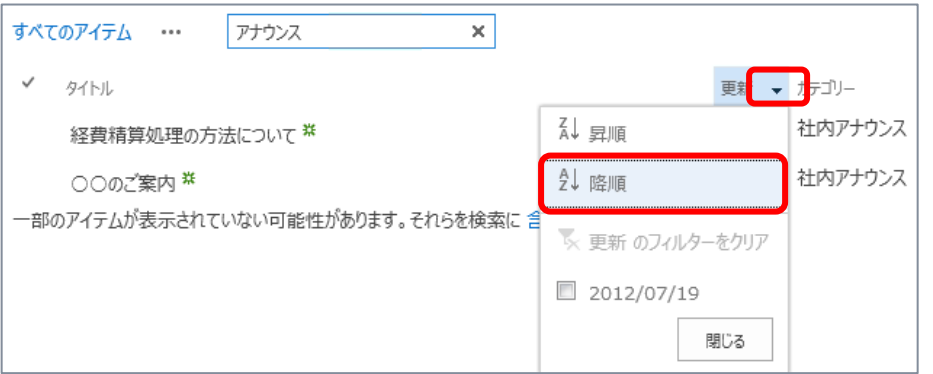

**3.** [このビューを保存] をクリックします。

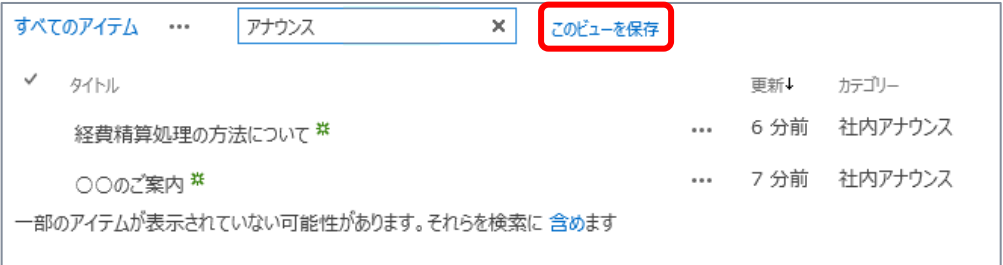

**4.** ビューに名前を付けて保存します。

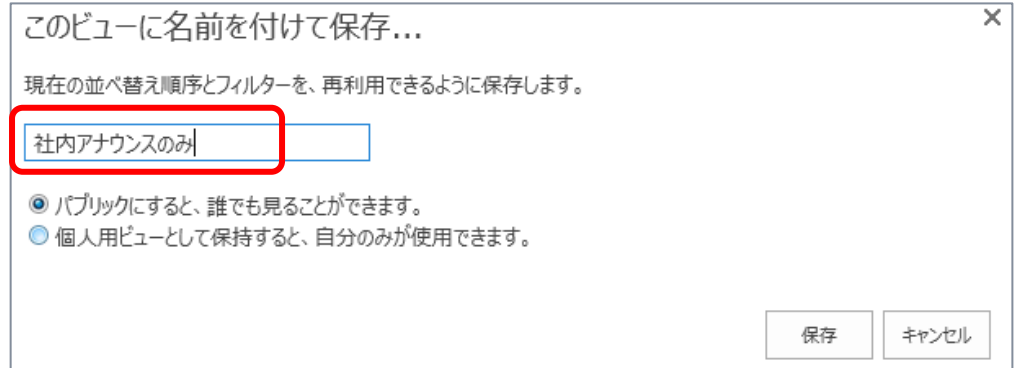

# **5.** 新しいビューが作成されます。

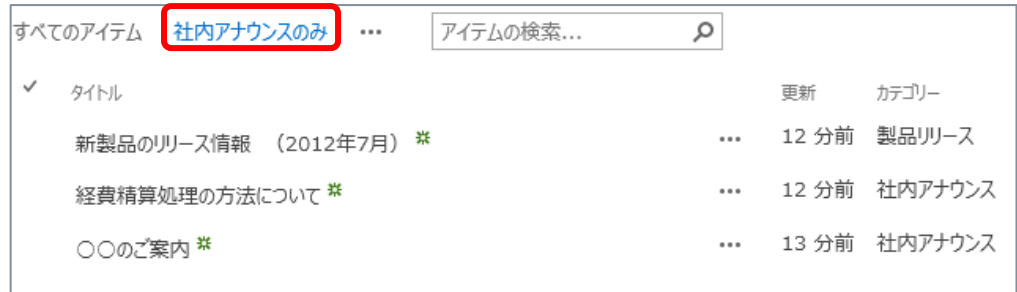

# **● リスト内データに対する評価**

リスト アイテムに対して [いいね] もしくは [星評価] が行えます。評価機能を利用するためにはあ らかじめ管理者により、そのリストの評価機能が有効にされている必要があります (ライブラリでも同様に 利用できる機能です)。

#### **■ 管理者による評価の有効化**

**1.** リストの設定画面を開きます。

[リスト] タブより [リストの設定] をクリックします。

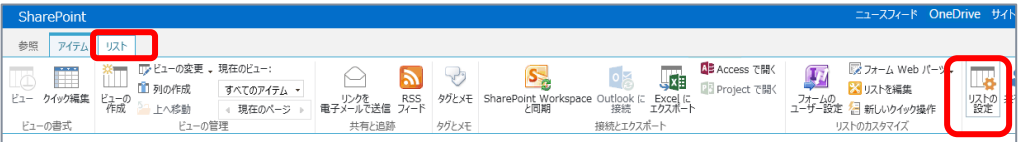

**2.** リストの設定画面が開きます。

[全般設定] にある [評価の設定] をクリックします。

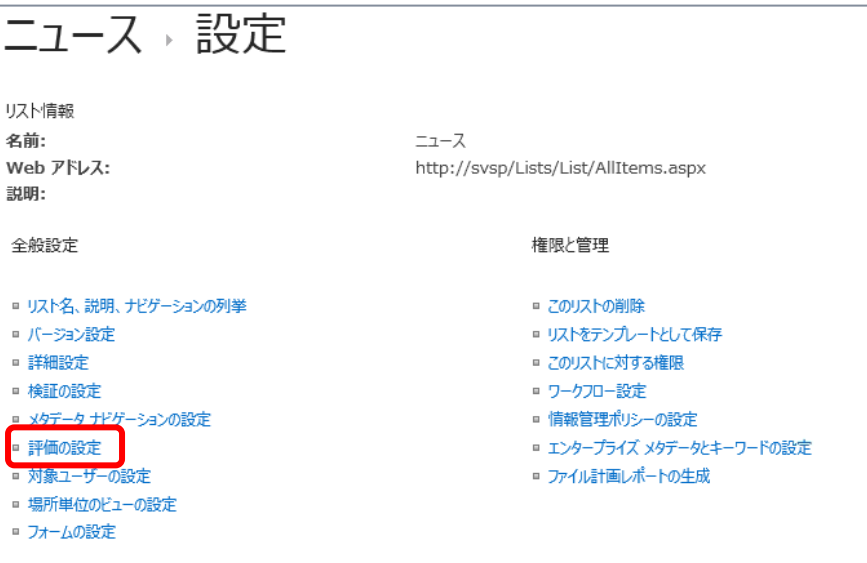

**3.** [評価の設定] 画面が開きます。

[このリストのアイテムを評価できるようにする] : はい、また [いいね!] を有効に設定し、[OK] をクリックします。

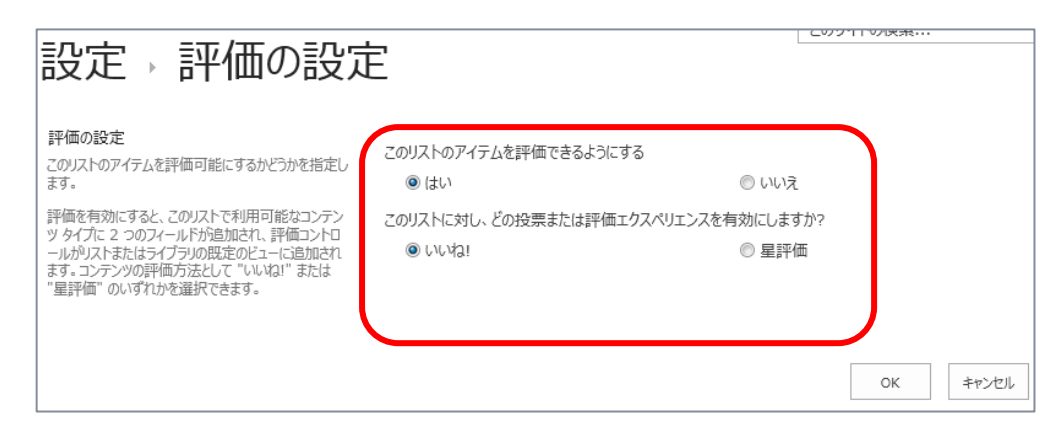

# ■ 評価機能 [いいね] の利用

**1.** リストに [いいね] 列が表示され、機能が利用できるようになります。

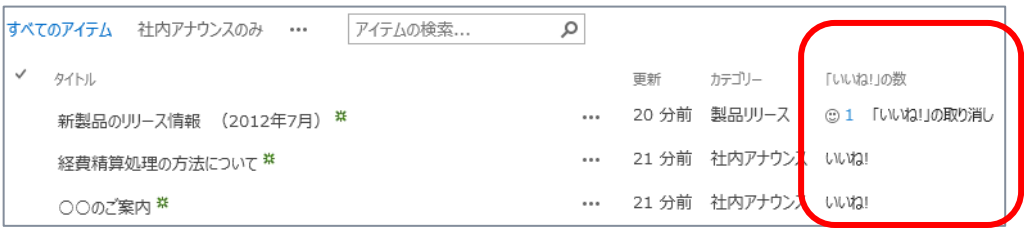

[いいね] ではなく [星評価] を利用するように設定した場合は、次図のようになります。

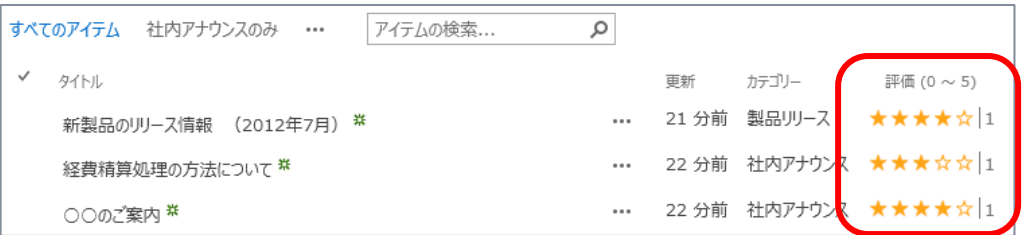

### 2.5 **Web コンテンツ管理**

Web コンテンツ管理機能について、新機能をご紹介します。

### **ビデオ コンテンツの共有**

SharePoint 2013 では、ビデオに関する多くの新しい機能、およびページでビデオを使用する多く の新しい機能が追加されています。新しいビデオ コンテンツ タイプが追加され、ビデオがメディア ライブ ラリにアップロードされたときにサムネイルのプレビュー イメージが自動的に作成されるようになりました。

サムネイルの自動作成を正常に機能させるには、SharePoint 2013 をホストするフロントエンド Web サーバーにデスクトップ エクスペリエンス機能がインストールされている必要があります。 デスクトップ エクスペリエンス機能の詳細については、Microsoft TechNet の [「デスクトップ](http://technet.microsoft.com/ja-jp/library/cc772567.aspx) エクスペリ [エンスの概要」](http://technet.microsoft.com/ja-jp/library/cc772567.aspx) (http://technet.microsoft.com/ja-jp/library/cc772567.aspx) を参照し てください。

### **メディア ライブラリの作成**

**1.** [設定] メニューから [アプリの追加] をクリックします。

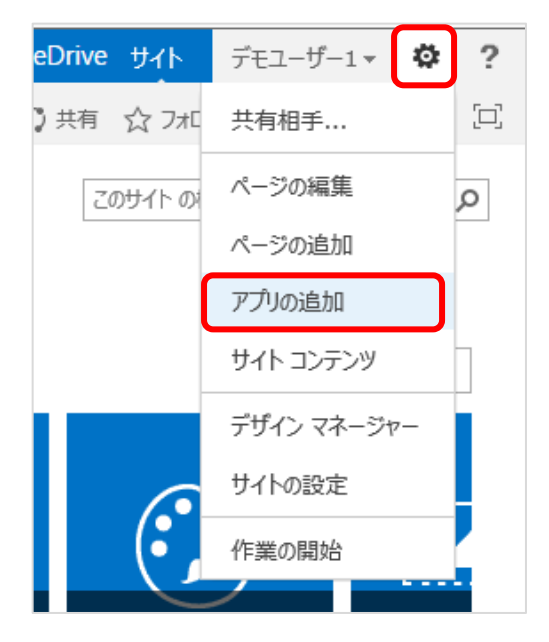

**2.** 一覧から [メディア ライブラリ] をクリックします。

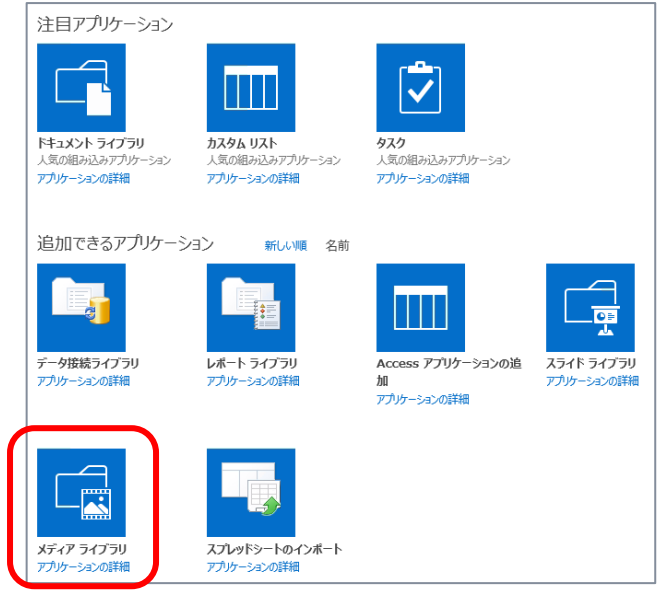

**3.** ライブラリに任意の名前を付けて、[作成] をクリックします。

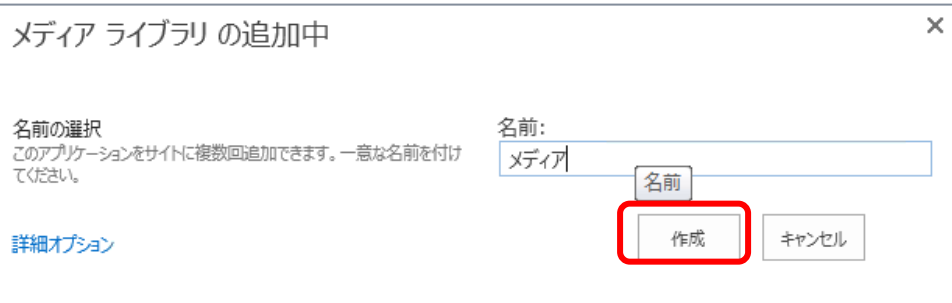

**4.** 新しいメディア ライブラリがサイト内に作成されます。

**■ 動画ファイルのアップロード** 

**1.** サイド リンク バーからメディア ライブラリの名前をクリックして、開きます。

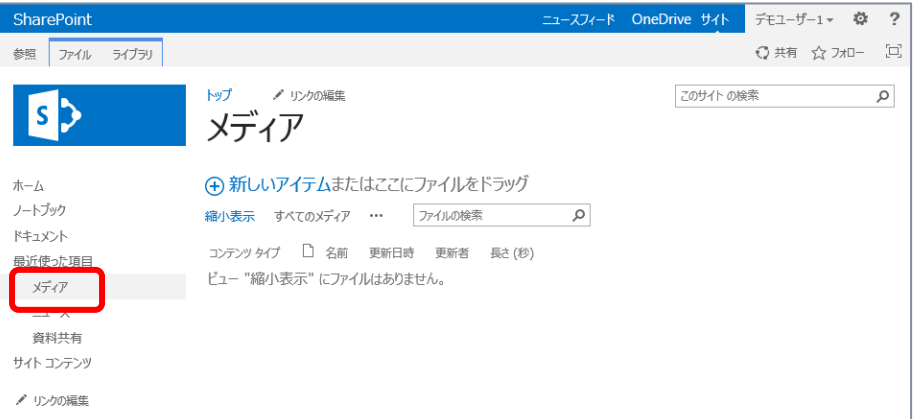

**2.** 動画ファイルをアップロードします。 アップロードした動画のサムネイルが表示されることが確認できます。

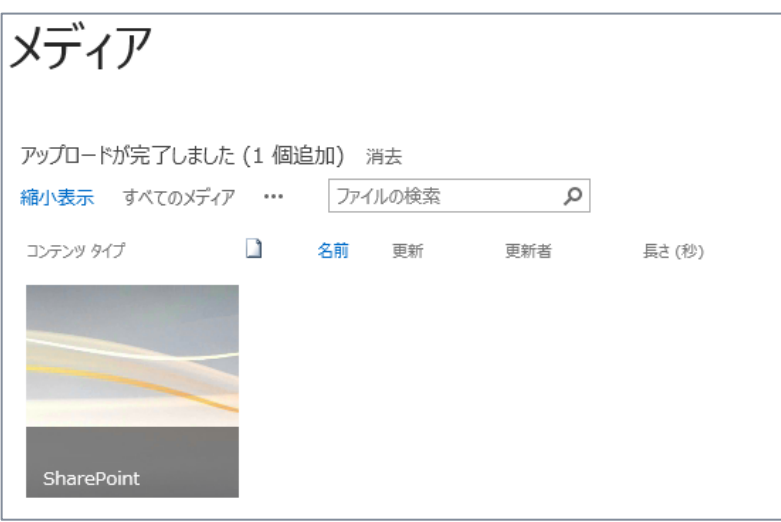

**3.** 画像ファイルのサムネイルをホバーすると、動画ファイルの情報の一部が表示されます。 サムネイルをクリックします。

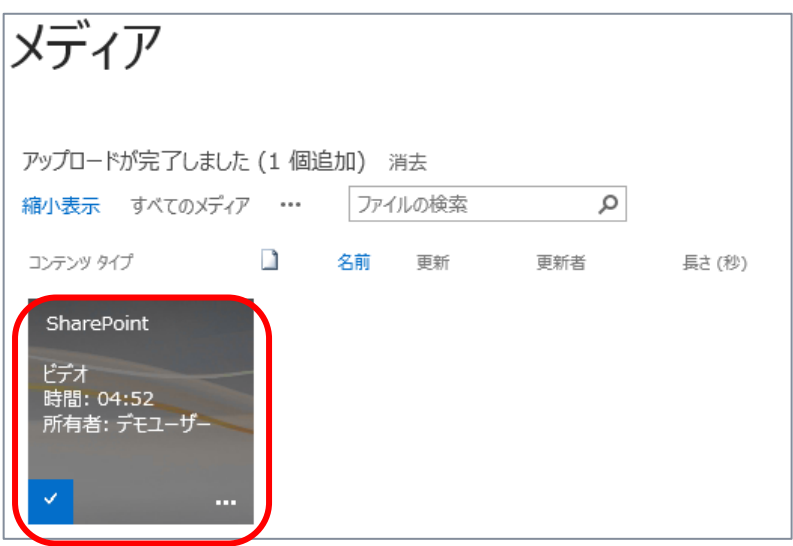

**4.** 動画の再生ページが開きます。 また関連ドキュメントをアップロードすることもできます。

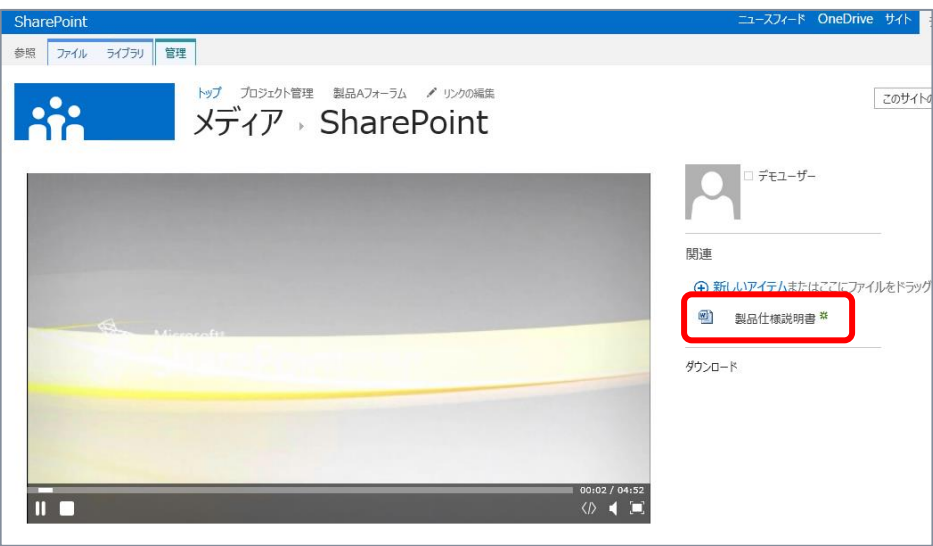

### **● 外部コンテンツの許可**

SharePoint 2013 では、iframe をページ上の HTML フィールドに挿入可能です。ページの編 集を行う際にビデオ、地図などの動的コンテンツを他のサイトから埋め込むことができます。既定では、特 定の信頼される側の外部ドメインは、iframe 内での使用を既に承認されています。サイト コレクション の管理者は、既定の信頼される側の外部ドメインを変更することで、フィールド セキュリティの設定をカ スタマイズできます。また、サイト コレクションの管理者は、ページ編集者が任意の外部ドメインの iframe を挿入することを許可・禁止したりできます。

# **サイト コレクションのフィールド セキュリティの設定**

**1.** サイト コレクションのトップ レベル サイトで、[設定] – [サイトの設定] をクリックします。

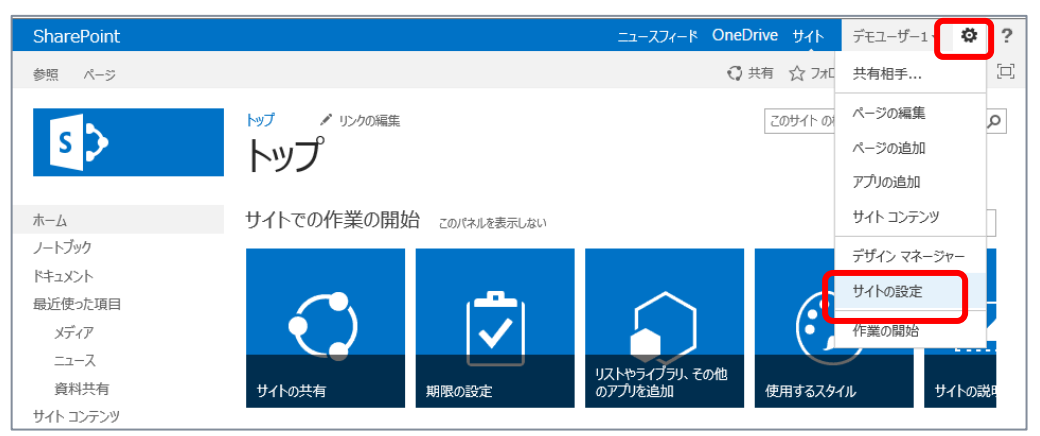

**2.** [サイトの設定] 画面が開きます。

[サイト コレクションの管理] の下にある [HTML フィールドのセキュリティ] をクリックします。

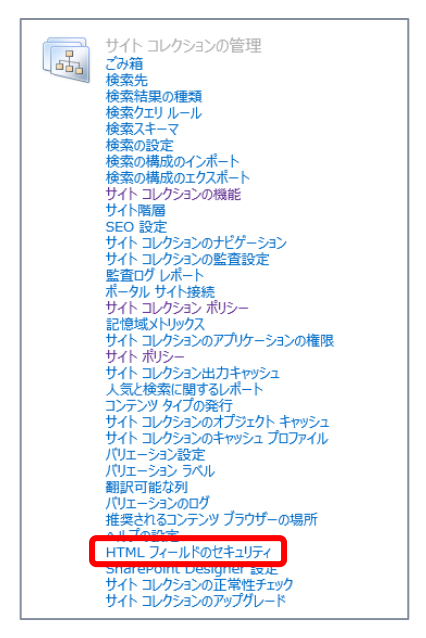

**3.** [HTML フィールドのセキュリティ] 画面が開きます。

この画面で iframe を利用して外部コンテンツを表示する際の許可・禁止設定を編集できます。 次図は既定の設定で、既定では youtube.com、bing.com などの外部ドメインのみ許可さ れている設定です。必要に応じて設定を変更できます。

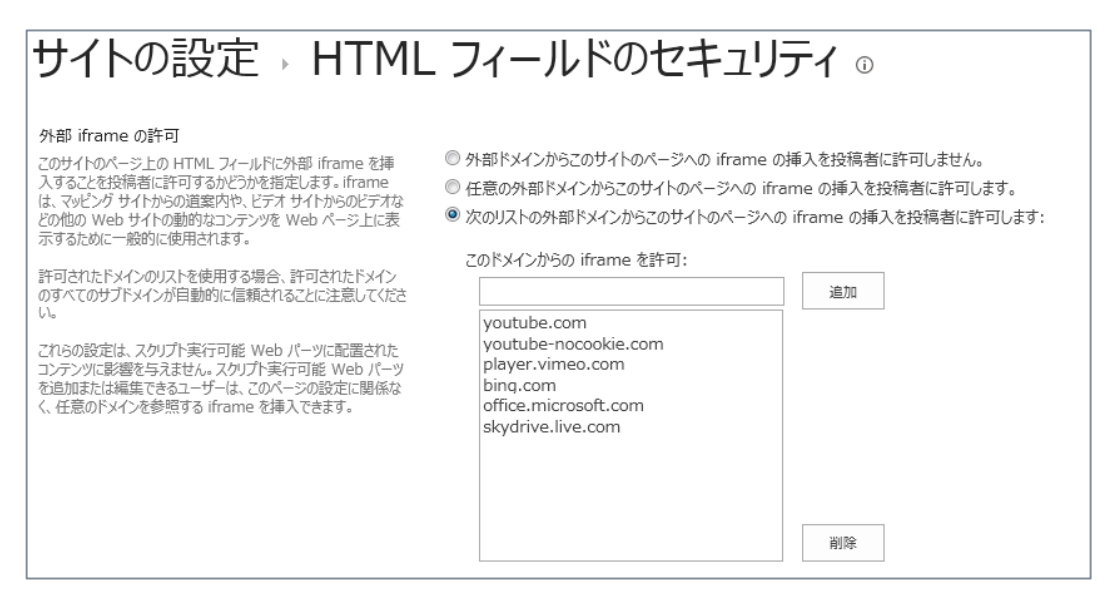

# 3. **ソーシャル**

SharePoint 2013 ではソーシャル機能について大幅に機能が強化されています。この章では下記 の新機能を中心にソーシャル機能についてご紹介します。

- ニュースフィード、マイクロブログ
	- コンテンツ (ファイル、データ)、リンク、人、サイトに対するフォローややりとり
	- 関連ファイルやリンク、人の最近のアクティビティの表示
- コミュニティ サイト

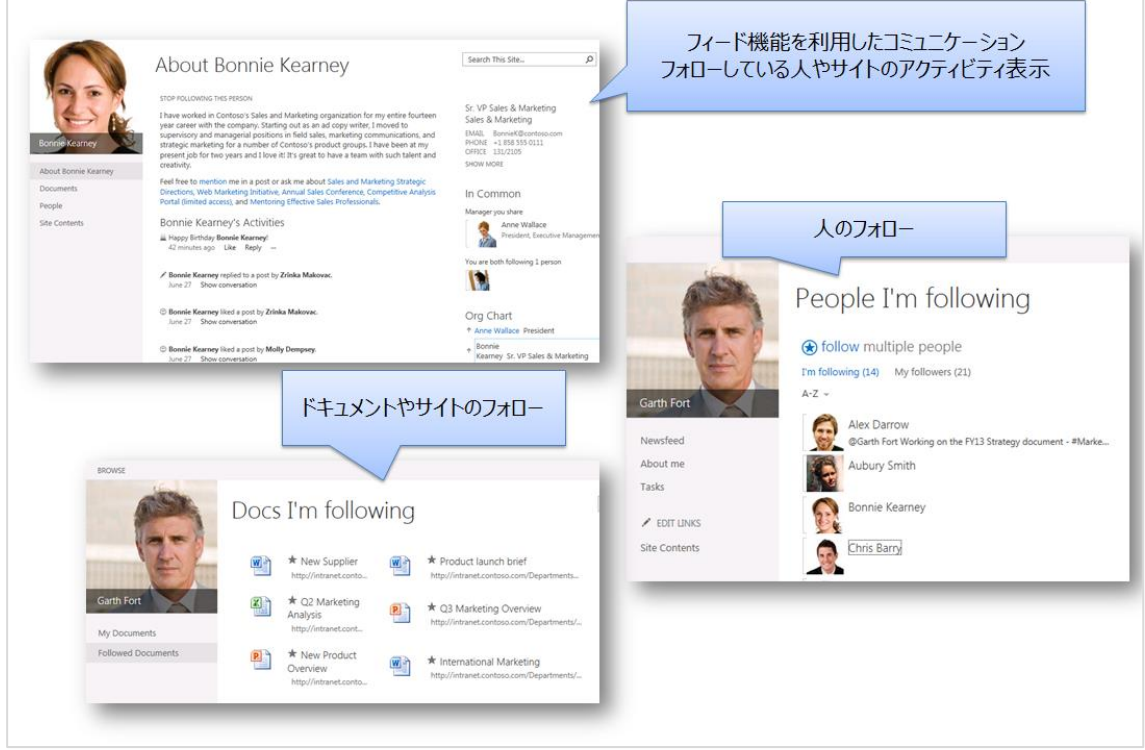

#### 3.1 **ソーシャル機能に対するアクセス許可の構成**

ソーシャル機能をユーザーに提供するためには、サーバーの全体管理の UserProfile Service ア プリケーションで、アクセス許可の構成が必要です。既定では認証済みのすべてのユーザーがソーシャル 機能を利用できる設定となっているため、利用者に制限をかけたい際にはそのように設定が行えます。

また SharePoint 2013 では、データベース (特にプロファイル データベース) がパフォーマンス向上 のために最適化されています。個人のソーシャル データが個人用サイトに関連付けられ、対応するコン テンツ データベースに保存されるので、ソーシャル フィードなど、ソーシャル機能の中には個人用サイトが 必要なものがあります。

すべてのソーシャル機能を提供するためには、個人用サイトが利用できるように構成されていることとソ ーシャル機能に対するアクセス許可を付与する設定をサーバーの管理者が行う必要があります。

#### **サーバーの全体管理でのソーシャル機能構成**

UserProfile Service アプリケーションに対して設定を行います。この手順を行う際にはサーバー管 理者権限が必要です。

- **1.** [サーバーの全体管理] を開きます。
- **2.** [アプリケーション構成の管理] の下にある [サービス アプリケーションの管理] をクリックします。

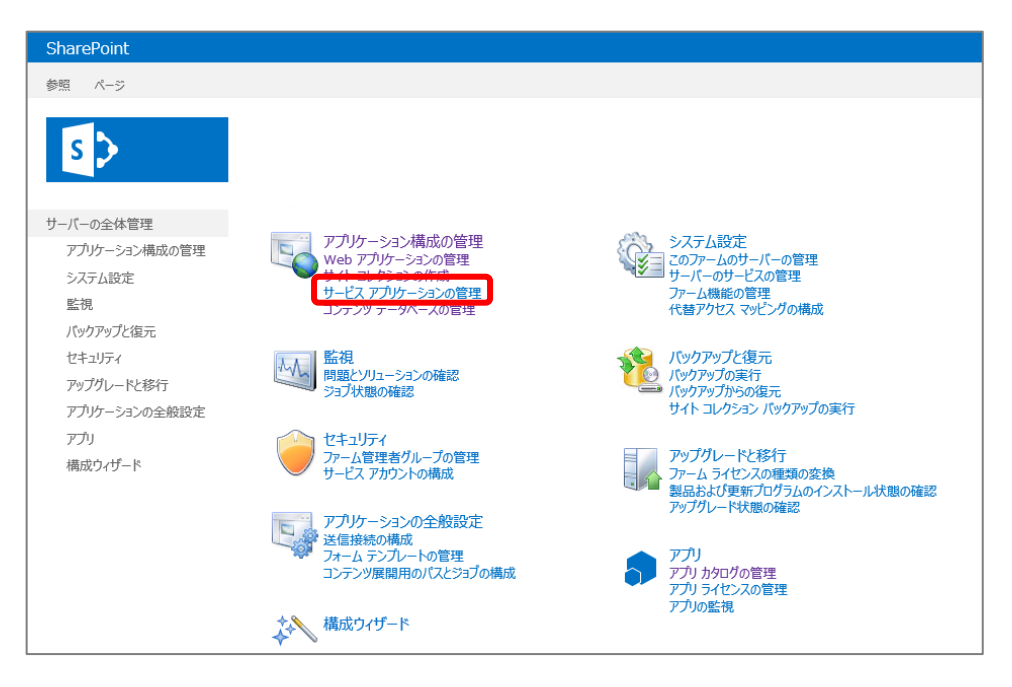

- **3.** サービス アプリケーション一覧から [User Profile Service Application] をクリックします。
- **4.** [プロファイル サービスの管理] 画面が開きます。 [ひと] の下にある [ユーザー権限の管理] をクリックします。

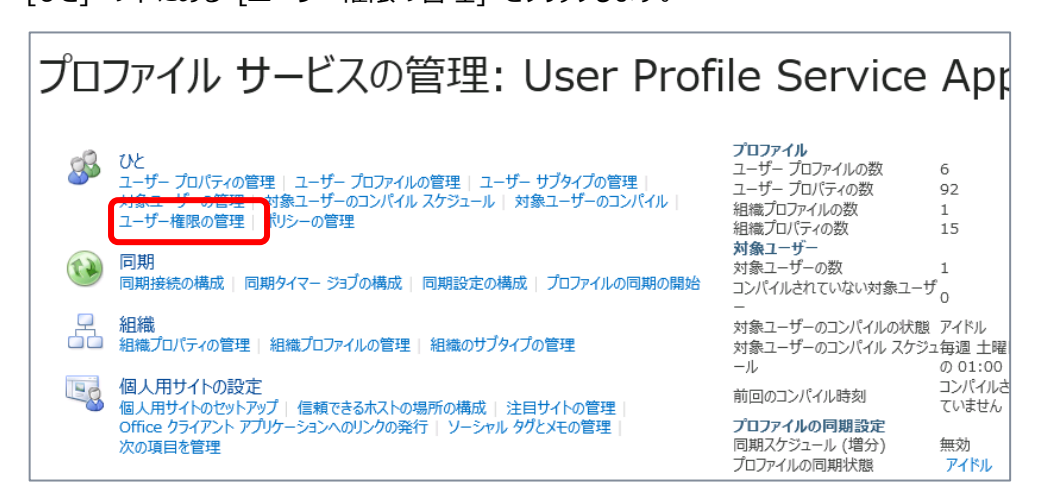

**5.** [User Profile Service Application の権限] 画面が開きます。

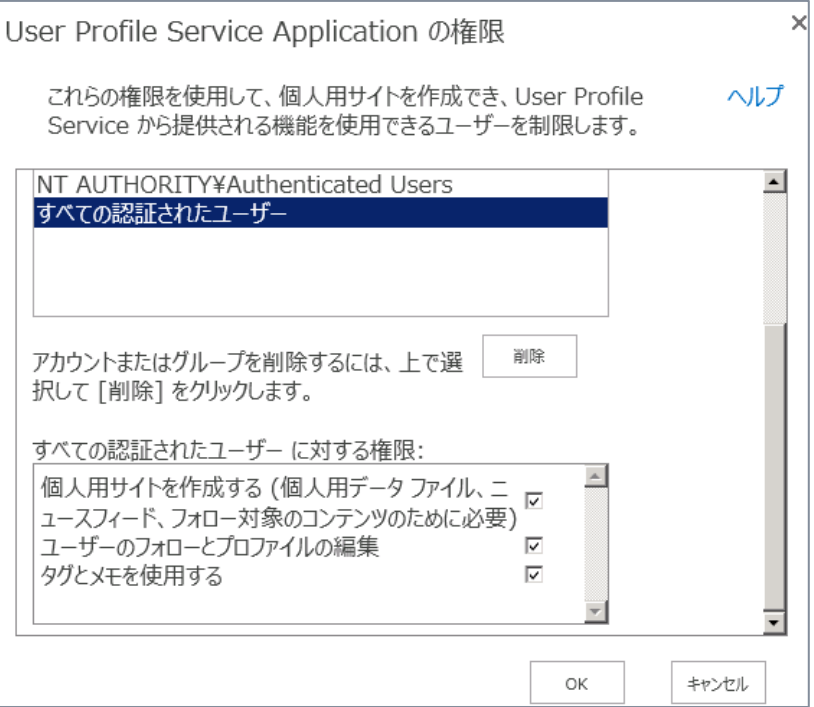

この画面で設定変更できる点は下記となります。

- [個人用サイトを作成する] ニュースフィード機能や個人のプロファイル公開機能、個人のファイルを保存する機能を利用する ため個人用サイト作成が許可されます。
- [ユーザーのフォローとプロファイルの編集] 人のフォローやプロファイルの編集を許可します。
- [タグとメモを使用する] タグとメモ掲示板が有効になります。ソーシャル タグ機能を使用してタグ クラウドを構築したり、 SharePoint 2010 のようにメモ掲示板を使用してコメントを残したりする機能が利用できます。 ただし、SharePoint 2013 で提供される新しいソーシャル機能を利用することで、タグとメモ掲 示板の必要性がなくなる場合があります。
- **6.** [プロファイル サービスの管理] 画面が開きます。 [個人用サイトの設定] の下にある [次の項目を管理] をクリックします。

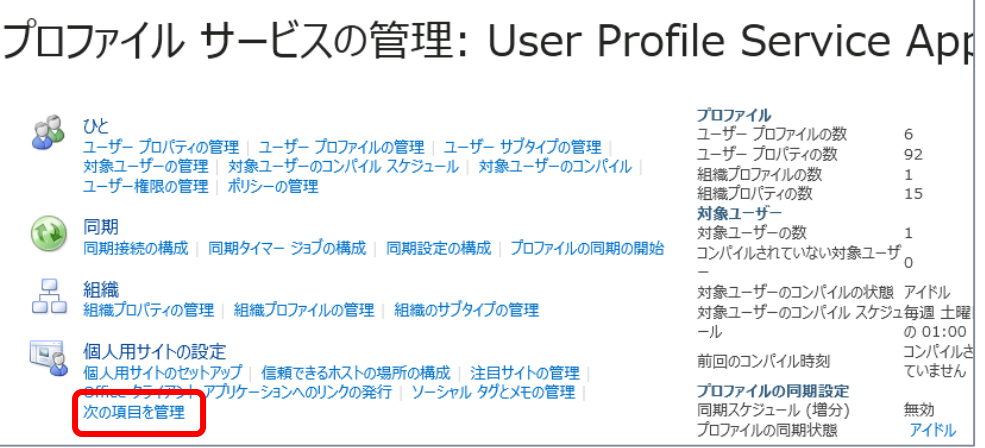

**7.** [フォローの管理] 画面が開きます。 フォロー対象ユーザーやドキュメント、サイトの最大数を指定できます。

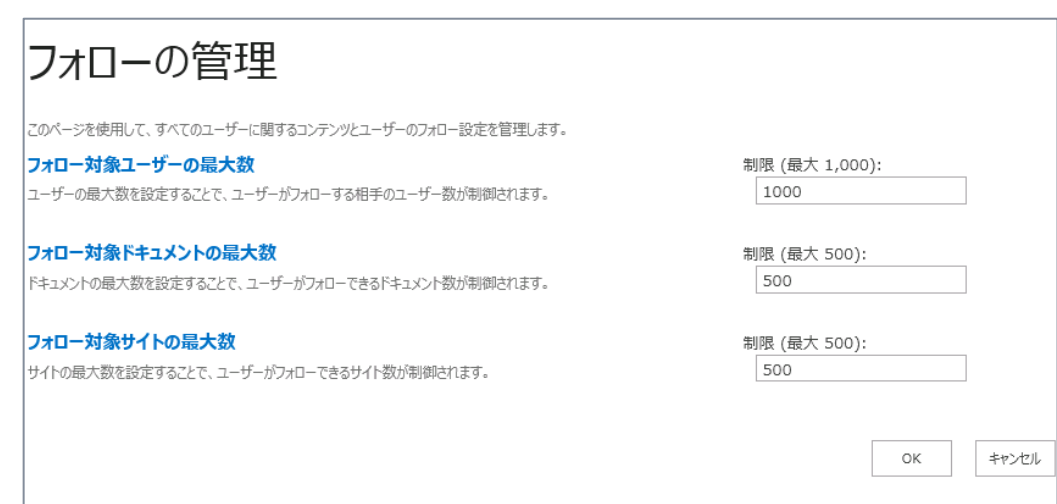

### 3.2 **ソーシャル機能**

SharePoint 2013 で利用できるソーシャル機能について解説します。

# **● プロファイルの編集**

ユーザー プロファイルの編集を行います。

**1.** ログイン ユーザー名をクリックし、[プロファイル] をクリックします。

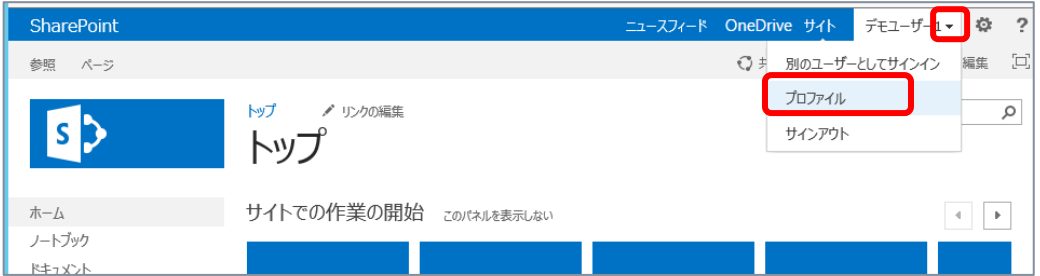

**2.** プロファイル ページ (自己紹介ページ) が開きます。 [編集] をクリックします。

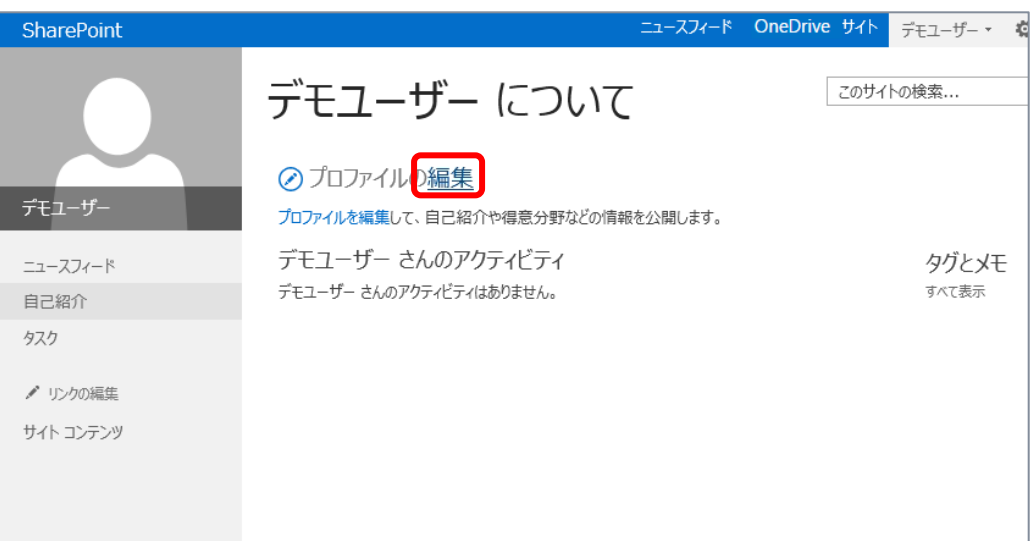

### **3.** 編集画面が開きます。

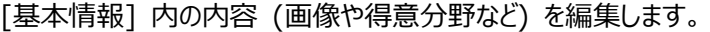

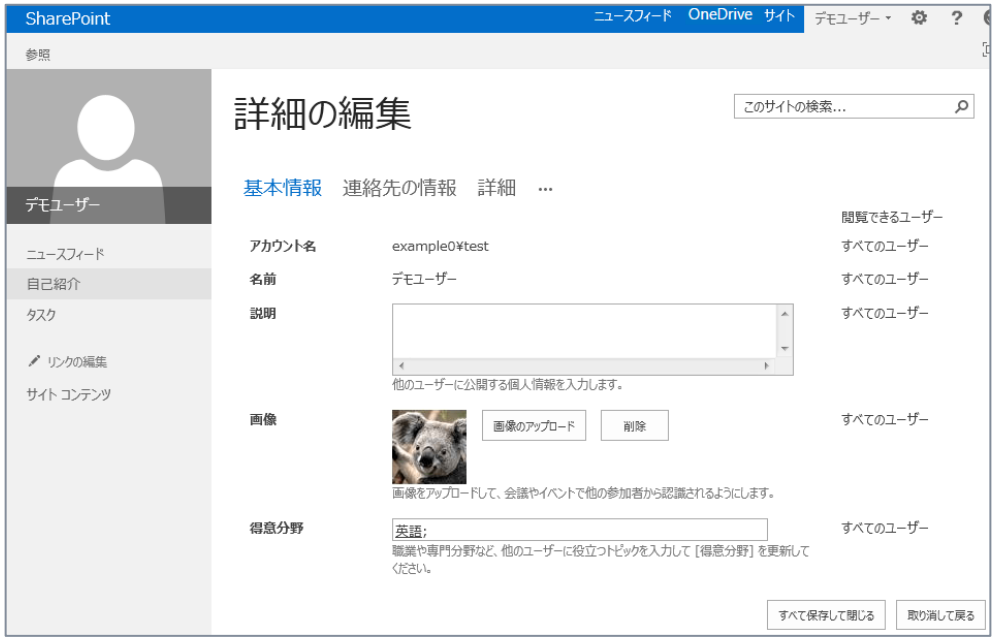

# **4.** [連絡先の情報] を開きます。 連絡先やアシスタントの入力が行えます。

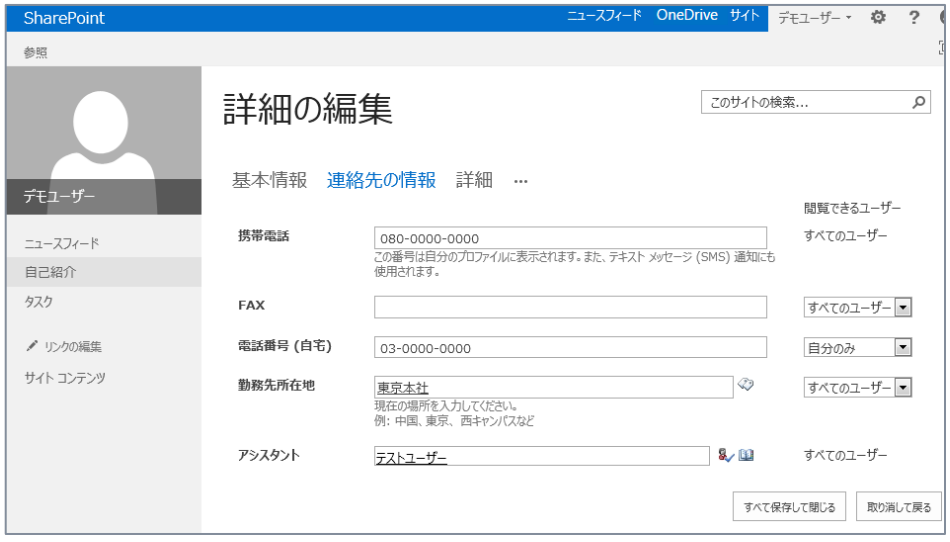
**5.** [詳細] を開きます。

以前のプロジェクト、スキル等の入力が行えます。

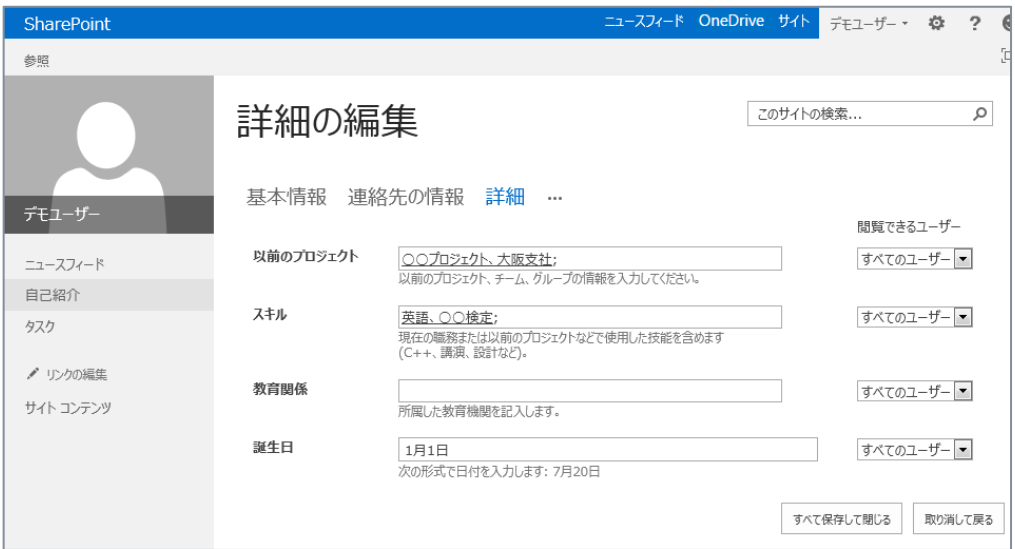

**6.** […] メニューから [ニュースフィードの設定] をクリックします。

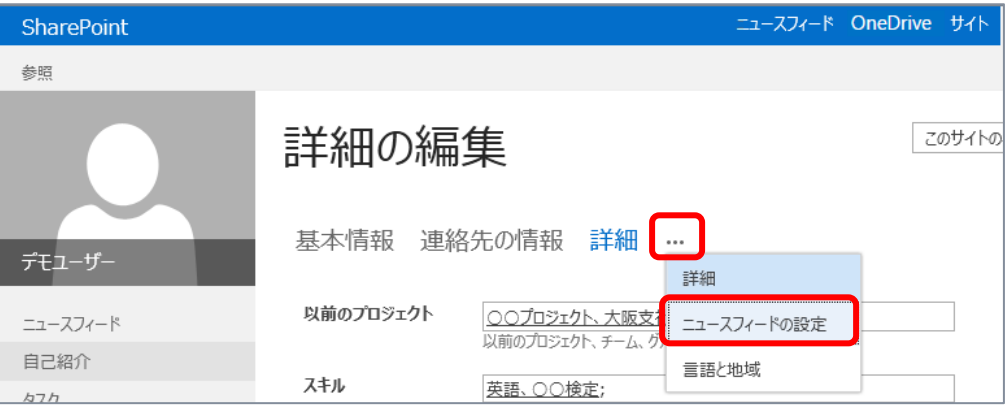

- **7.** ニュースフィード機能に対して、次の設定を行えます。 ニュースフィード機能は SharePoint 2013 からの新機能です。
	- フォローしている # タグ
	- 電子メールの通知
	- フォロー相手
	- ニュースフィードで共有するアクティビティ

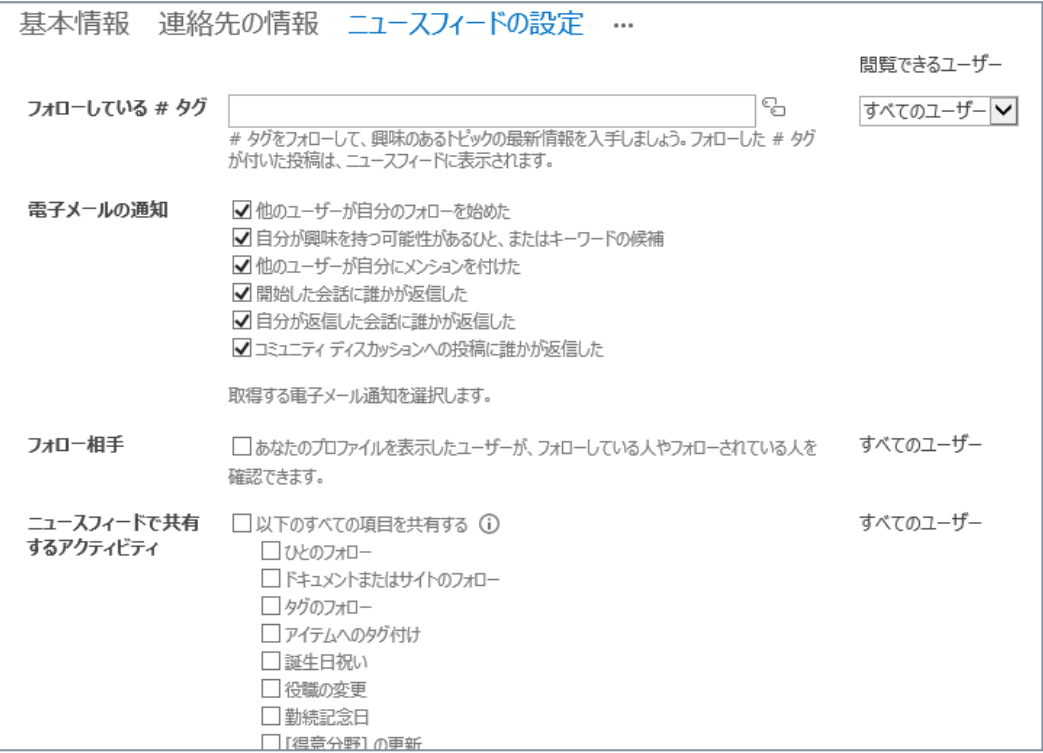

# **フォロー (人、サイト、コンテンツ)**

SharePoint 2013 では人やサイト、コンテンツに対してフォロー機能が搭載されています。

#### **■ 人のフォロー**

人の検索結果、もしくはファイルの作成者等から、ユーザー名をクリックするとその人のプロファイル ペ ージが開きます。人のプロファイル ページよりフォローの設定が行えます。

**1.** たとえばよくアクセスするライブラリにファイルを多くアップロードしている人をフォローしてみます。 ライブラリにアクセスし、自分以外の更新者名をクリックし、その人のプロファイル ページを開きます。

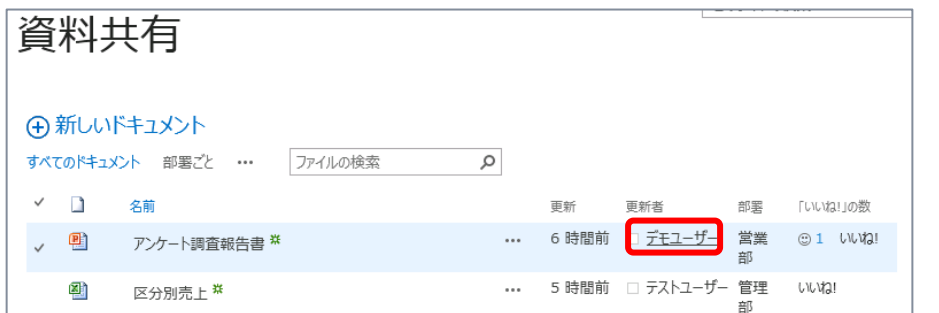

**2.** 人のプロファイル ページを開き、[この人をフォローする] をクリックします。

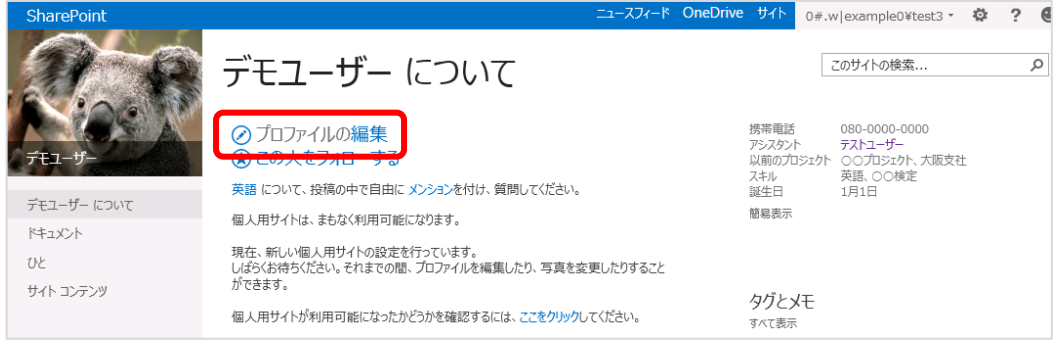

**3.** 右上にポップアップで、フォローしたことが表示されます。

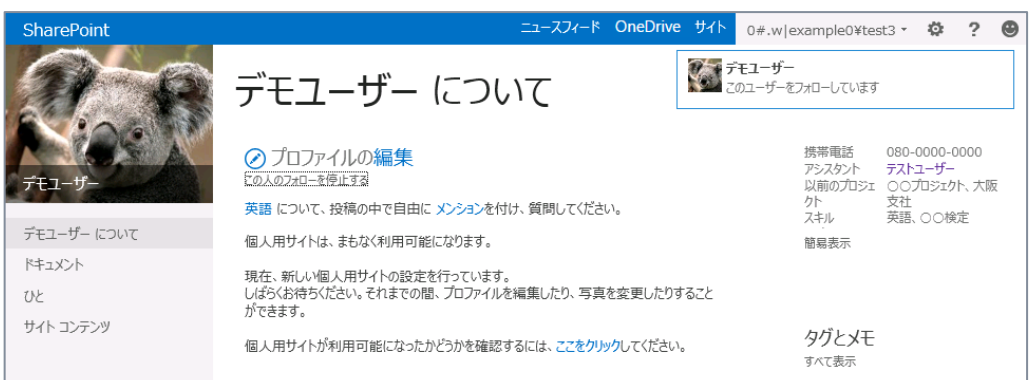

**4.** 人のプロファイル ページで、サイド リンク バーの [ひと] をクリックすると、その人がフォローしている人、 フォローされている人が確認できます。

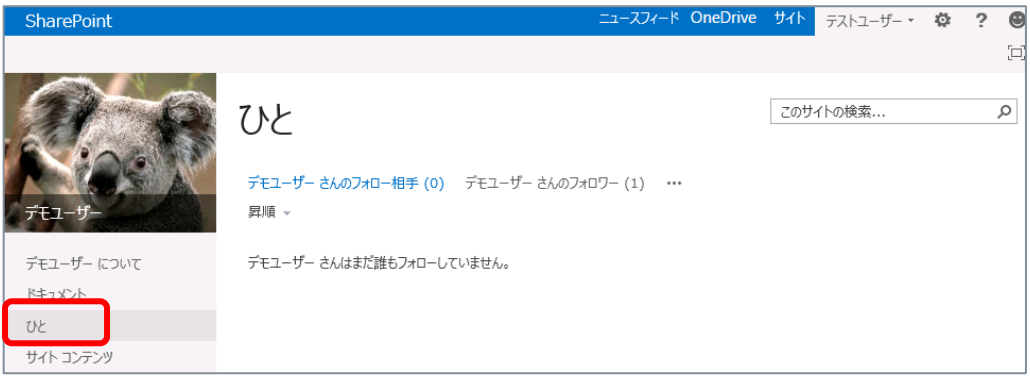

# **サイトのフォロー**

サイトをフォローします。

**1.** サイトの右上メニューから [フォロー] をクリックします。

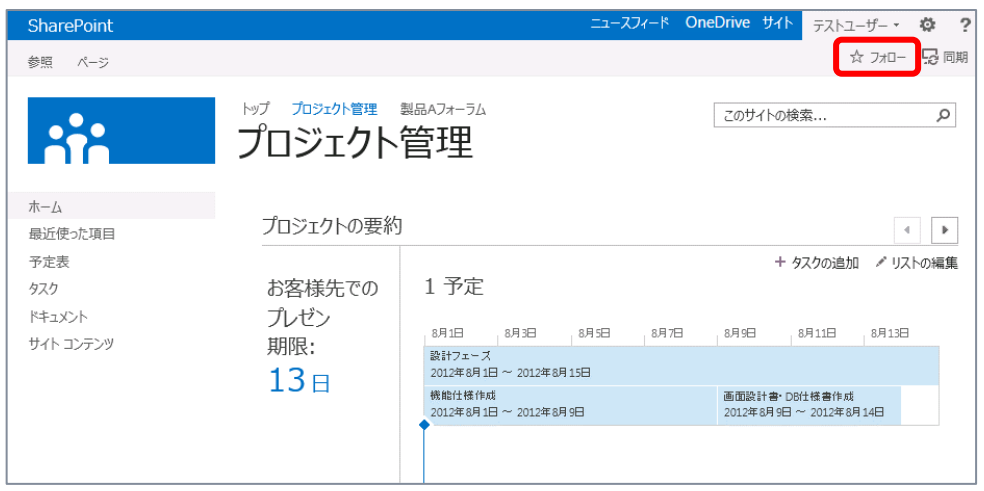

#### **ファイルへのフォロー**

ライブラリ内のファイルをフォローします。

**1.** ライブラリを開き、ファイルのメニューより、 [フォロー] をクリックします。

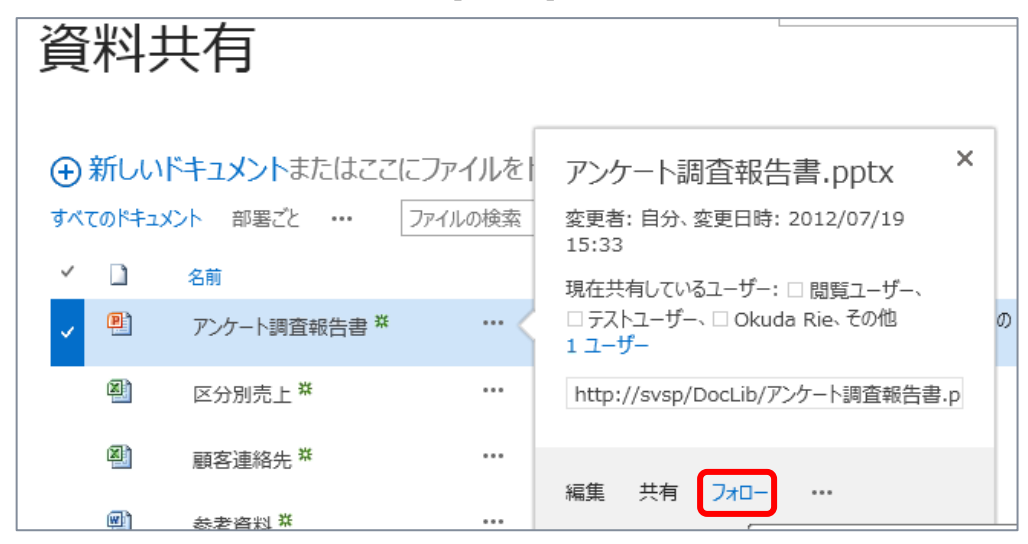

フォローした人、サイト、ドキュメントに関する情報は、個人用サイトの [ニュースフィード] に表示され ます。

# **ニュースフィードとマイクロブログ**

SharePoint 2013 からの新機能であるニュースフィードとマイクロブログを解説します。

- **1.** [ニュースフィード] をクリックすると、自分がフォローしている内容についてのフィードが表示されます。
	- フォローしている人の投稿
	- フォローしているファイルの変更アクティビティ
	- フォローしているサイトのアクティビティ
	- フォローしているハッシュタグのスレッド内容

また右側に表示されている [フォロー中] より、自分がフォローしている内容一覧を開けます。

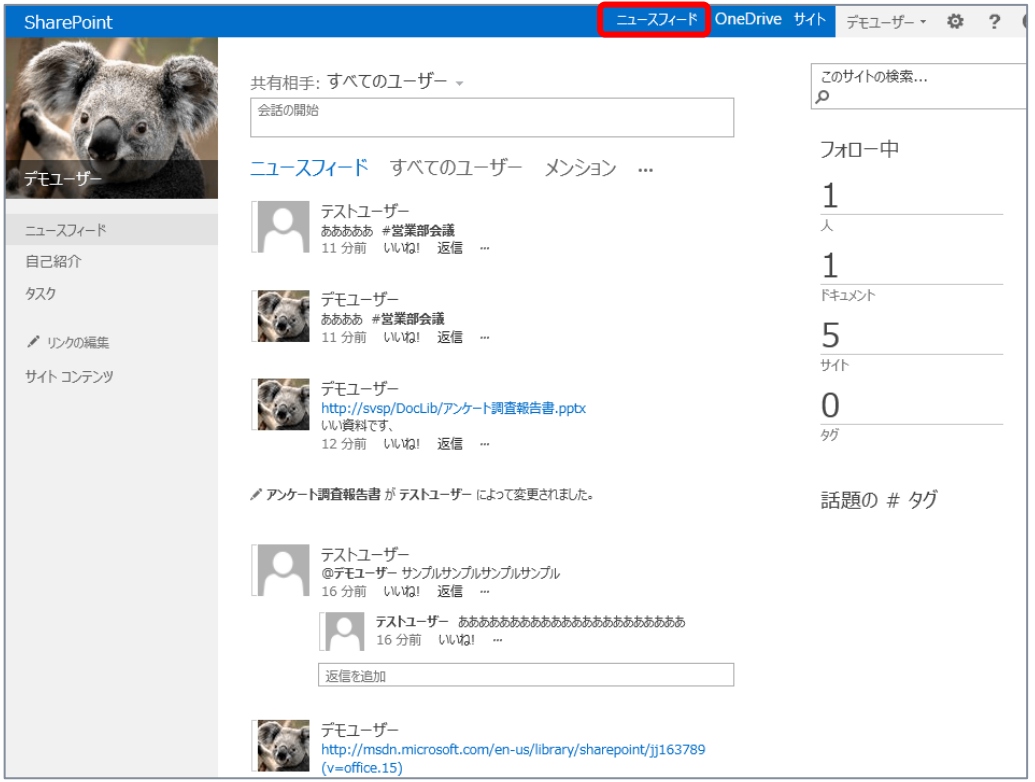

**2.** 投稿に対して [いいね] を行ってみます。 人の投稿にある [いいね!] をクリックします。

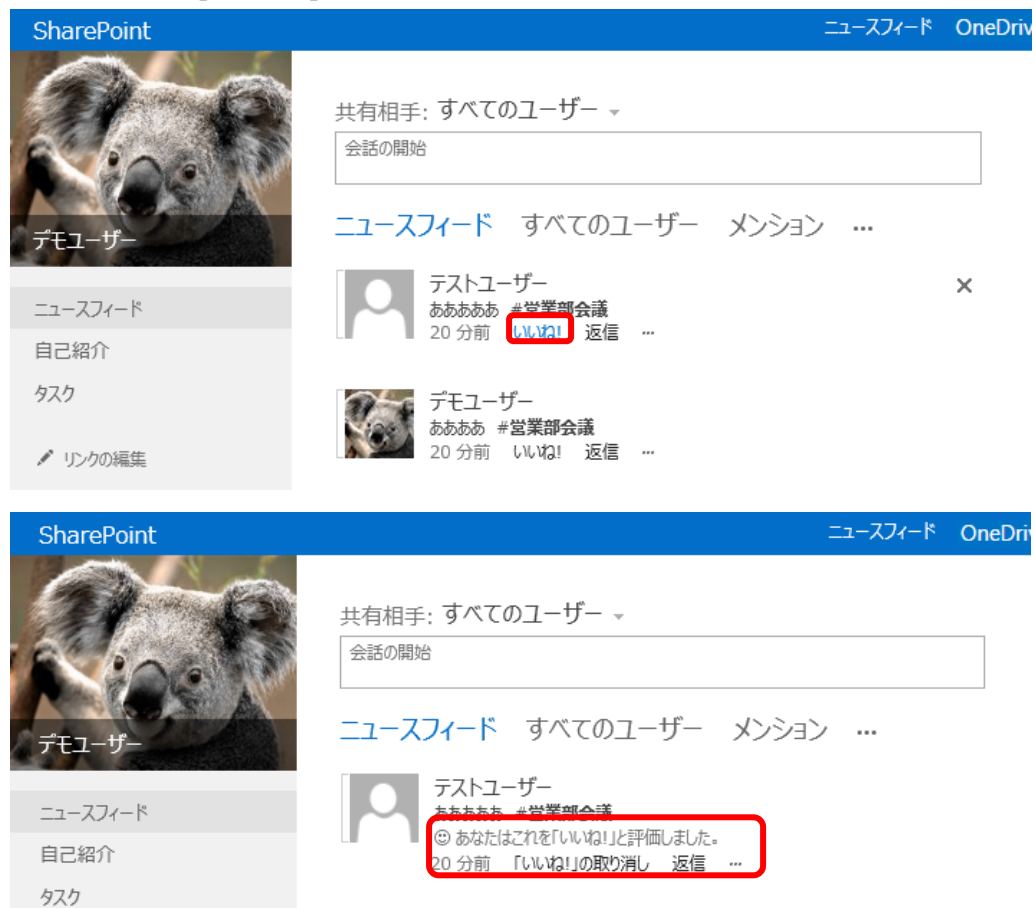

**3.** 投稿に対して [返信] を行ってみます。

[返信] をクリックして内容を投稿します。

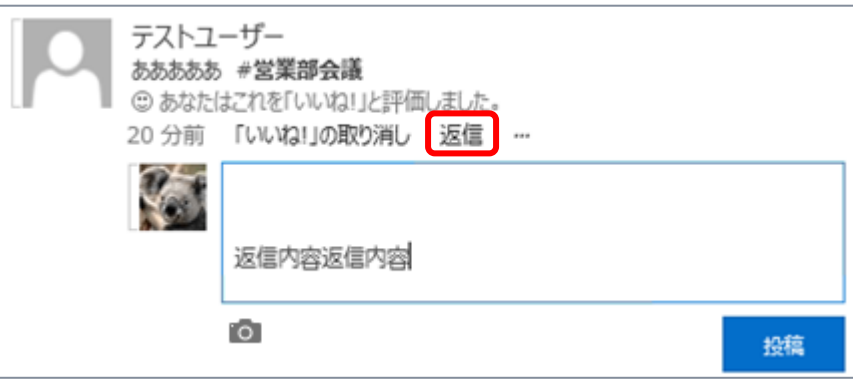

**4.** またハイパーリンクや Office ファイルへのリンクを入力すると、自動的にハイパーリンクとして認識され、 表示形式を編集できます。

ハイパーリンクを入力し、[Enter] キーを押します。URL として認識されるので、表示形式を編集 します。編集後、[✔] をクリックします。

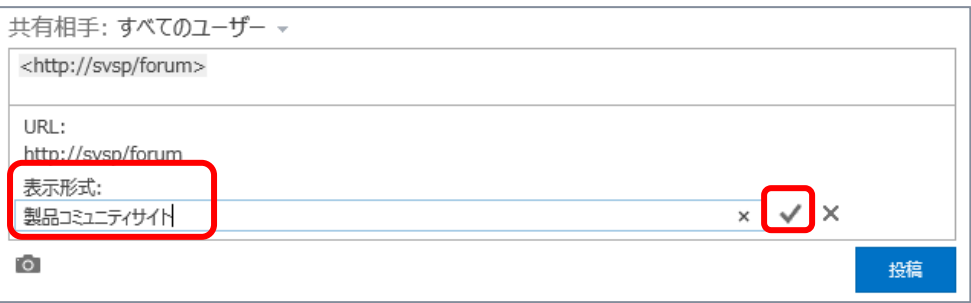

**5.** 続きの内容を入力して、[投稿] をクリックします。

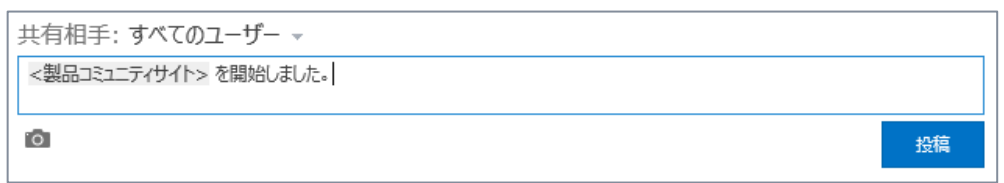

**6.** また投稿を行う際には、共有相手を [すべて] もしくは自分がフォロー中の特定のサイトのみ と選 択し、投稿内容の共有範囲を変更できます。

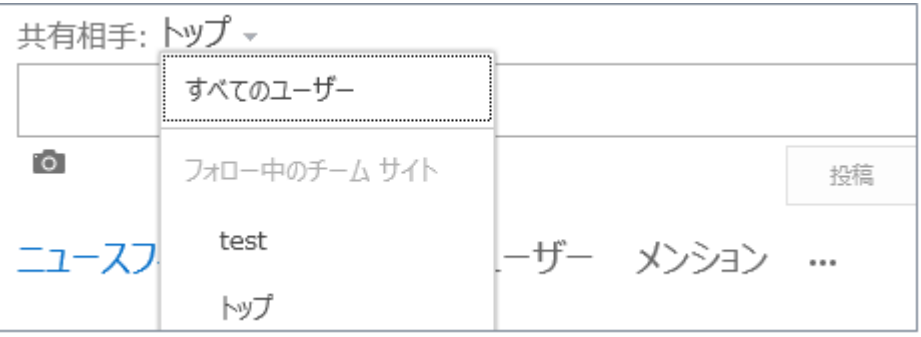

**7.** 人に関わる内容を投稿する際、 @ ユーザー名 でメンションが付けられます。 @ と入力するとフォロー中のユーザーが一覧で表示されます。フォローしていないユーザーを指定する ことも可能です。

共有相手: トップ –  $^{\copyright}$ **① ヒント: あなたがメンションした人は、トップ のメンバーでなくてもあなたの投稿を読む** ことができます。 フォロー相手 テストユーザー

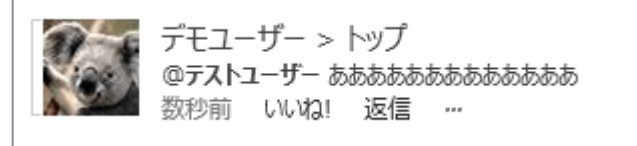

**8.** [メンション] をクリックし、自分にメンションが付けられた会話を一覧も可能です。

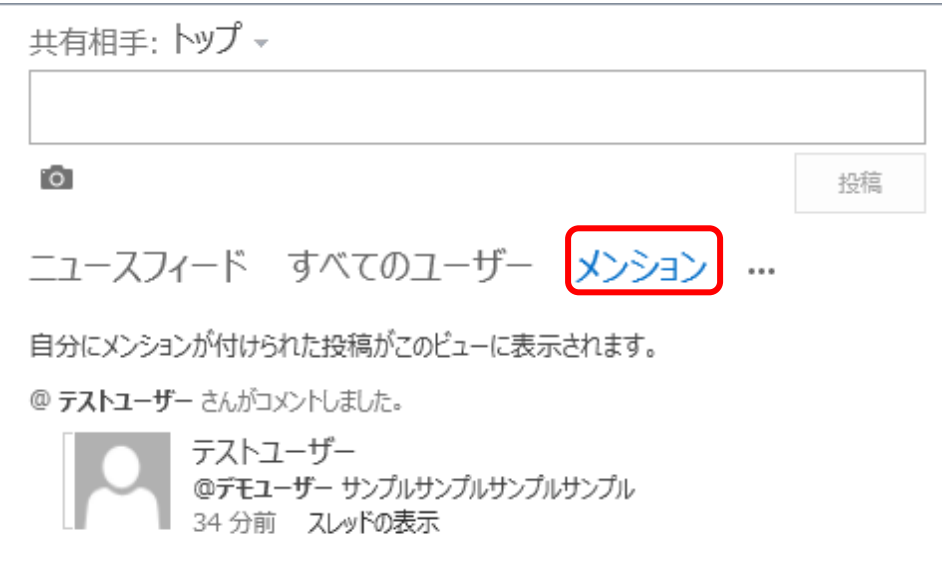

**9.** またハッシュタグ # を付けた投稿を行ってみます。

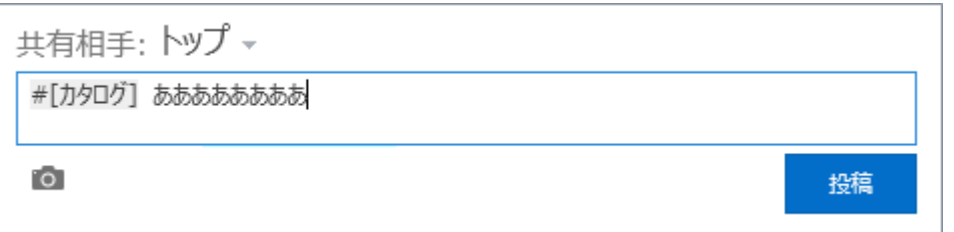

**10.** ハッシュタグに対するフォローも行えます。 他のユーザーの投稿からハッシュタグをクリックし、検索します。

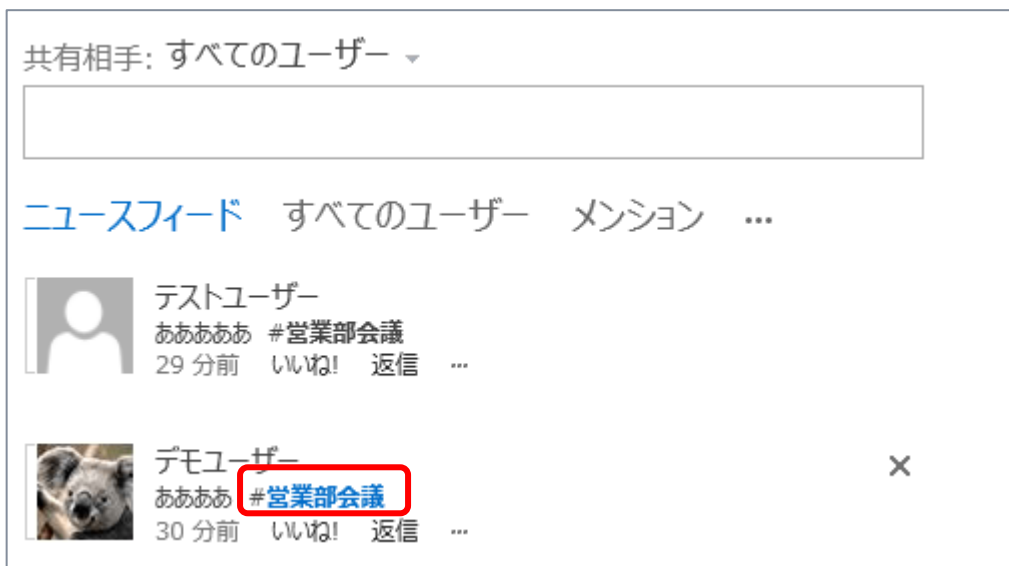

**11.** ハッシュタグの検索結果が表示され、スレッド一覧が開けます。

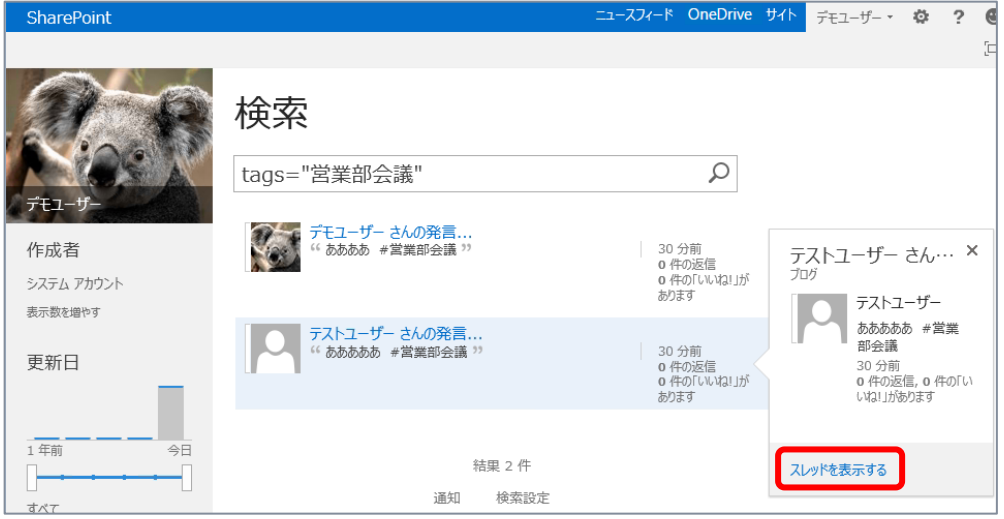

**12.** […] メニューから [\*\*\*のフォロー] をクリックし、ハッシュタグをフォローします。

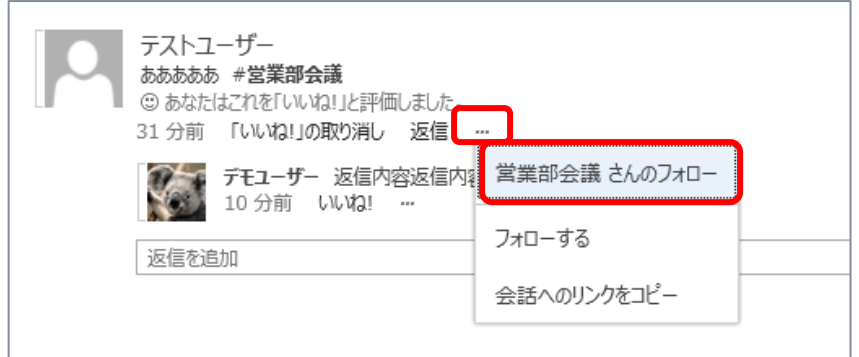

**13.** [フォロー中] 一覧の [タグ] が 1 つ増えたことが確認できます。

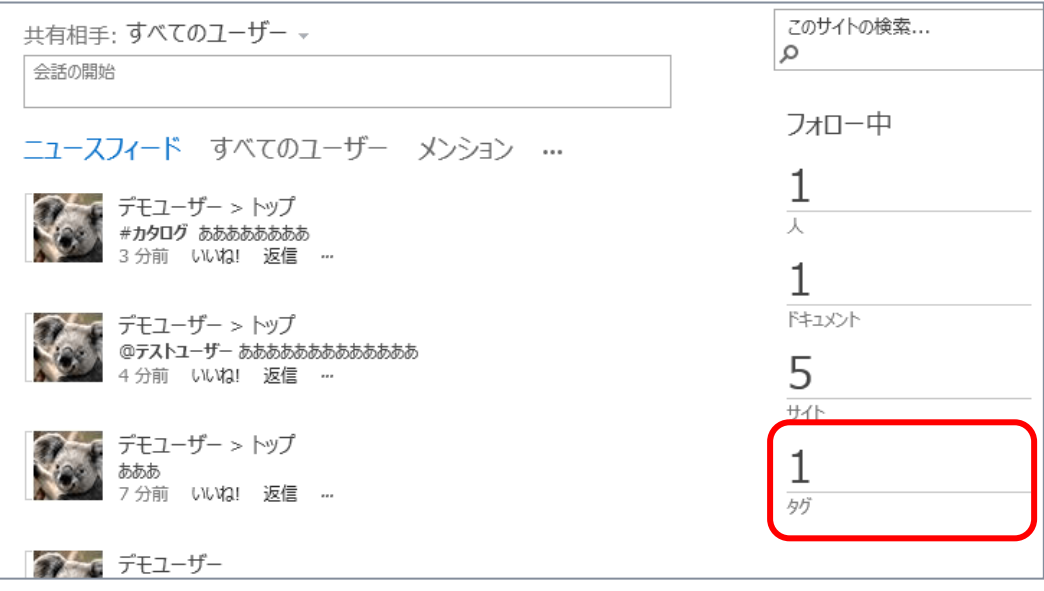

# **自分のタスク**

タスクを登録できます。またプロジェクト サイト内に登録された自分のタスクが表示されるため、タスク を一元的に確認できます。

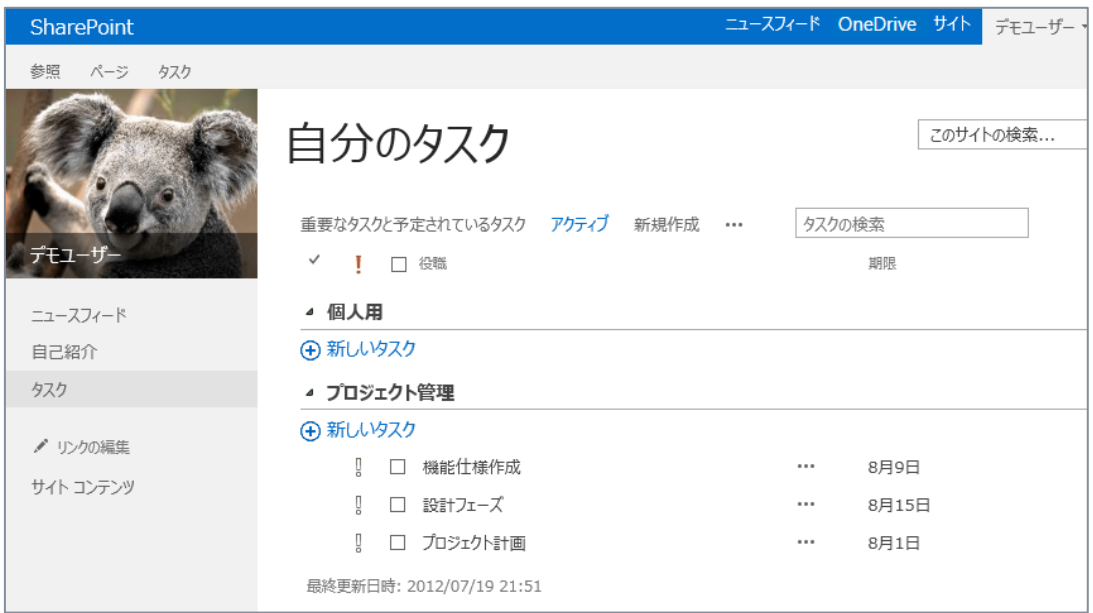

# **● 個人用サイトのファイルをローカルに同期**

個人用サイト内の [個人用ドキュメント] を利用することで、自分のファイルを他のユーザーと共有で きます。また [個人用ドキュメント] はライブラリと同様ローカルと同期設定も可能です。

**1.** [OneDrive] をクリックすると、[個人用ドキュメント] が開きます。

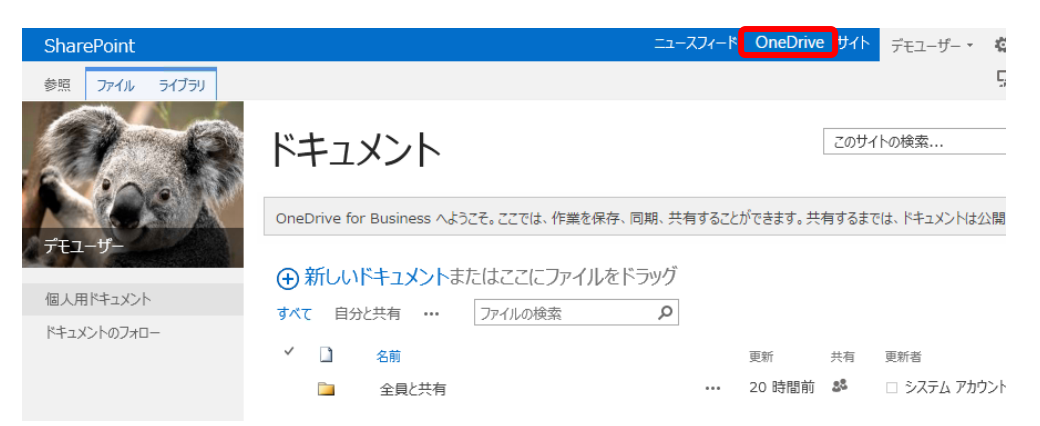

**2.** ファイルをアップロードします。

[個人用ドキュメント] 内にアップロードしたファイルは、自分自身のみ権限を持ちます。

既定で作成されている [全員と共有] フォルダー内に保存したファイルは、すべてのユーザーがアクセ スできるようになります。

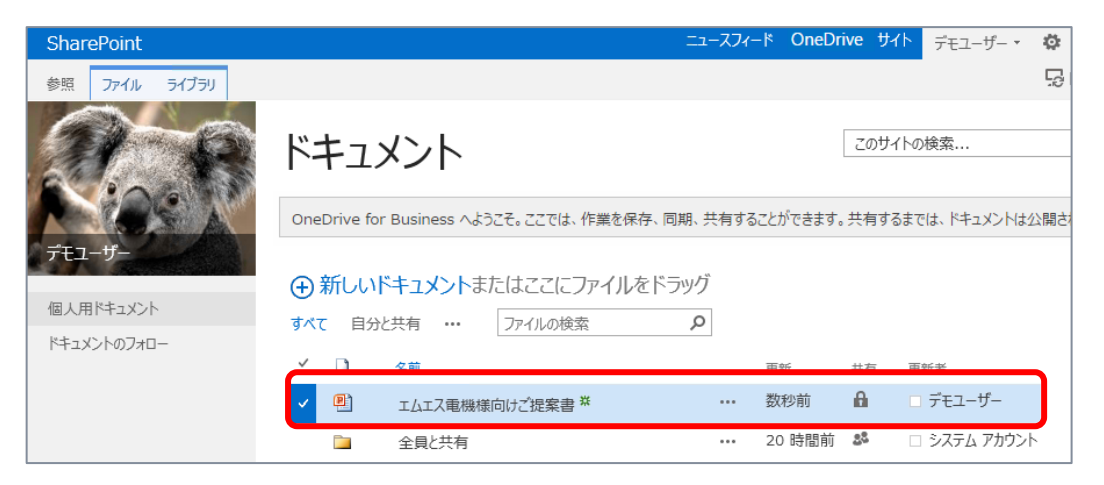

**3.** [個人用ドキュメント] に保存したファイルを他のユーザーと共有したい際には、[…] メニューから [共有] をクリックします。

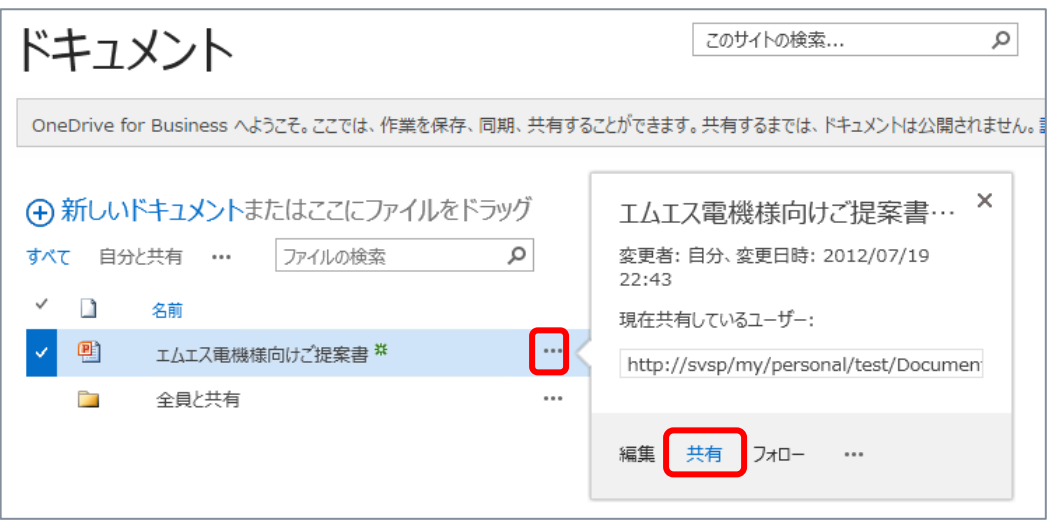

**4.** 次のような画面で、共有したいユーザーを指定することで簡単にアクセス権設定変更を行えます。

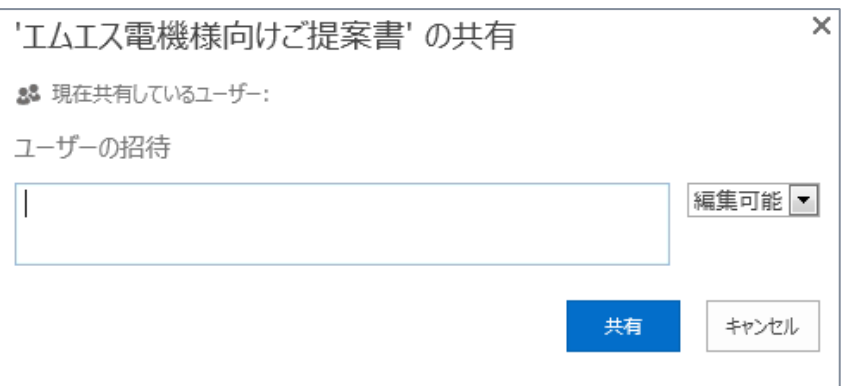

**5.** [個人用ドキュメント] をローカルと同期したい場合は、右上の [同期] をクリックします。

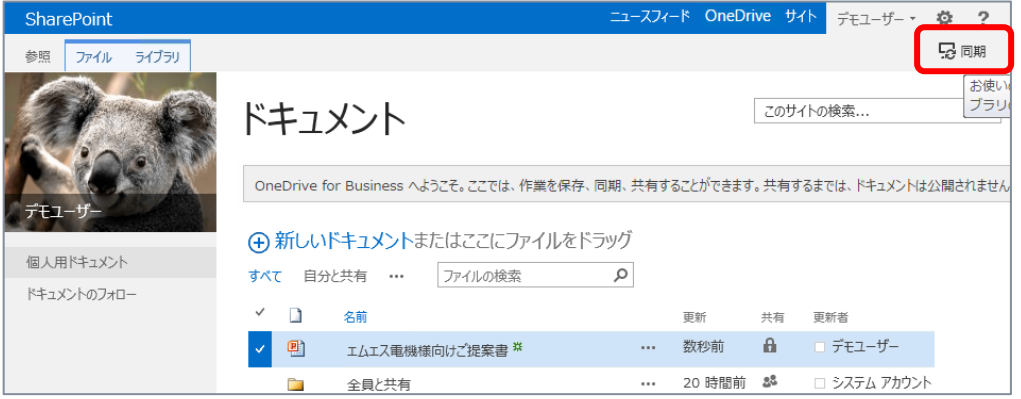

**6.** 次のダイアログ ボックス メッセージが表示された場合は、[許可] をクリックします。

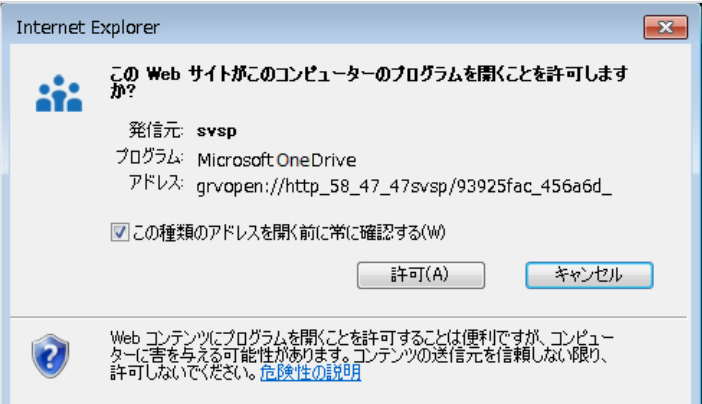

**7.** 同期設定を行うダイアログ ボックス メッセージが表示されます。 [今すぐ同期] をクリックします。

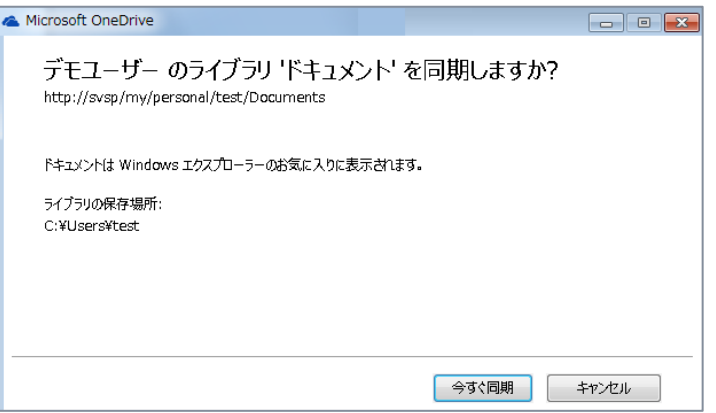

**8.** Windows エクスプローラーを開くと、[お気に入り] に [OneDrive] が表示され、同期設定を行 った [個人用ドキュメント] の内容が表示されていることが確認できます。

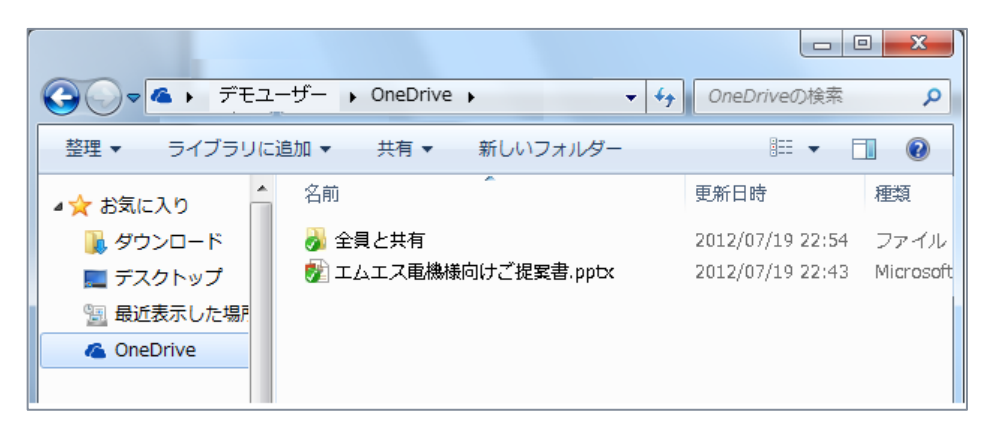

#### 3.3 **コミュニティ サイト**

SharePoint 2010 では [ディスカッション掲示板] リストを利用することで掲示板をサイト内に作 成でき、情報交換を行えました。SharePoint 2013 ではこの [ディスカッション掲示板] は引き続き 提供され、機能が強化されています。またそれらの新機能を既定で利用できる [コミュニティ サイト] サ イト テンプレートが提供されています。

コミュニティ サイトによって提供されるフォーラムでは、ディスカッションをカテゴリーで分類分けし、組織 全体わたる広範なユーザー グループと共にディスカッションを深めるため、また専門知識を共有するユー ザー間などでディスカッションを促進できる場所を提供可能です。

ユーザーはディスカッション内容を表示・投稿が行え、投稿された数に応じてフォーラムの貢献者として 認識される機能が追加されています。積極的に投稿したユーザーに対する評価を視覚的に確認できま す。

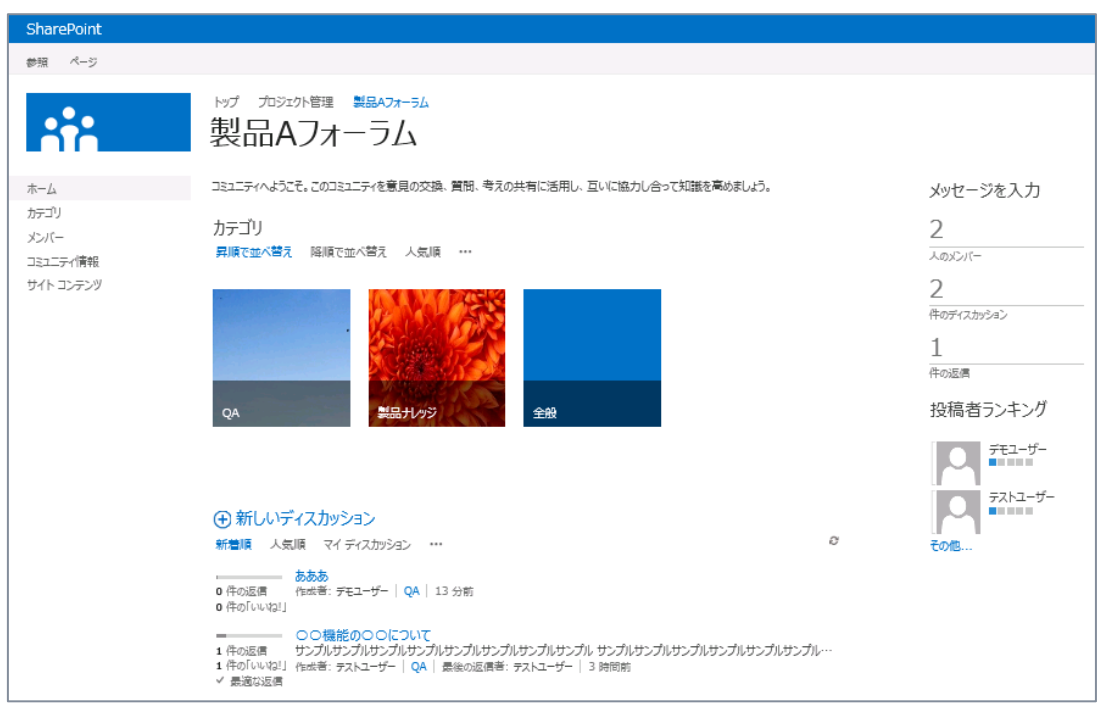

ここでは新しく追加されたサイト テンプレートである [コミュニティ サイト] を利用し、新機能を確認し ます。

# **コミュニティ サイトの作成**

[コミュニティ サイト] サイト テンプレートを利用して、サブサイトを作成します。

**1.** [設定] メニューから [サイト コンテンツ] をクリックします。

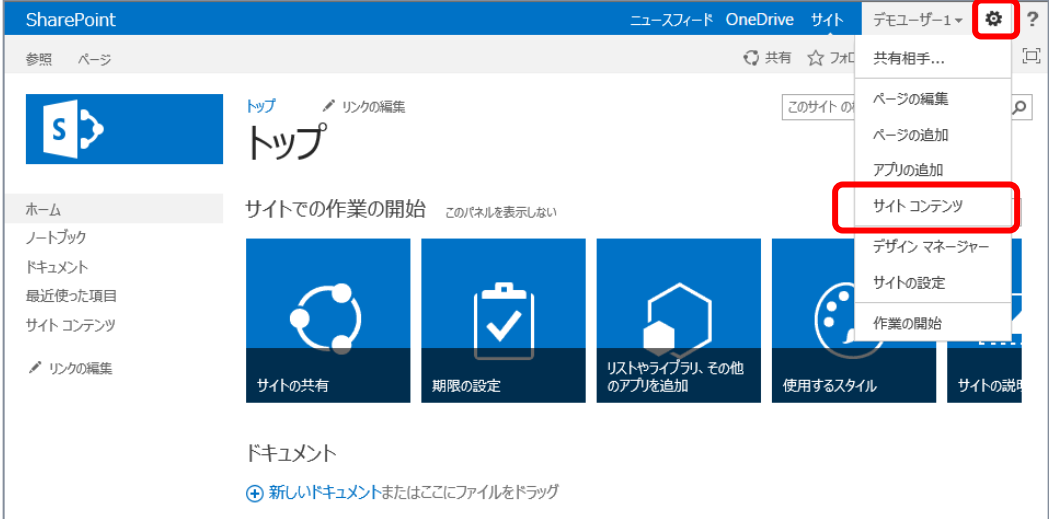

**2.** 下へスクロールし、[新しいサブサイト] をクリックします。

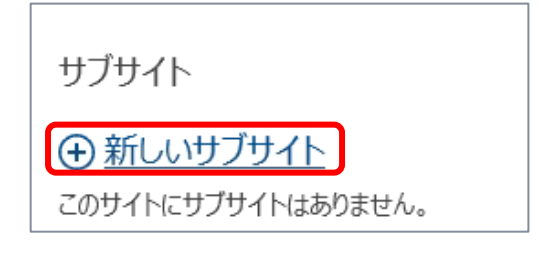

**3.** [新しい SharePoint サイト] 画面が開きます。 次の設定を行い、[作成] をクリックします。

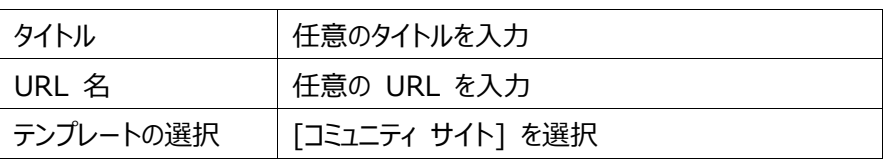

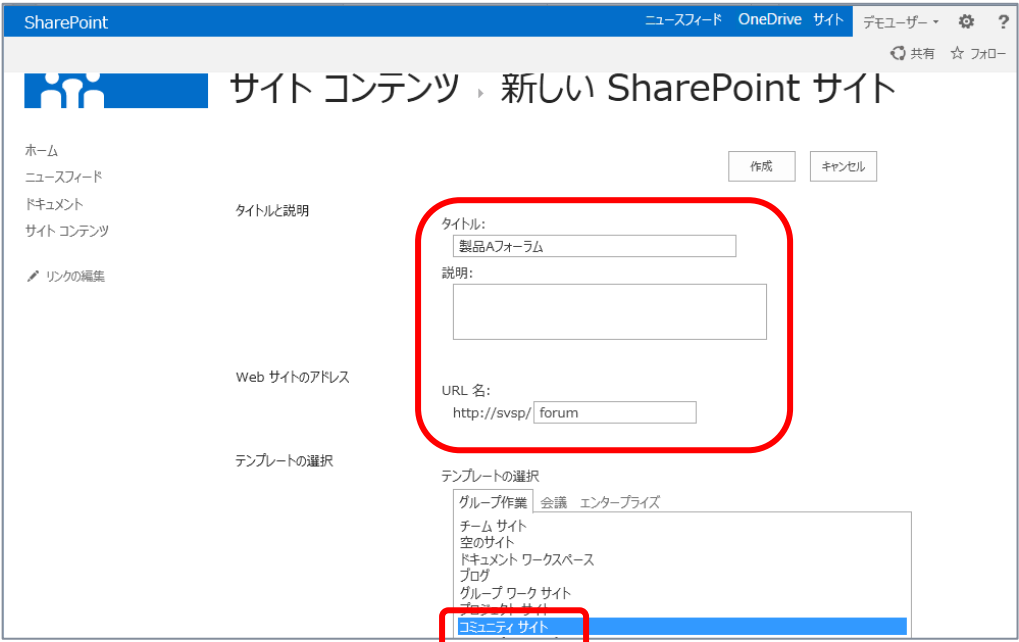

**4.** コミュニティ サイトが作成されます。

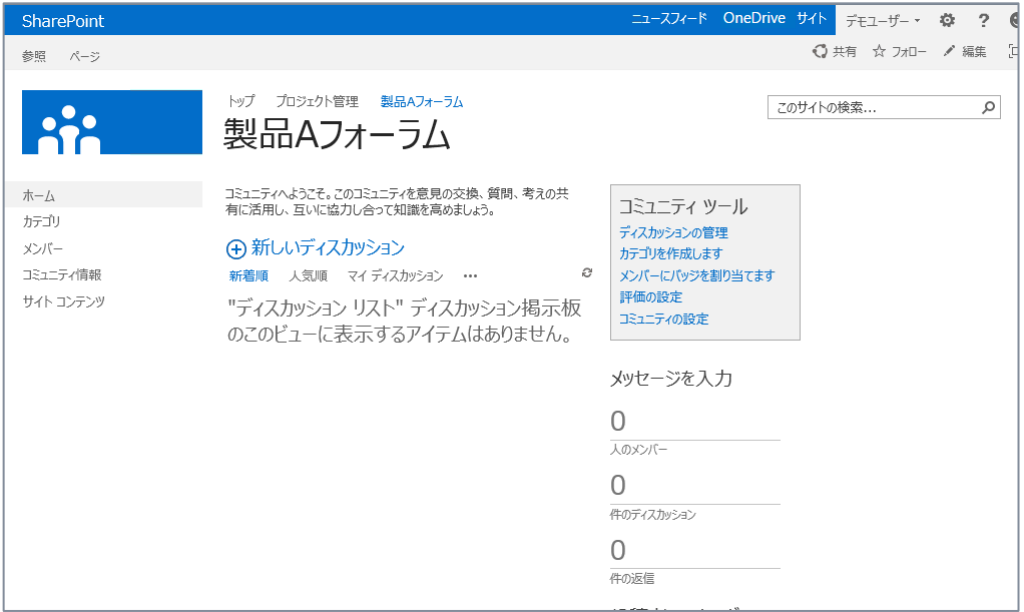

#### **コミュニティ サイトへの設定**

ディスカッションのカテゴリー作成、評価の設定などコミュニティ サイトの基本設定を行います。

手順でカテゴリーに表示する画像を指定するため、事前にカテゴリー表示に利用するためのサンプル 画像をいくつか用意しておきます。(推奨サイズは 150\*150)

**1.** まずはカテゴリー表示に利用する画像をライブラリにアップロードします。 サイド リンク バーより [サイト コンテンツ] をクリックします。

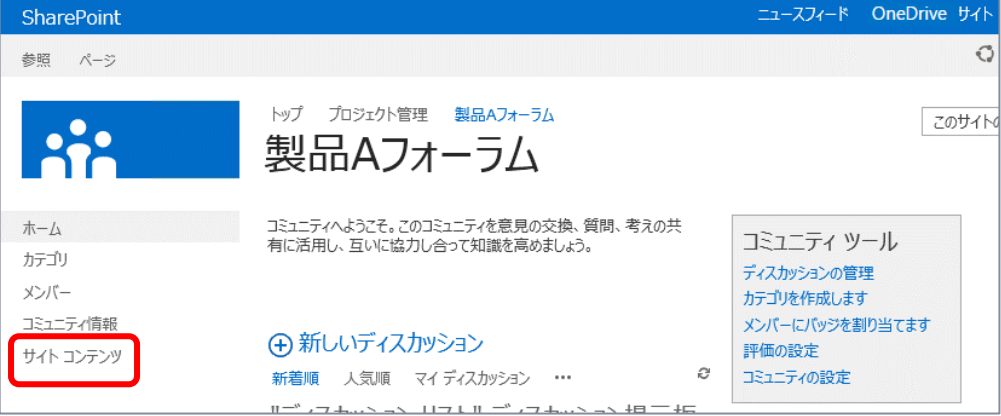

**2.** [サイト コンテンツ] より [サイトのリソース ファイル] をクリックします。

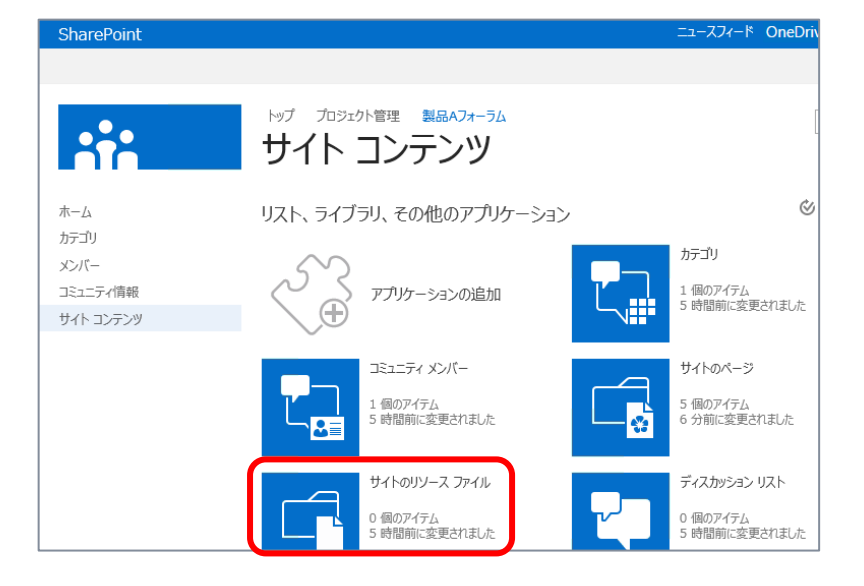

**3.** [サイトのリソース ファイル] ライブラリが開きます。 ファイルのアップロードはドラッグ アンド ドロップで行えるようになっています。あらかじめ用意した画像 ファイルをドラッグ アンド ドロップしてアップロードします。

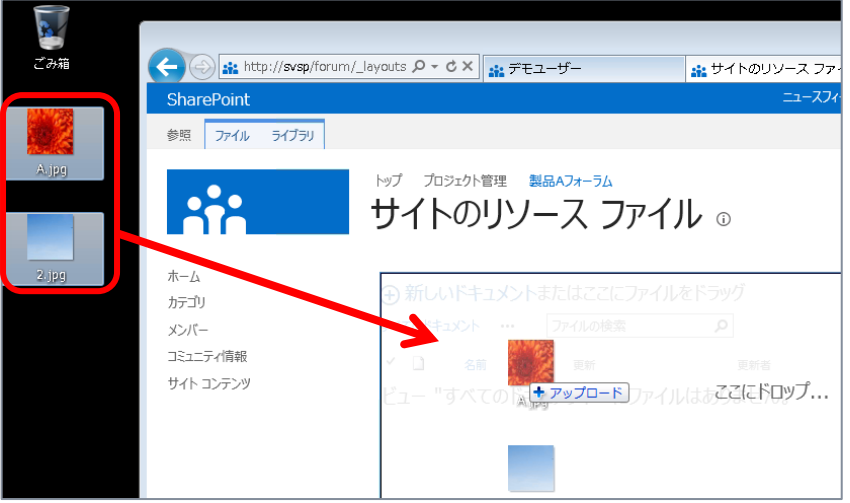

**4.** サイド リンク バーから [ホーム] をクリックし、トップページに戻ります。 トップページ内の [コミュニティ ツール] より [カテゴリを作成します] をクリックします。

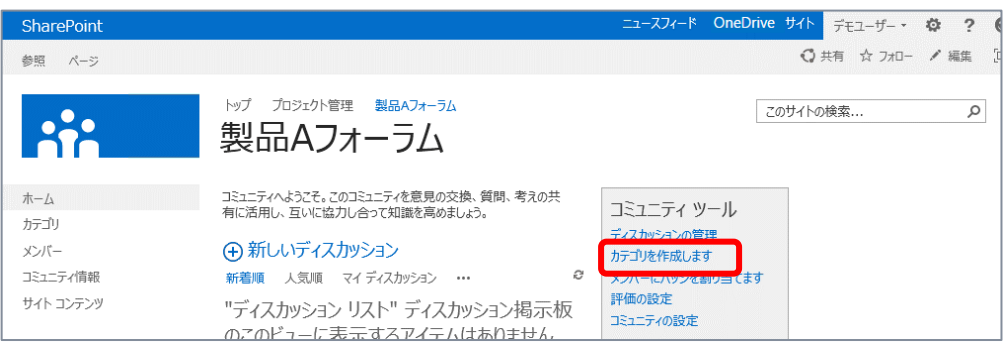

**5.** [カテゴリ] リストが開きます。

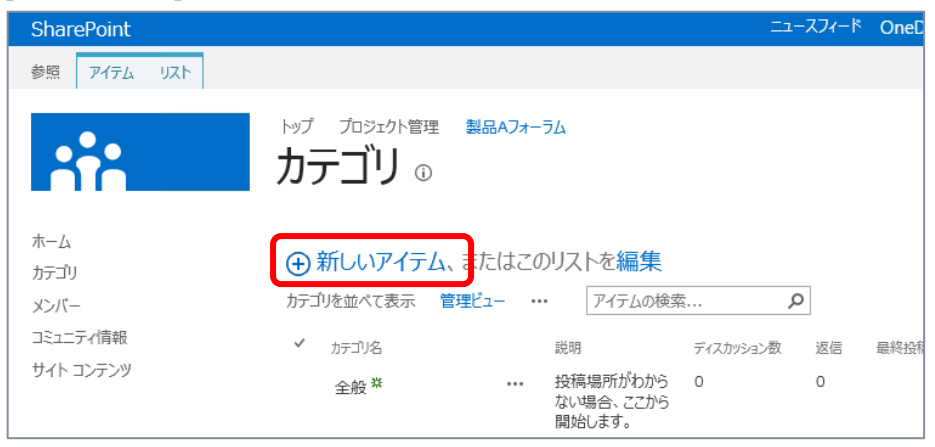

[新しいアイテム] をクリックして、任意のカテゴリーをいくつか登録します。

**6.** 入力フォームが開くので、任意のカテゴリー内容を入力し [保存] します。

また前の手順でアップロードした画像ファイルを [カテゴリの画像] として画像のパスを指定します。 (http://サイト URL/SiteAssets/画像ファイル名)

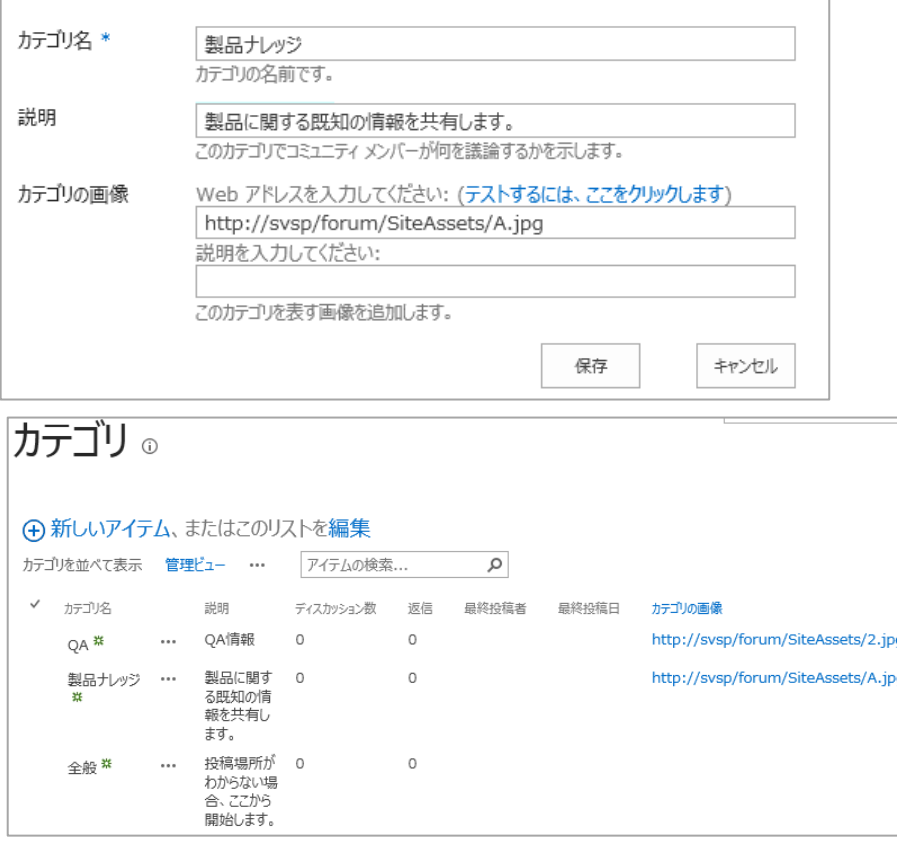

- **7.** サイド リンク バーから [ホーム] をクリックし、トップページに戻ります。
- **8.** トップページにカテゴリー表示を行うよう編集を行います。 [設定] メニューから [ページの編集] をクリックします。

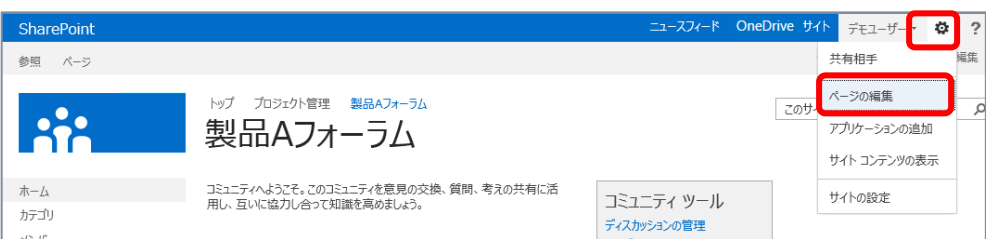

**9.** ページ内の任意の場所にカーソルを合わせ、[挿入] タブの [Web パーツ] をクリックします。 [アプリ] カテゴリの [カテゴリ] Web パーツを選択し、[追加] をクリックします。

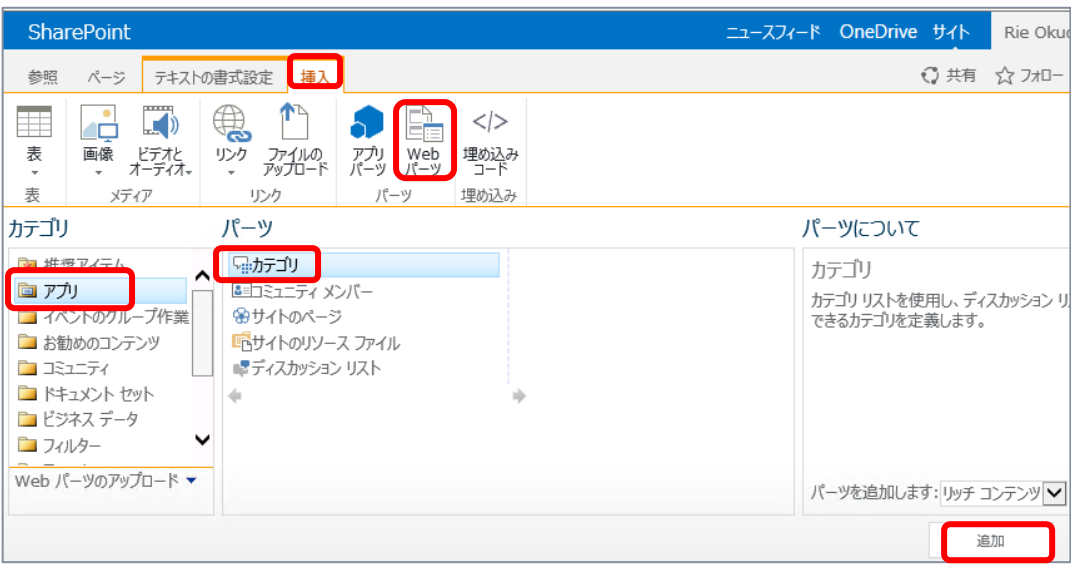

**10.** [カテゴリ] Web パーツが配置されます。 [ページ] タブの [保存] をクリックします。

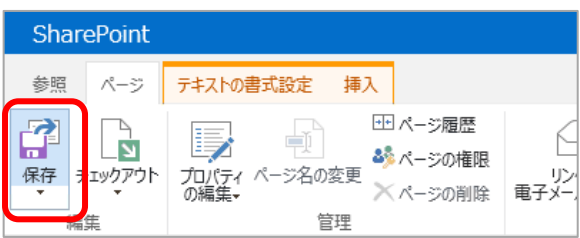

**11.** トップページにカテゴリー一覧を表示しました。 各カテゴリー内をホバーすると、そのカテゴリーの説明やディスカッション・返信の件数が表示されます。

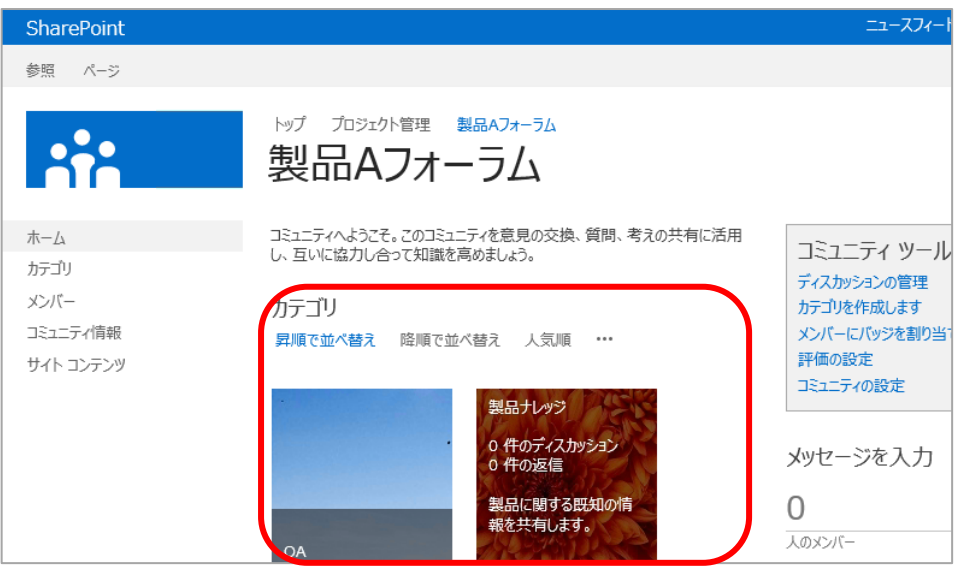

## **12.** 続いて、評価の設定を行います。

[コミュニティ ツール] より [評価の設定] をクリックします。

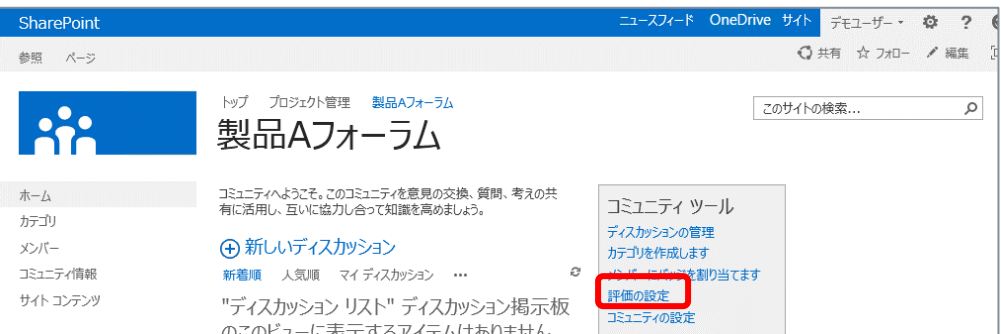

# **13.** [コミュニティの評価設定] 画面が開きます。

次のような設定が行えるので、任意に設定を行います。

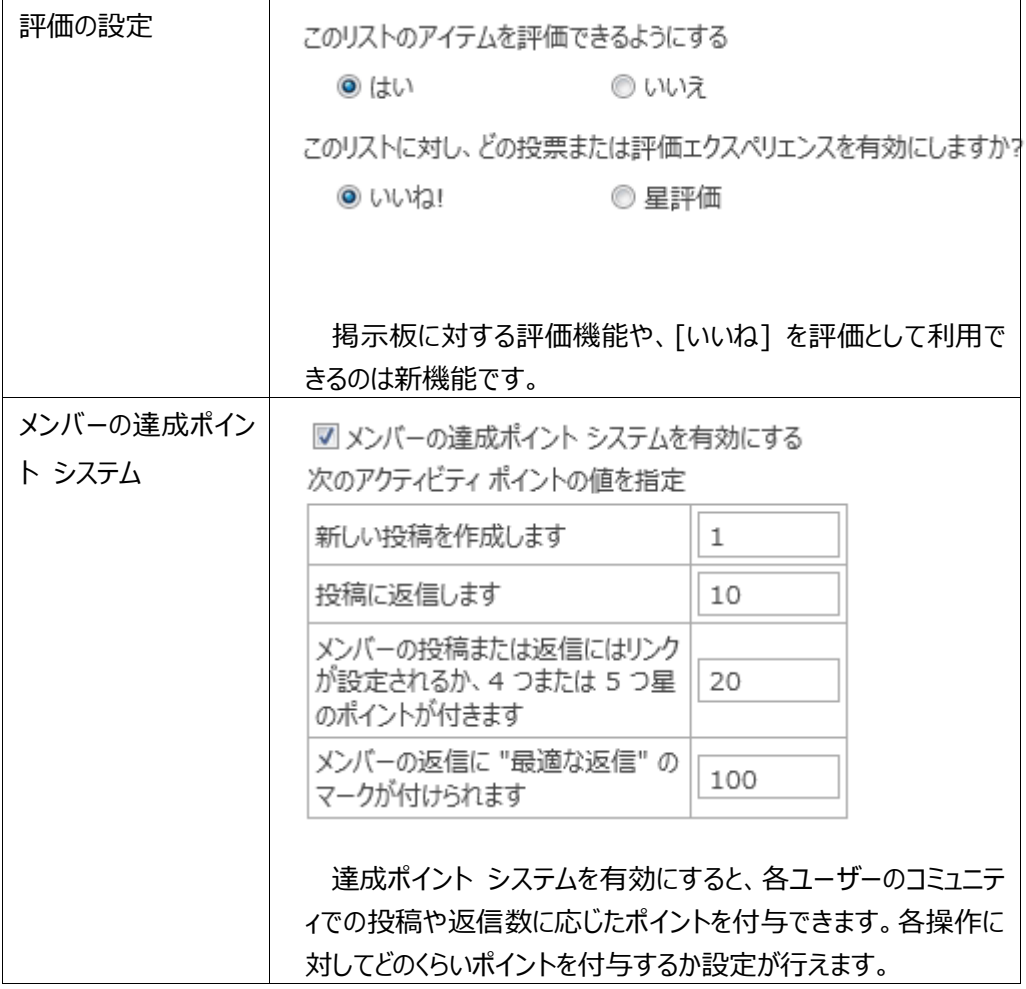

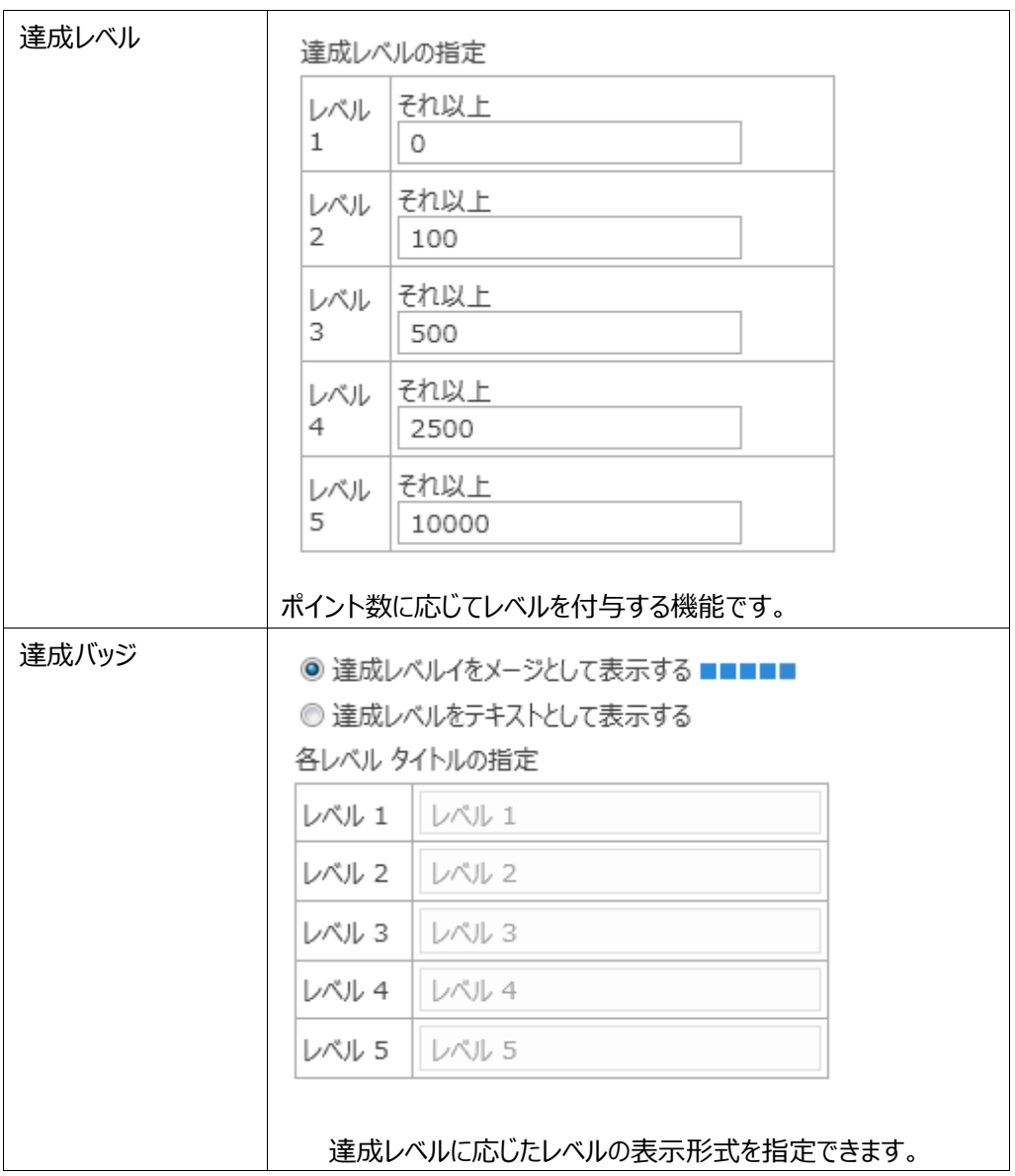

コミュニティ サイトを利用することで、ディスカッション掲示板で各ユーザーが行った投稿や返信につい て評価を行う新機能を利用できます。

## **コミュニティ サイトの利用**

コミュニティ サイトの利用方法を確認します。ここではサイト管理者権限ではなく、投稿権限での画 面を表示しています。

**1.** トップページから特定のカテゴリーを開きます。

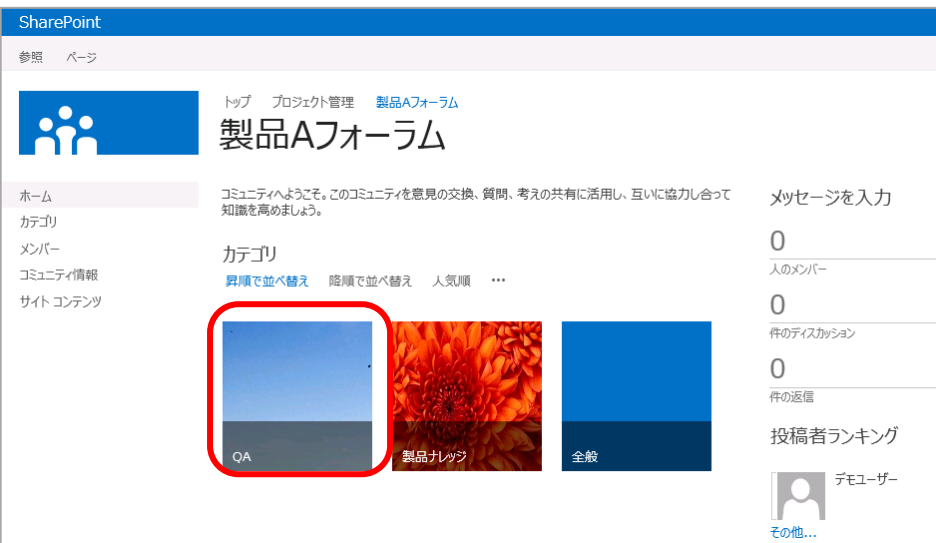

**2.** 選択したカテゴリーのディスカッション一覧が開きます。 [新しいディスカッション] をクリックします。

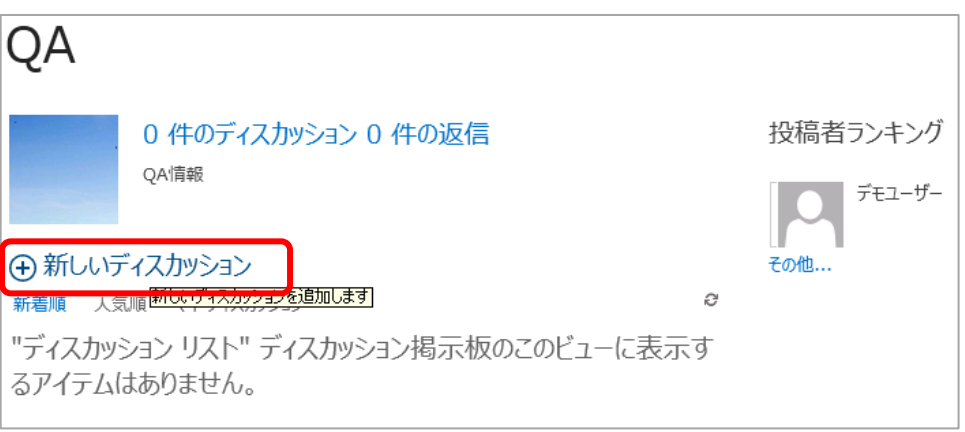

**3.** 任意の内容を入力し、新しいディスカッションを追加します。

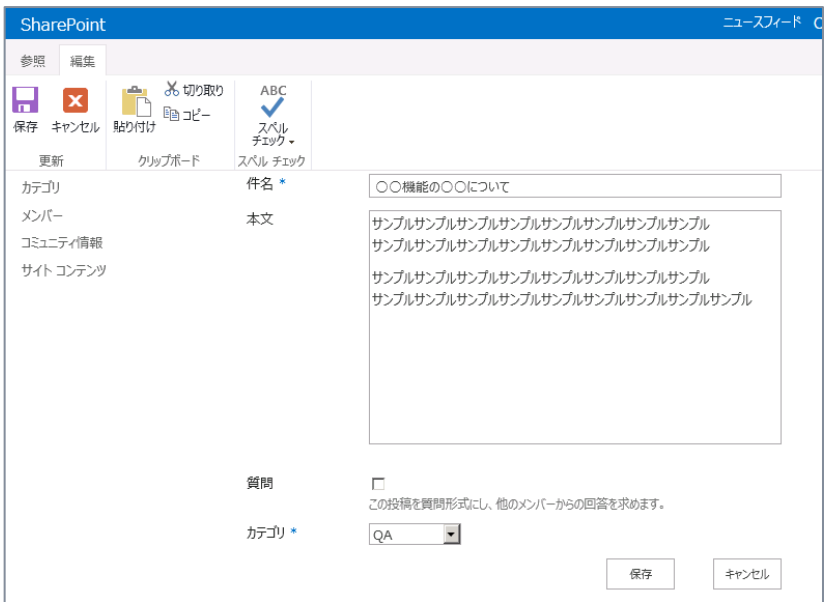

**4.** 新しいディスカッションが追加されたことが確認できます。 ディスカッションをクリックします。

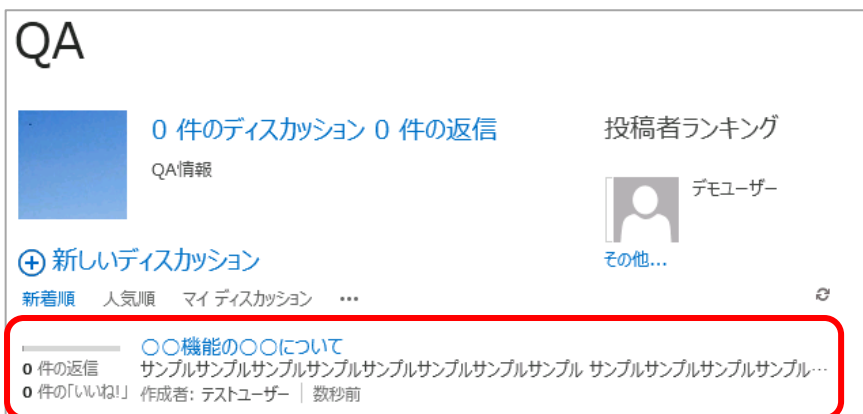

**5.** ディスカッション内容の確認、[いいね]、[返信] 作業が行えることが確認できます。

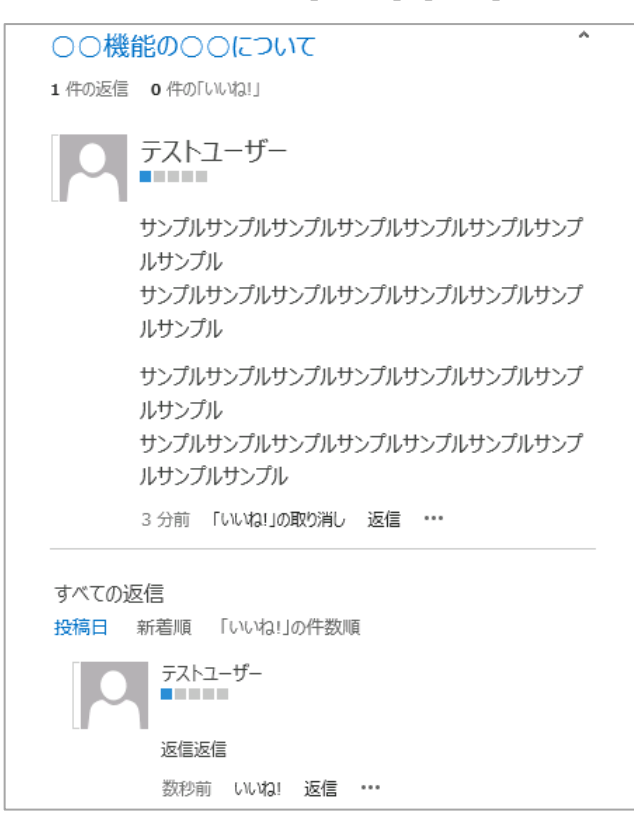

- **6.** サイド リンク バーより [メンバー] をクリックします。
- **7.** [メンバー] 一覧が開きます。

投稿者のランキングや評価情報 (下図では青のバー) が確認できます。

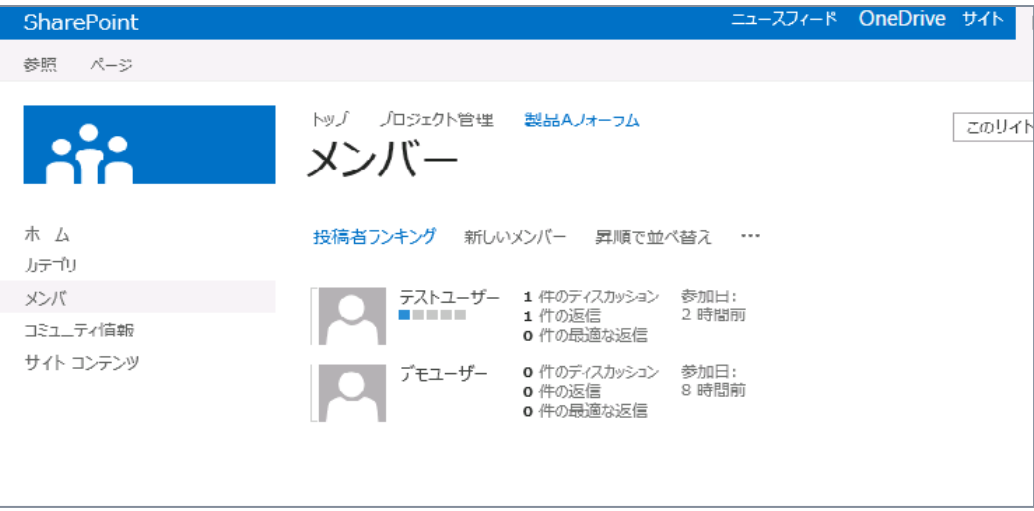

#### **■ モデレーターとして行える操作**

コミュニティ サイトの利用方法を確認しました。サイト管理者ユーザーはモデレーターとしてはさらに各 ディスカッションを [お勧め] 設定、各返信に [最適な返信] 設定も行えるようになっています。

サイト管理者権限を持つユーザーとしてコミュニティ サイトにアクセスし、お勧め設定や最適な返信設 定を行います。

**1.** コミュニティ サイトで、特定のディスカッションを開きます。

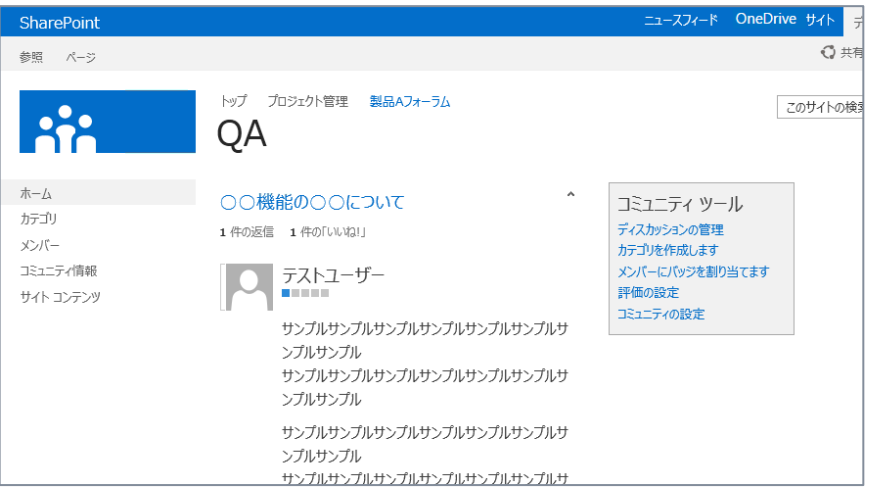

**2.** ディスカッションのメニューから [お勧めにする] をクリックします。

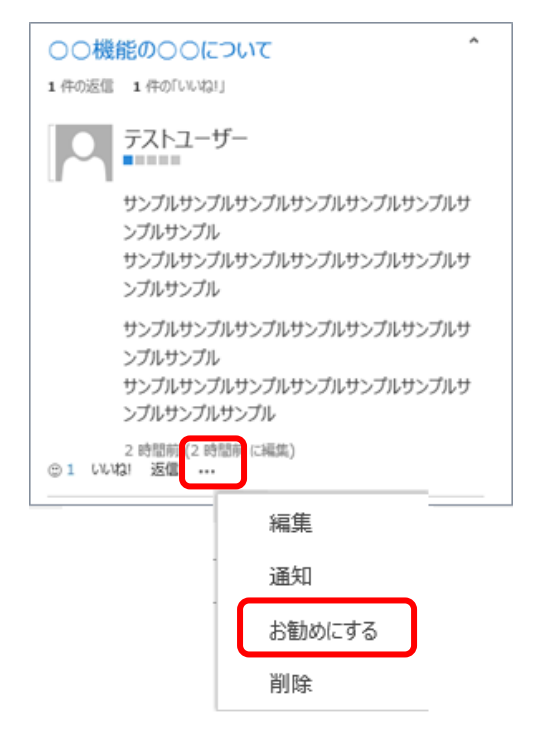

**3.** そのディスカッションはお勧めに設定され、ディスカッション一覧で [お勧め] ビューに切り替えると、お 勧めに設定されたディスカッションにフィルターされて表示されます。 モデレーターが指定した内容をユーザーにすばやくアクセスさせられます。

(+) 新しいディスカッション 新着順 人気順 お勧め ... その他... –– ○○機能の○○について 1 件の返信 サンプルサンプルサンプルサンプルサンプルサンプルサンプルサンプル サンプルサンプルサンプルサンプル 1 件の「いいね!」 作成者: テストユーザー | QA | 最後の返信者: テストユーザー | 2 時間前

**4.** 続いて、返信に対して [最適な返信] 設定を行います。 返信のメニューから [最適な返信] をクリックします。

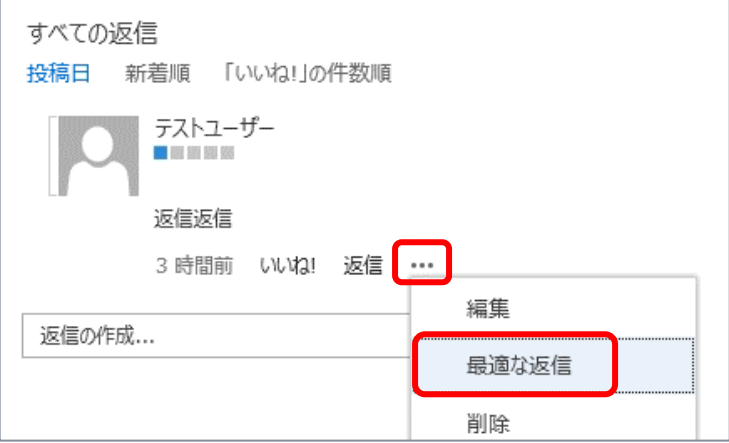

**5.** ディスカッション一覧にどのように表示されるか確認できます。

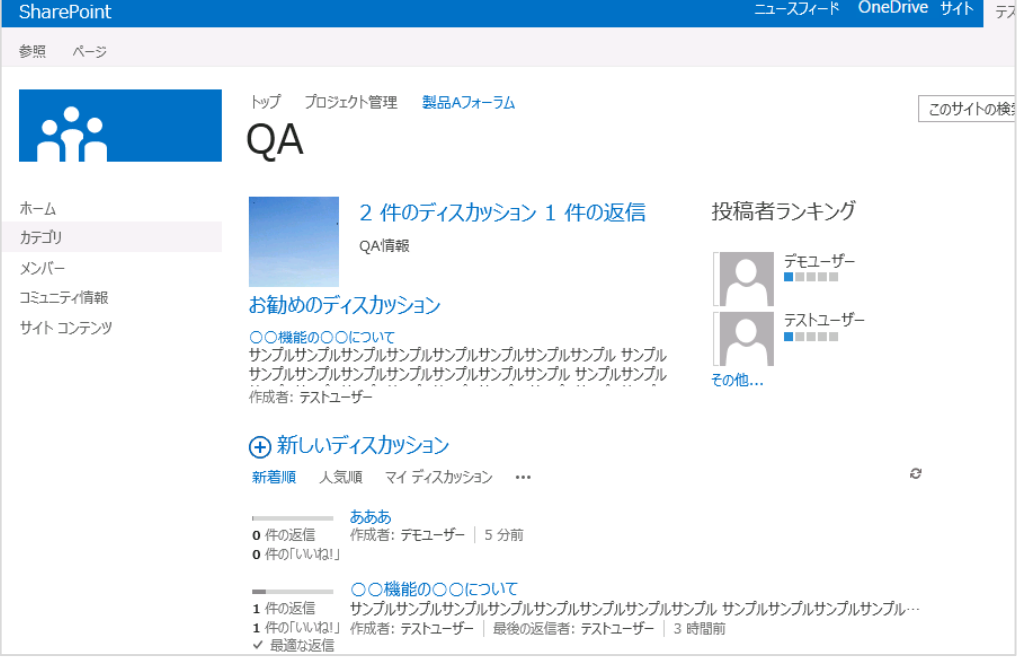

# 4. **検索**

SharePoint 2013 の検索は高度にスケーラブルなアーキテクチャーに変更され、多くの新機能およ び強化機能が追加されました。

検索機能を利用するため、この章の手順を試していただ く際には SharePoint Search の構成が行われており、クロールされていることが前提となります。検索の構成については、[0](#page-113-0)

[参考] [検索の設定](#page-113-0) を参照ください。

## 4.1 **検索 ユーザー インターフェース**

ナビゲーションが向上したことで、検索ボックスをすばやく検出し、検索を実行できます。また、検索結 果の対象範囲をサイトまたはそれ以上のレベルに容易に設定できます。検索結果は論理的にグループ 化され、過去の結果に基づいてクエリ候補も示されます。ホバー パネルを使用すると、アイテムをクリック せずに検索結果のアイテムに関する追加情報を確認できます。

#### **● 検索センターサイトの作成**

[エンタープライズ検索センター] サイト テンプレートを利用して検索サイトを作成します。

#### **1.** [設定] メニューから [サイト コンテンツ] をクリックします。

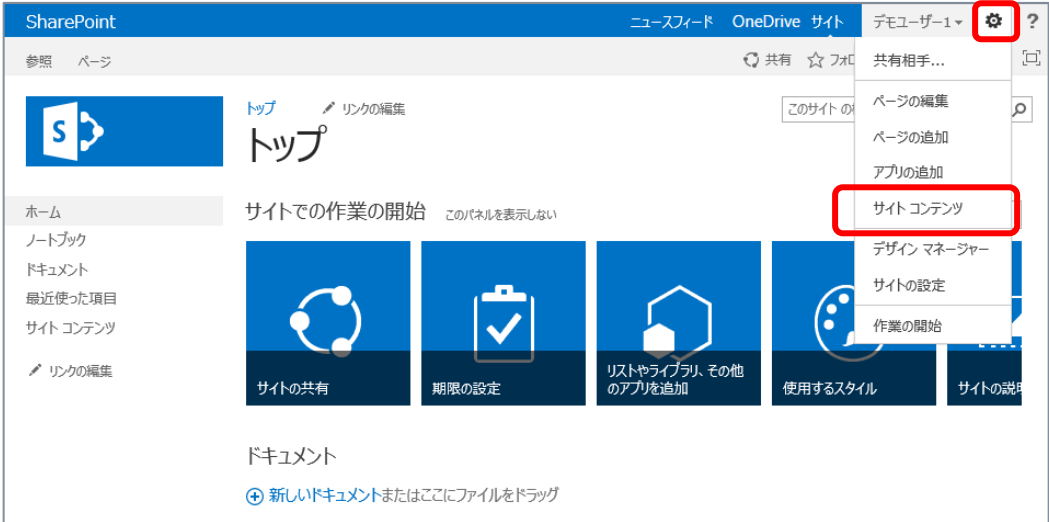

**2.** 下へスクロールし、[新しいサブサイト] をクリックします。

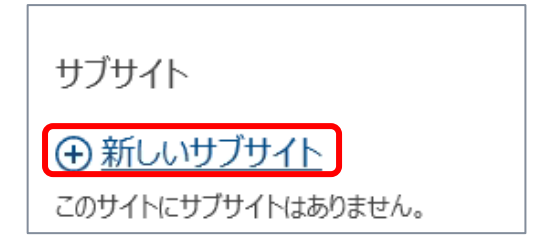

**3.** [新しい SharePoint サイト] 画面が開きます。 次の設定を行い、[作成] をクリックします。

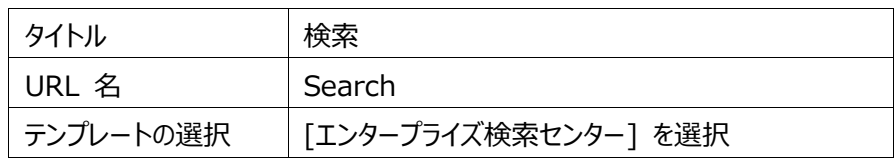

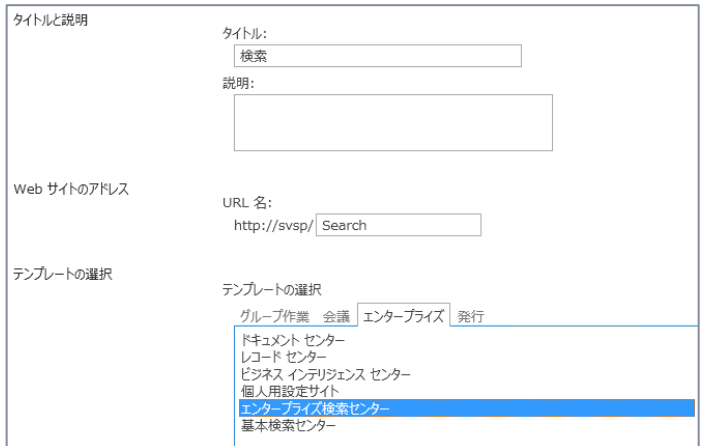

**4.** 検索センターサイトが作成されます。

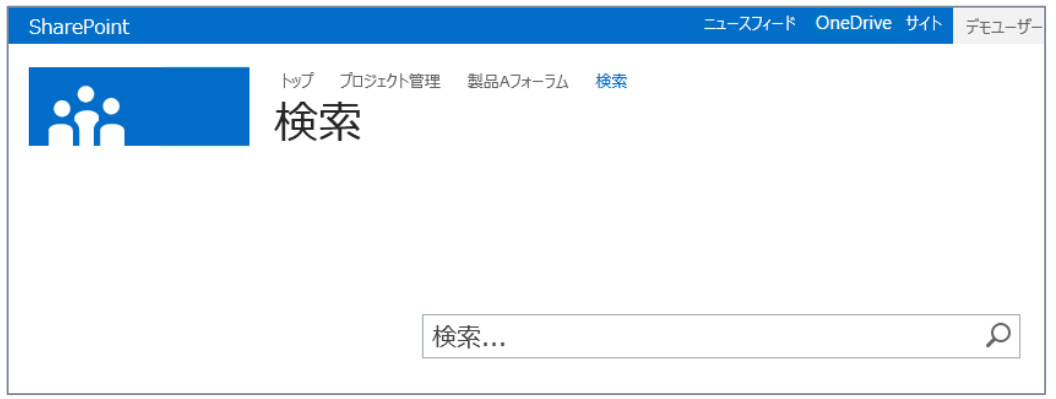

## **● 検索センターサイトを利用した検索**

検索センターサイトで検索を行い、既定の検索インターフェースを確認します。

- **1.** 検索センターサイトを開きます。
- **2.** 検索ボックスに任意のキーワードを入力し、検索します。

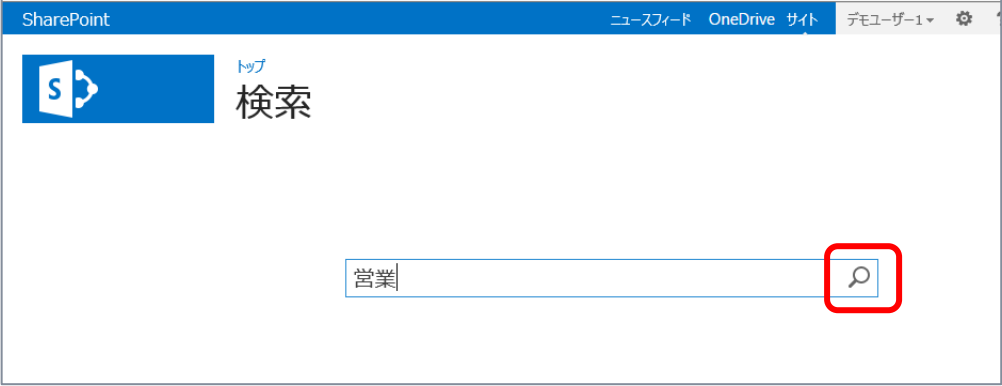

#### **3.** 検索結果が表示されます。

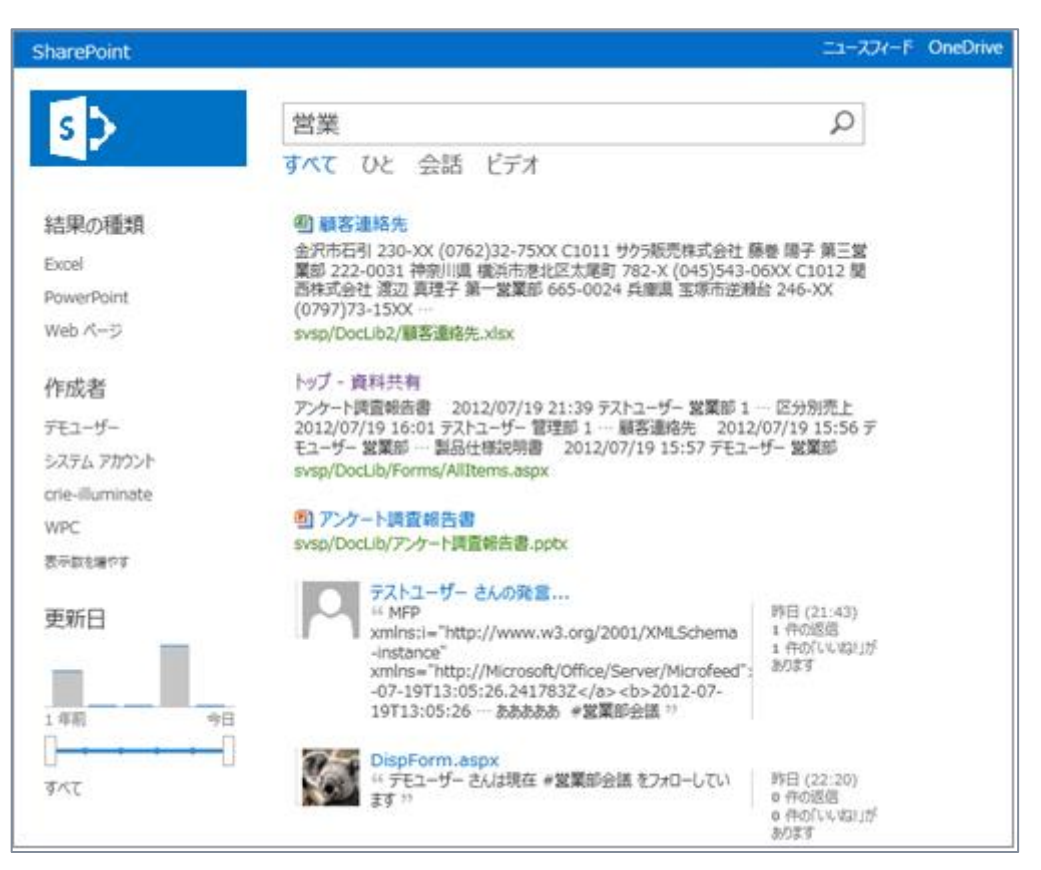

**4.** 検索結果をホバーすると、詳細が表示されます。

ホバーで表示される画面より、アイテムのフォローやファイル保存先のライブラリへの遷移も行えます。

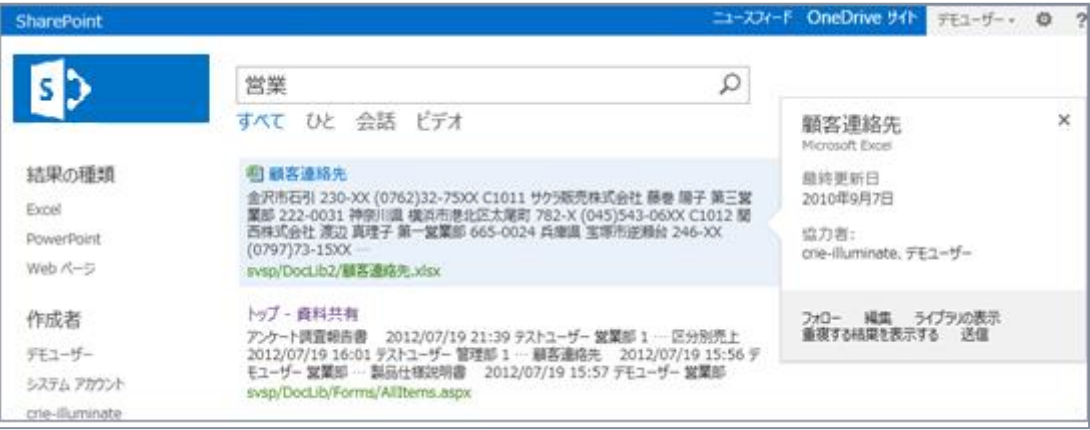

Office Web Apps が利用できる場合、ホバーで表示される画面にもプレビューが表示されます。

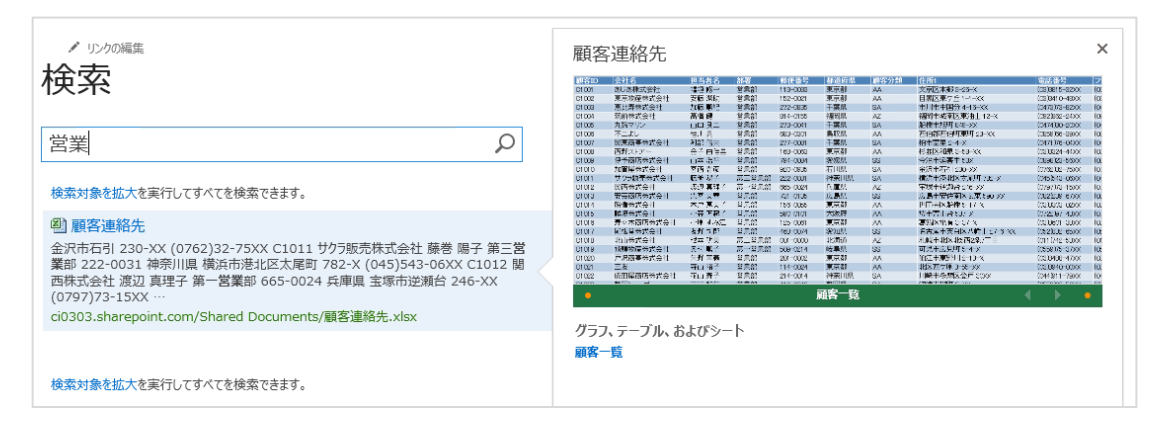

検索結果は絞り込みパネル、もしくは種類でさらにフィルターできます。

## **■ 絞り込みパネルによるフィルター**

ファイルの種類 (Excel、Word、Web ページなど)、作成者、更新日、管理メタデータによるフィル ターが行えます。

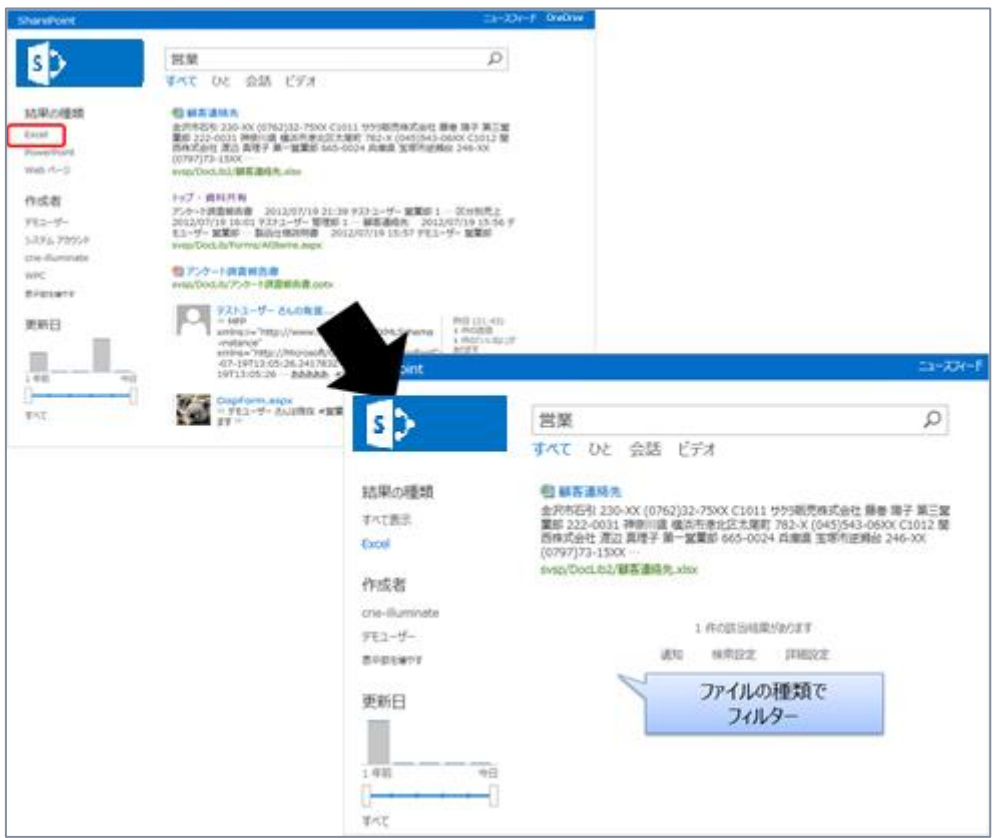

**■ 種類によるフィルター** 

検索結果を 「ひと」、「会話」、「ビデオ」 でフィルターできます。

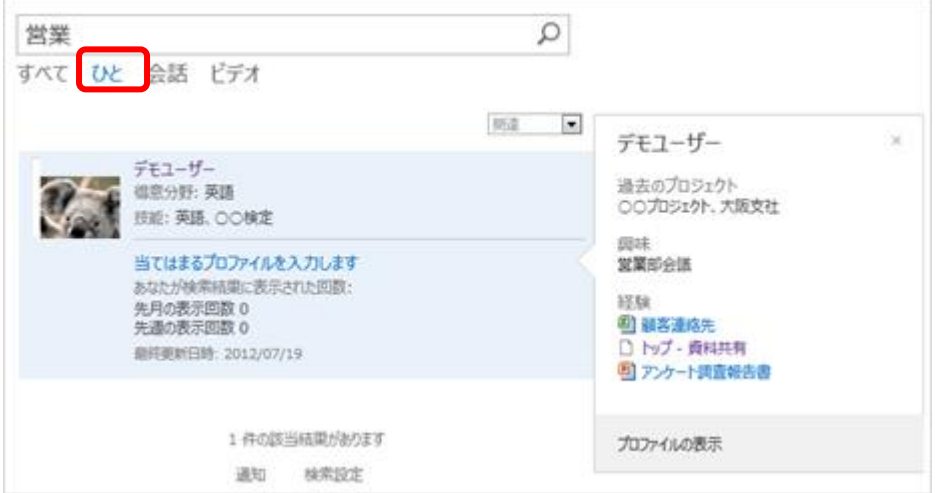

#### 4.2 **コンテンツ検索 Web パーツ**

SharePoint 2013 では新しくコンテンツ検索 Web パーツが追加されています。この Web パーツ は、検索インデックスから検索を使用してコンテンツを表示する機能を持ちます。コンテンツ検索 Web パーツに検索クエリを指定し、結果を表示して利用します。コンテンツ検索 Web パーツが配置された ページをユーザーがアクセスすると、検索クエリが自動的に発行されます。

管理ナビゲーションを組み合わせて利用することで検索結果を利用した検索ドリブンページが作成で きます。また他のサイトやサイト コレクションにリスト・ライブラリデータを表示したい際にも有効活用できま す。

## **サイト コレクション内すべての PDF ファイルを一覧**

サイト コレクションから PDF ファイルのみを一覧するようコンテンツ検索 Web パーツを設定します。

**1.** トップページを編集モードに切り替えます。 [ページ] タブから [編集] をクリックします。

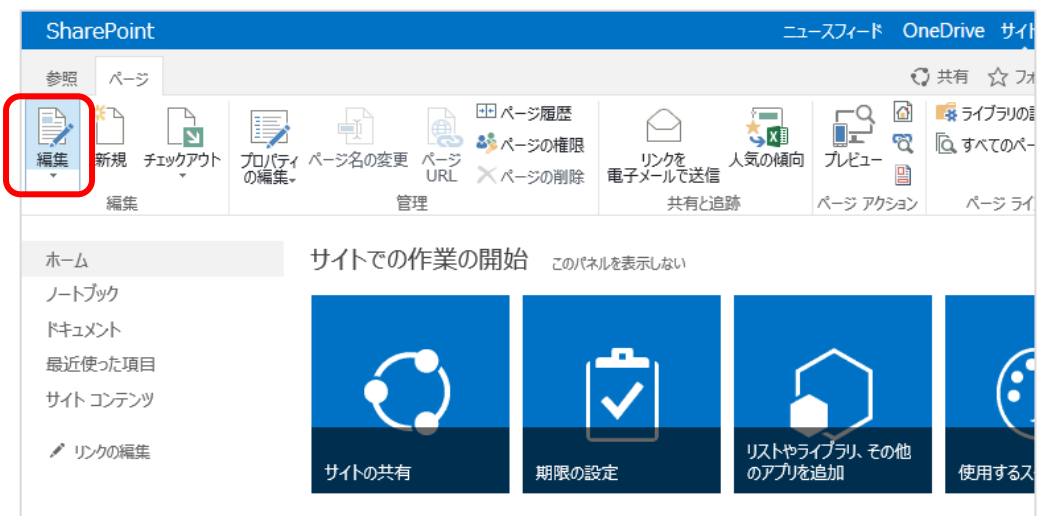

**2.** ページが編集モードに切り替わります。
**3.** ページ内の任意の場所にマウス カーソルを合わせ、[挿入] タブの [Web パーツ] をクリックします。 Web パーツ一覧が表示されるので、[お勧めのコンテンツ] カテゴリの [コンテンツ検索] Web パー ツを選択し、[追加] をクリックします。

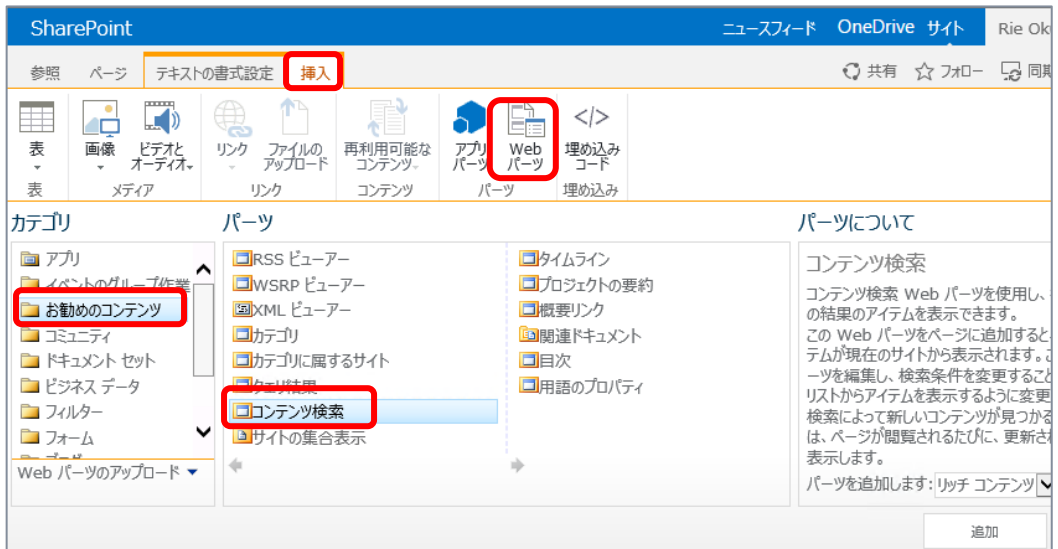

**4.** コンテンツ検索 Web パーツが配置されます。 Web パーツのメニューから [Web パーツの編集] をクリックします。

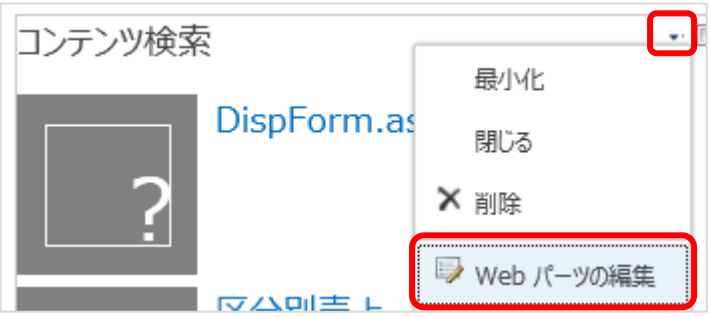

**5.** 右側に Web パーツの設定画面が開きます。 [クエリの変更] をクリックします。

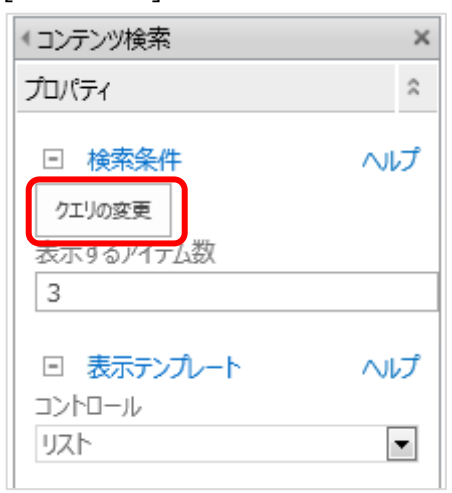

- **6.** [クエリの作成] 画面が開きます。 [基本] タブで、次の設定を行います。
	- クエリの選択 : [ドキュメント (システム)]
	- 結果をアプリケーションに限定する : [現在のサイト コレクション]

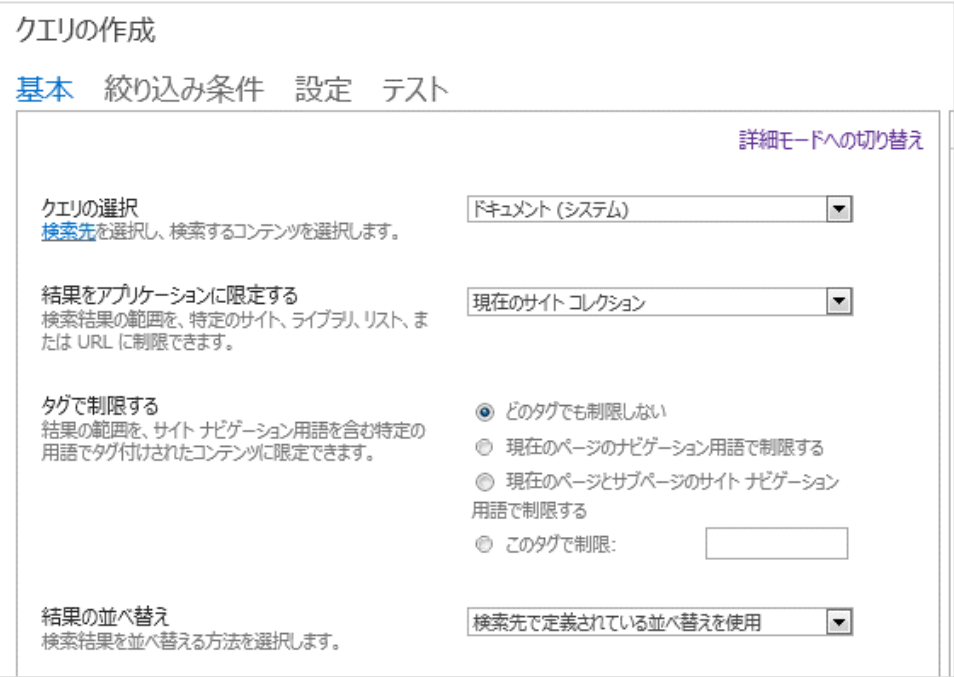

- **7.** [絞り込み条件] タブを開き、次の設定を行います。
	- FileType の [pdf] を追加

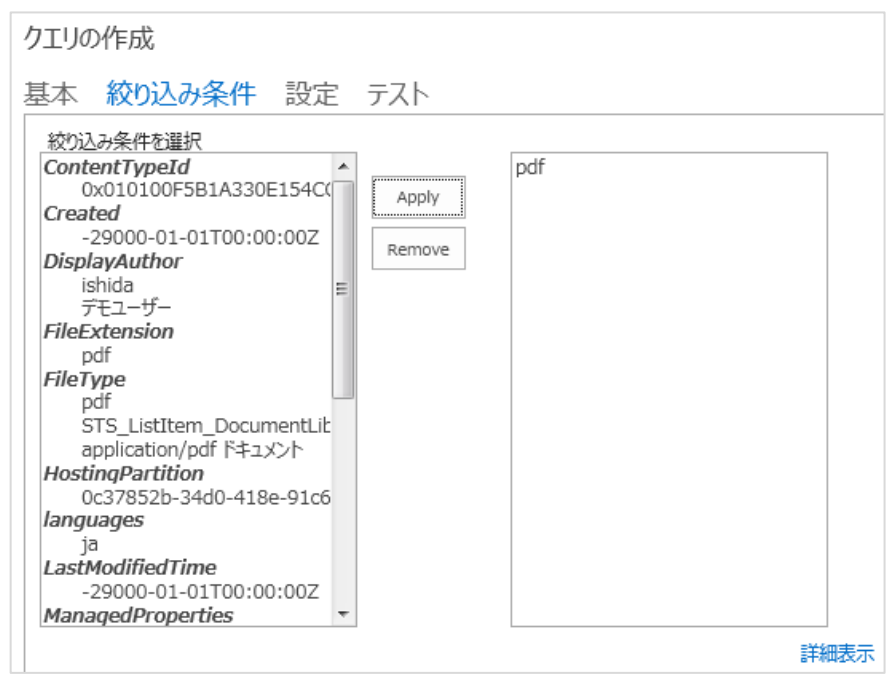

- **8.** [クエリの作成] 画面で [OK] をクリックします。
- **9.** Web パーツの設定画面で [OK] をクリックします。
- **10.** 設定した内容が表示されます。

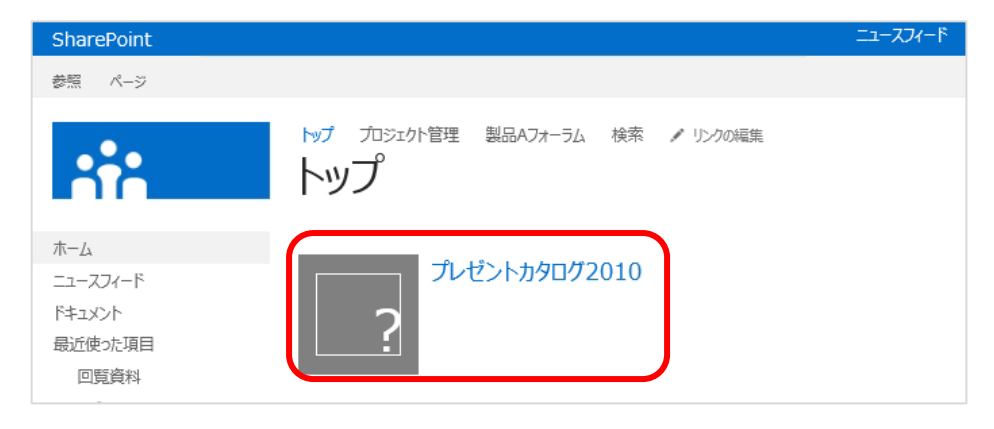

**他のサイト (コミュニティ サイト) からディスカッションを一覧**

コミュニティ サイト内のディスカッションのみを一覧するようコンテンツ検索 Web パーツを設定します。

**1.** トップページを編集モードに切り替えます。

[ページ] タブから [編集] をクリックします。

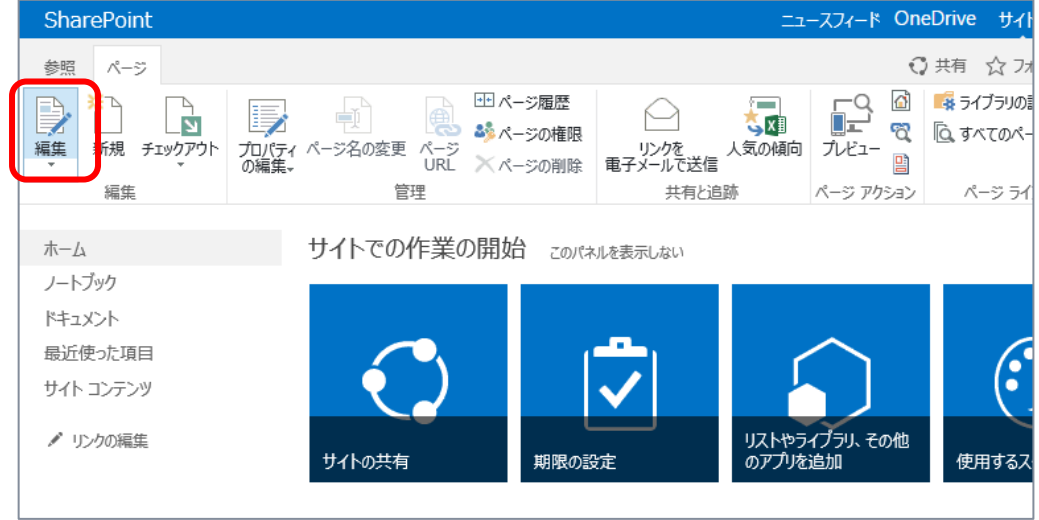

**2.** ページが編集モードに切り替わります。

**3.** ページ内の任意の場所にマウス カーソルを合わせ、[挿入] タブの [Web パーツ] をクリックします。 Web パーツ一覧が表示されるので、[お勧めのコンテンツ] カテゴリの [コンテンツ検索] Web パー ツを選択し、[追加] をクリックします。

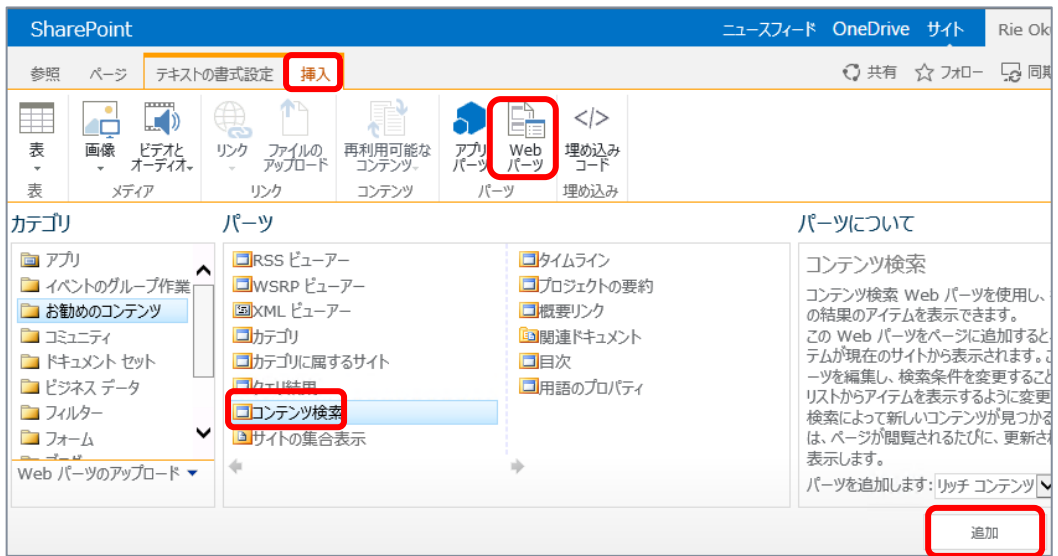

**4.** コンテンツ検索 Web パーツが配置されます。 Web パーツのメニューから [Web パーツの編集] をクリックします。

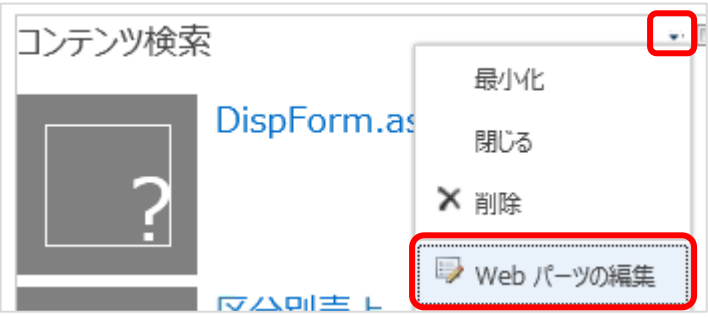

**5.** 右側に Web パーツの設定画面が開きます。 [クエリの変更] をクリックします。

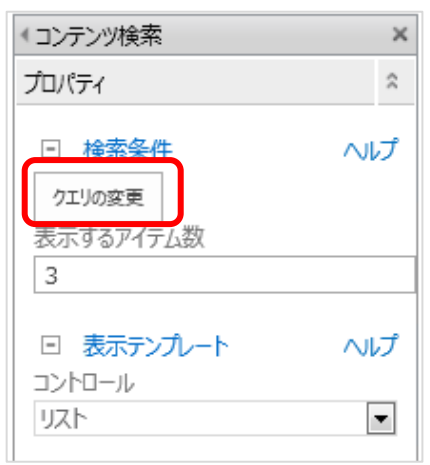

- **6.** [クエリの作成] 画面が開きます。 [基本] タブで、次の設定を行います。
	- クエリの選択 : [最近変更されたアイテム (システム)]
	- 結果をアプリケーションに限定する: [URL の指定]

コミュニティ サイトの URL を入力

÷,

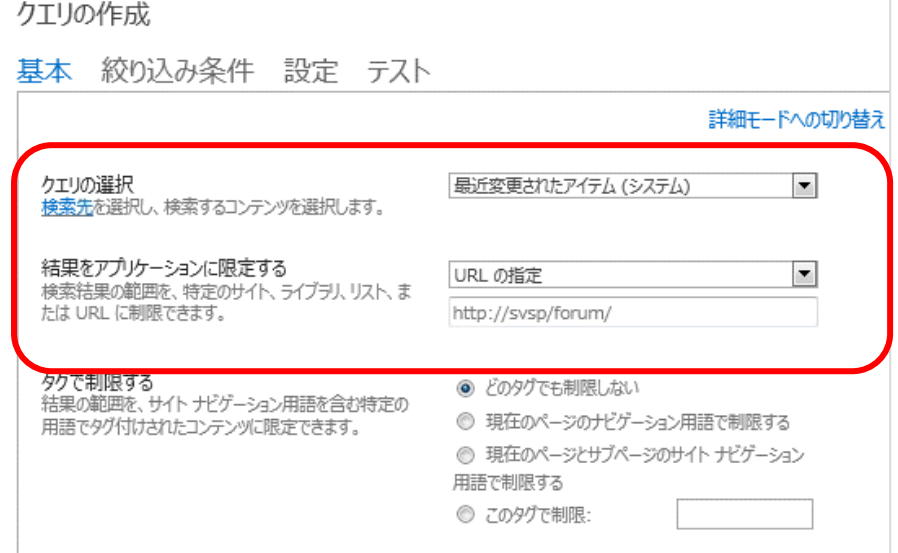

- **7.** [クエリの作成] 画面で [OK] をクリックします。
- **8.** Web パーツの設定画面で、[表示テンプレート] [アイテム] を [2 行] に変更します。

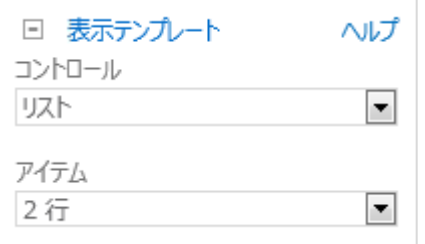

- **9.** Web パーツの設定画面で [OK] をクリックします。
- **10.** 設定した内容が表示されます。

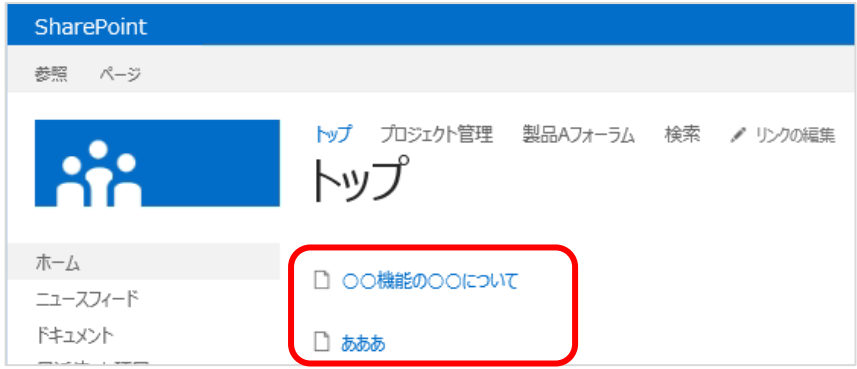

#### 4.3 **[参考] 検索の設定**

4 章の内容や、2 章で解説したリスト/ライブラリ内のファイル検索機能は、SharePoint 検索を利 用しています。そのため検索機能を利用するためには、検索が行えるようサーバーの全体管理で構成が 行われており、クロールされていることが前提となります。

下記はサーバーの全体管理で必要な検索設定についての参考手順です。この手順を行うためには サーバー管理者権限が必要です。

- **1.** [サーバーの全体管理] を開きます。
- **2.** [アプリケーション構成の管理] の下にある [サービス アプリケーションの管理] をクリックします。

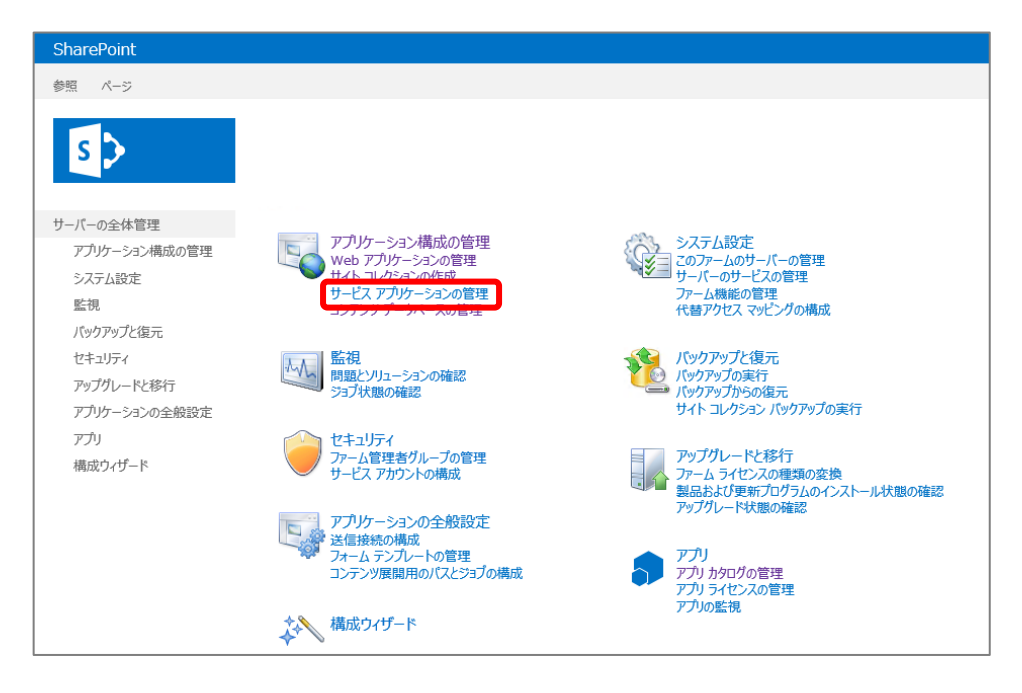

**3.** サービス アプリケーション一覧から [Search Service Application] をクリックします。

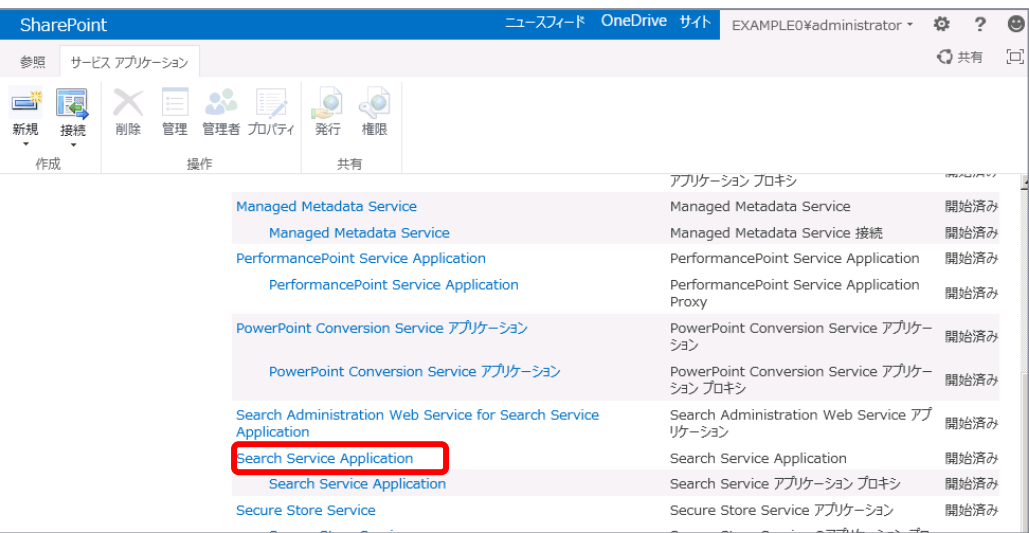

**4.** [Search Service Application:検索管理] 画面が開きます。 [既定のコンテンツ アクセス アカウント] をクリックします。

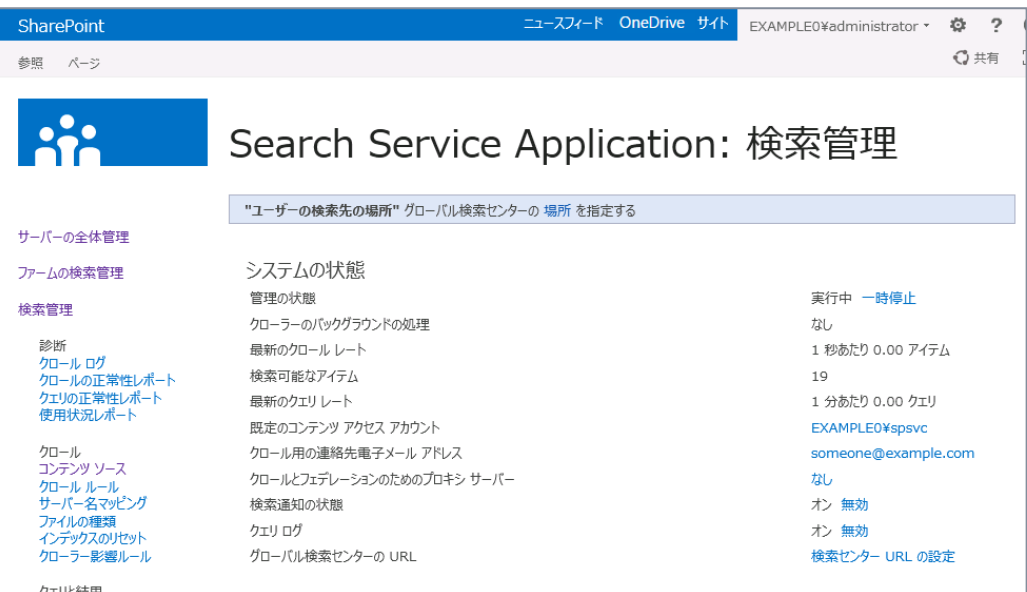

**5.** 既定ではファーム構成ウィザード実行時に指定したサービス アカウントとなっています。 変更する際には、この画面よりコンテンツ アクセス アカウントの変更が可能です。 この手順ではあらかじめ用意したコンテンツ アクセス アカウントである Spsearch に変更していま

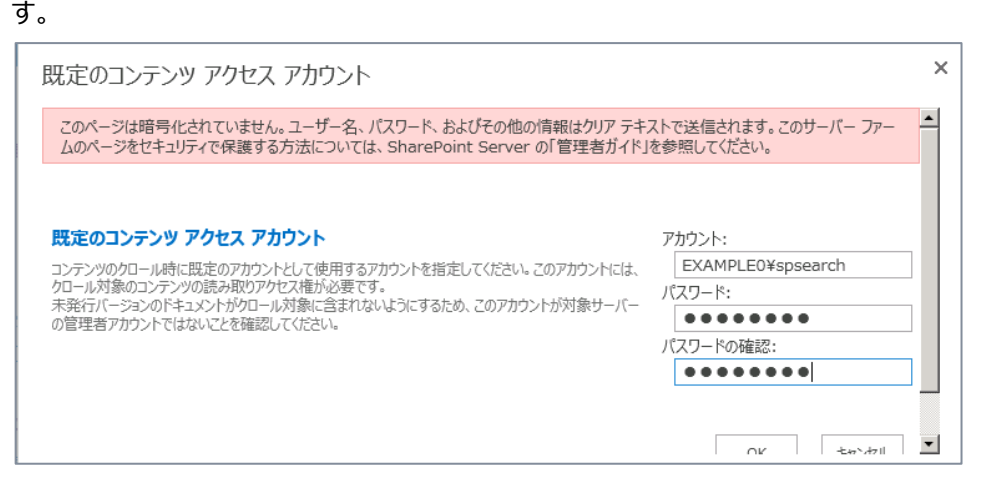

**6.** [コンテンツ ソース] をクリックします。

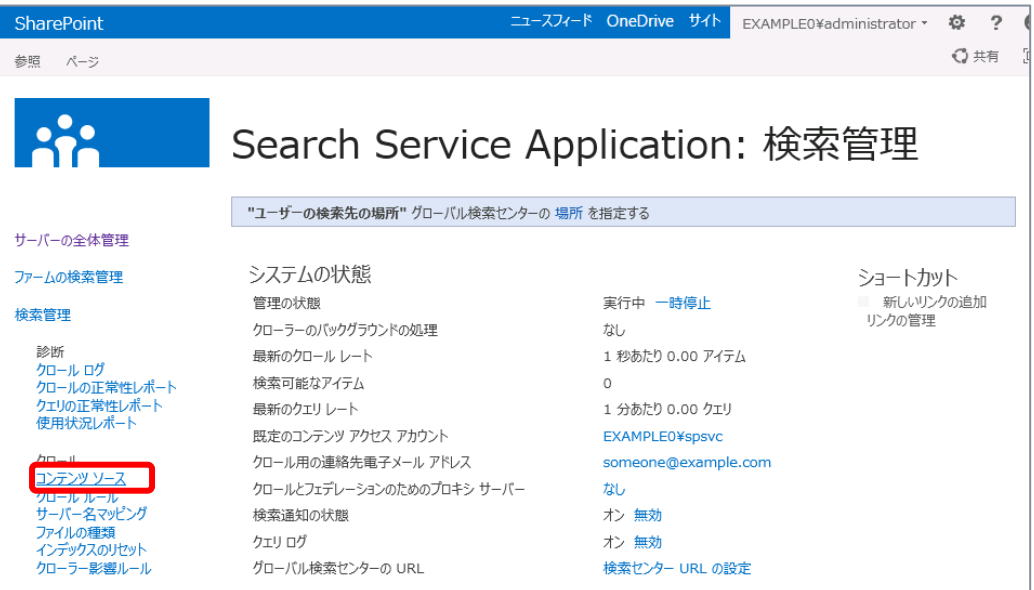

**7.** 既定で [ローカルの SharePoint サイト] コンテンツ ソースが用意されています。 メニューから [編集] をクリックします。

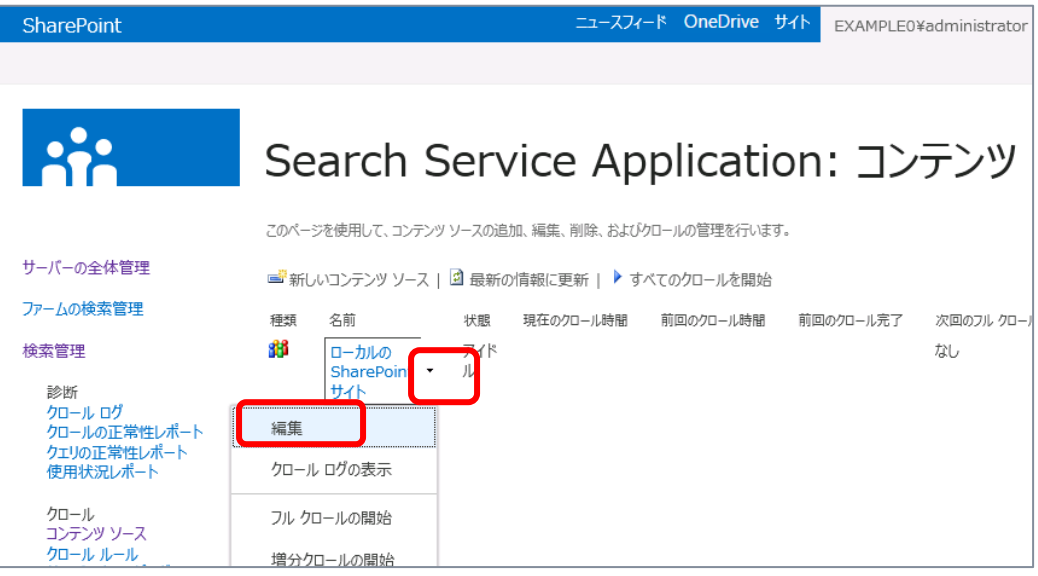

**8.** [コンテンツ ソースの編集] 画面が開きます。 画面下にスクロールすると、[増分クロール] また [フル クロール] のスケジュールが作成できます。 任意のスケジュールを設定し、[OK] をクリックします。

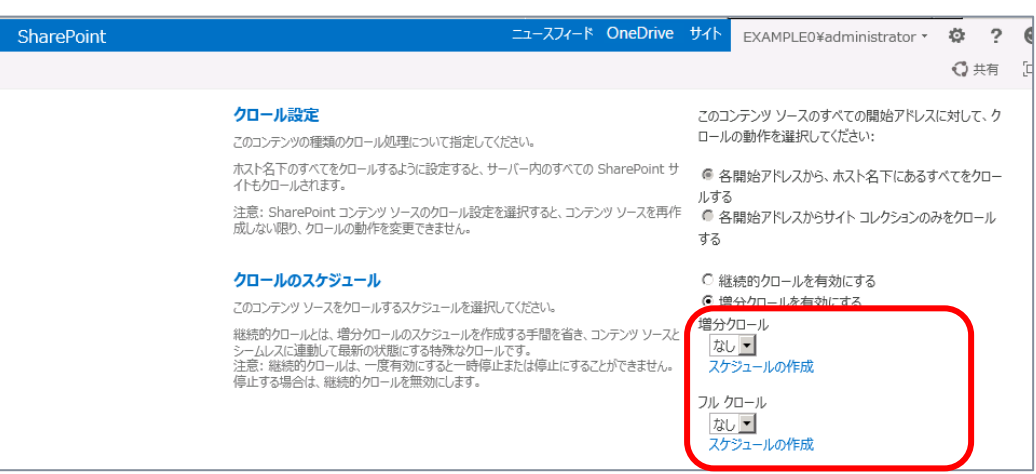

**9.** [ローカルの SharePoint サイト] のメニューから [フル クロールの開始] をクリックしクロールを行い ます。

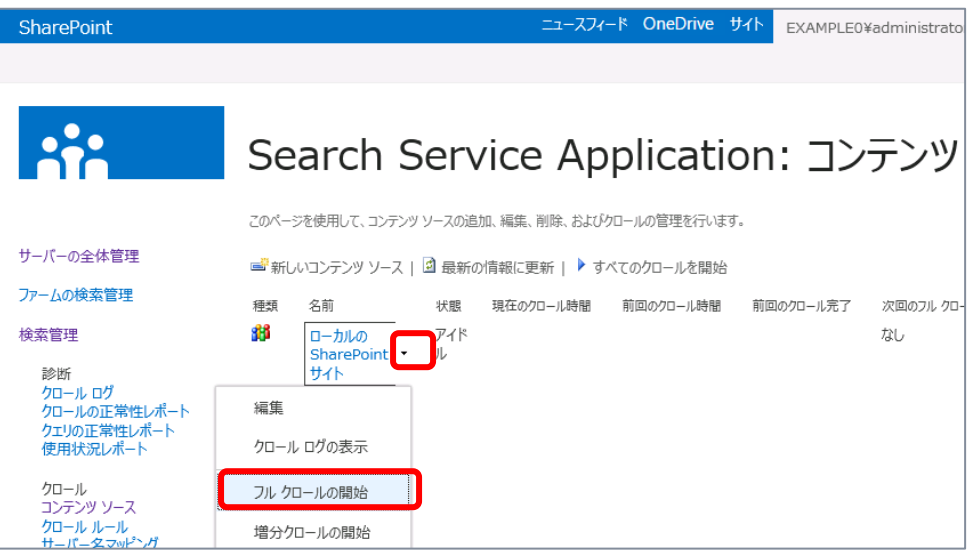

**10.** 次のダイアログ ボックスが表示されるので、[はい] をクリックします。

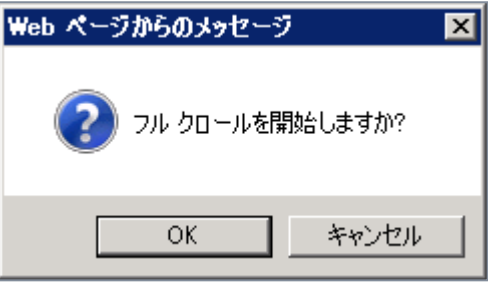

**11.** [ローカル SharePoint サイト] の [状態] が 「アイドル」 になれば、フル クロール終了です

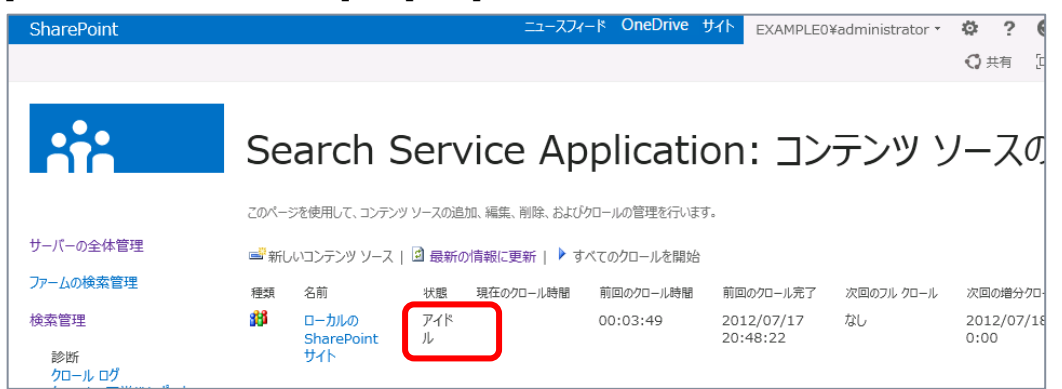

# 5. **可視化と分析**

SharePoint 2010 には Excel Services や PerformancePoint Services などデータ分 析・可視化を行うための BI 機能が備わっています (Enterprise 機能)。SharePoint 2013 でも これらの機能は同じく備わっていますが、それぞれ機能強化点があります。この章では SharePoint 2013 で BI 機能に対する変更点を解説します。

### 5.1 **Excel Services の機能強化点**

Excel Services を使用すると、SharePoint サイトに発行した Excel ファイルをユーザーがブラウ ザー上で表示できます。また Excel ファイル内の一部オブジェクトを Web パーツで表示することもで きるので、Excel を利用して作成したデータ分析レポートをポータル上に表示してダッシュボード ページ を作成できます。

SharePoint Server 2010 の Excel Services の詳細については下記が参考になります。

- > Microsoft TechNet 「[Excel Services](http://technet.microsoft.com/ja-jp/library/ee424405) の概要」 <http://technet.microsoft.com/ja-jp/library/ee424392.aspx>
- > SharePoint Server 2010 自習書 「Microsoft SharePoint Server 2010 Enterprise 機能活用ガイド」 <http://technet.microsoft.com/ja-jp/sharepoint/ff358322.aspx#SP08>

SharePoint 2013 では、Excel Services の機能が向上しています。

● データ検索操作の向上 :

SQL Server Analysis Services データまたは PowerPivot データへの接続を含む Excel Services レポートで、データ検索および分析をより簡単に実行できます。たとえば、ピボ ットグラフ レポートまたはピボットテーブル レポートの値を指定し、[ドリルダウン先] などのコマンド を使用して分析を行うこともできます。また [ドリルダウン] コマンドは、1 回のクリックで適用でき ます。

## 5.2 **PerformancePoint Services の機能強化点**

PerformancePoint Services を使用すると主要業績評価指標 (KPI) およびスコアカード、レ ポート、およびフィルターを組み合わせた対話型ダッシュボードを作成できます。

SharePoint Server 2010 の PerformancePoint Services の詳細については下記が参考 になります。

- > Microsoft TechNet 「[PerformancePoint Services](http://technet.microsoft.com/ja-jp/library/ee424392.aspx) の概要 (SharePoint Server 2010)」 <http://technet.microsoft.com/ja-jp/library/ee424392.aspx>
- > SharePoint Server 2010 自習書 「PerformancePoint Services 活用ガイド」 <http://technet.microsoft.com/ja-jp/sharepoint/ff358322.aspx#SP08>

SharePoint 2013 では PerformancePoint Services には、ビジネス インテリジェンス アプリ ケーションをサポートする新機能がいくつか用意されています。たとえば、次の機能があります。

- ・ ダッシュボードの移行 : ダッシュボード全体とその依存関係 (.aspx ファイルを含む) をコピーし、他のユーザー、サーバ ー、またはサイト コレクションにコピーできます。この機能により、Windows PowerShell コマン ドを使用して、1 つのアイテムを他の環境に移行したりコンテンツを移行したりすることもできま す。
- ・ フィルターの強化およびフィルター検索 : UI が強化され、ユーザーがフィルターを容易に表示および管理できます。たとえば、ツリー内を 移動せずにフィルター内でアイテムを検索することができます。
- ・ iPad での PerformancePoint のサポート : iPad デバイスで Safari Web ブラウザーを使用して PerformancePoint ダッシュボードを 表示および操作できます。

## 5.3 **Visio Services の機能強化点**

Visio Services を使用すると、ユーザーが作成した Visio 図面 (\*.vsdx) および Visio 2010 Web 図面 (\*.vdw) をポータル上で共有できます。

SharePoint Server 2010 の Visio Services の詳細については下記が参考になります。

- > Microsoft TechNet 「Visio Services の概要 [\(SharePoint Server 2010\)](http://technet.microsoft.com/ja-jp/library/ee663485.aspx)」 <http://technet.microsoft.com/ja-jp/library/ee663485.aspx>
- ▶ SharePoint Server 2010 自習書 「Microsoft SharePoint Server 2010 Enterprise 機能活用ガイド」 <http://technet.microsoft.com/ja-jp/sharepoint/ff358322.aspx#SP08>

SharePoint 2013 では Visio Services に新機能が追加されています。

- ・ 最大キャッシュ サイズ : 新しいサービス パラメーター。サーバーの全体管理の [Visio Graphics Service アプリケー ション] の [グローバル設定] ページにあります。既定値は 5120 MB です。
- ・ 図面へのコメントのサポート : フル ページ レンダリング モードの場合は、Web 上で Visio Services を使用して、意味の あるコメントを Visio 図面 (\*.vsdx) に共同で追加できます。